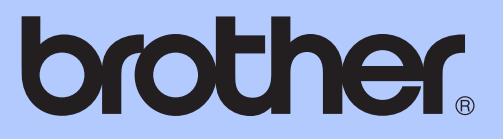

# ZÁKLADNÍ PŘÍRUČKA UŽIVATELE

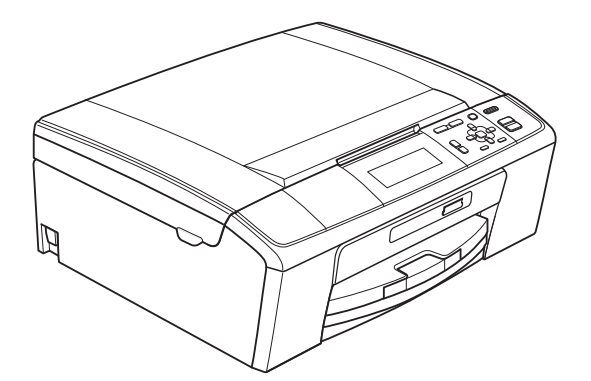

DCP-J515W DCP-J715W

Verze 0

<span id="page-1-0"></span>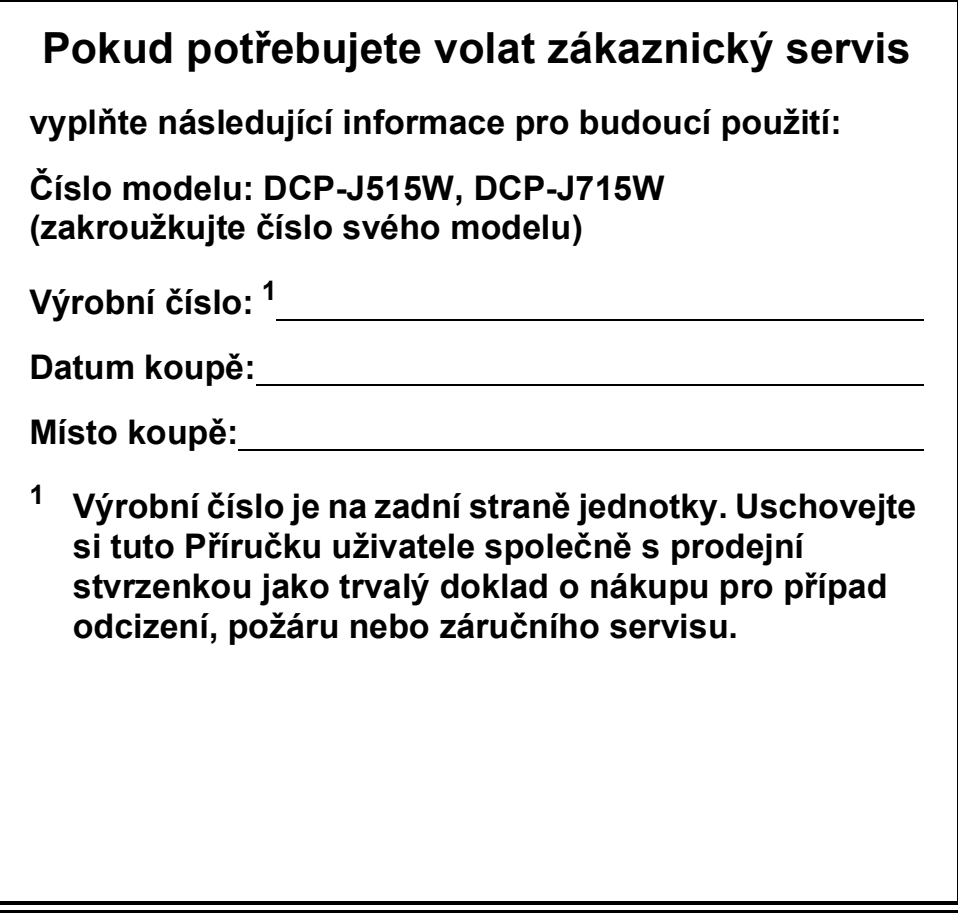

### **Příručky uživatele a kde je hledat?**

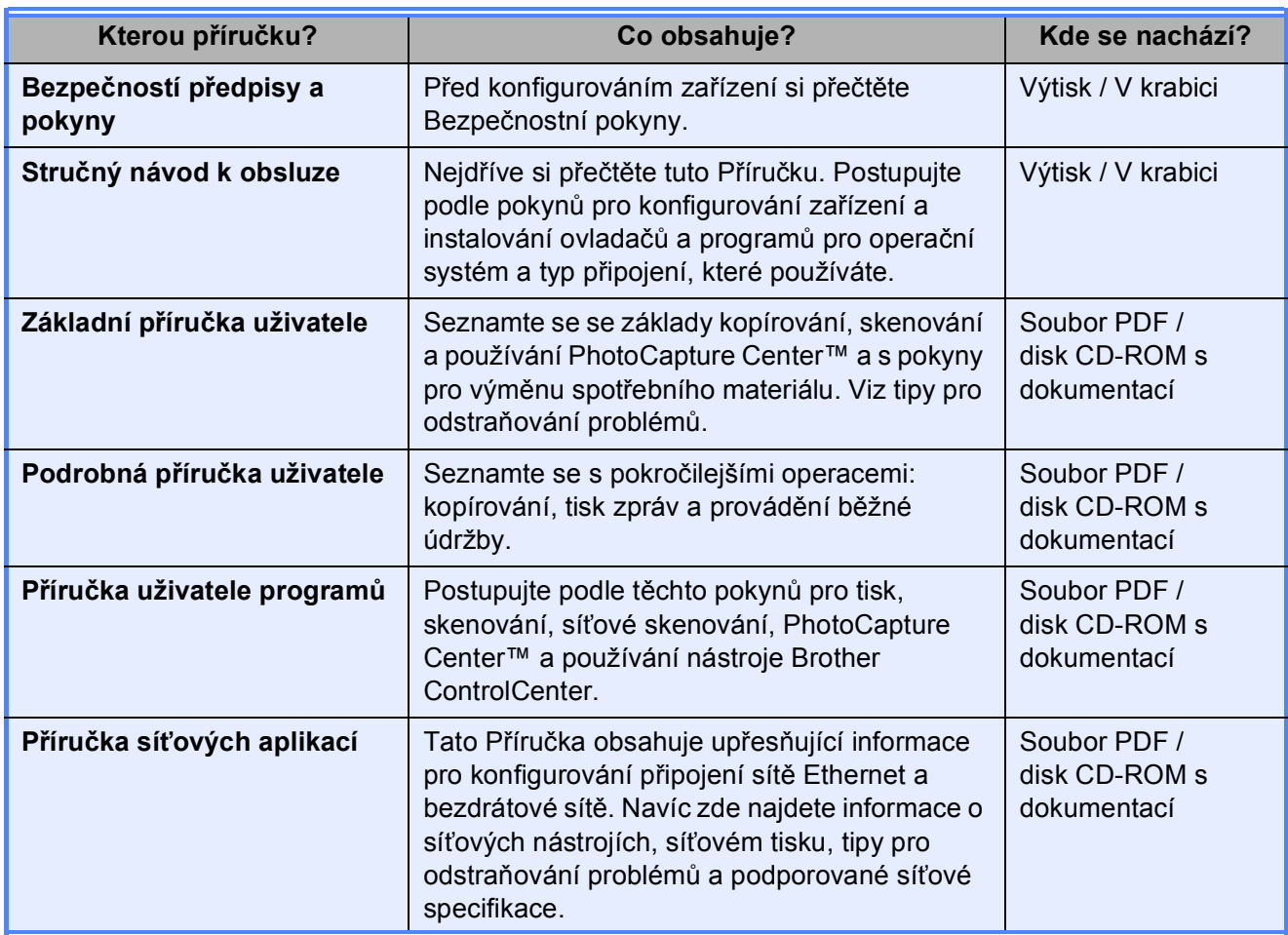

### **Obsah** (ZÁKLADNÍ PŘÍRUČKA UŽIVATELE)

#### 1 Obecné informace  $\mathbf 1$ Přístup k Podrobné příručce uživatele, Příručce uživatele programů a Příručce  $\overline{2}$ Vkládání papíru 8 3 Vkládání dokumentů  $21$ 4 Kopírování 23

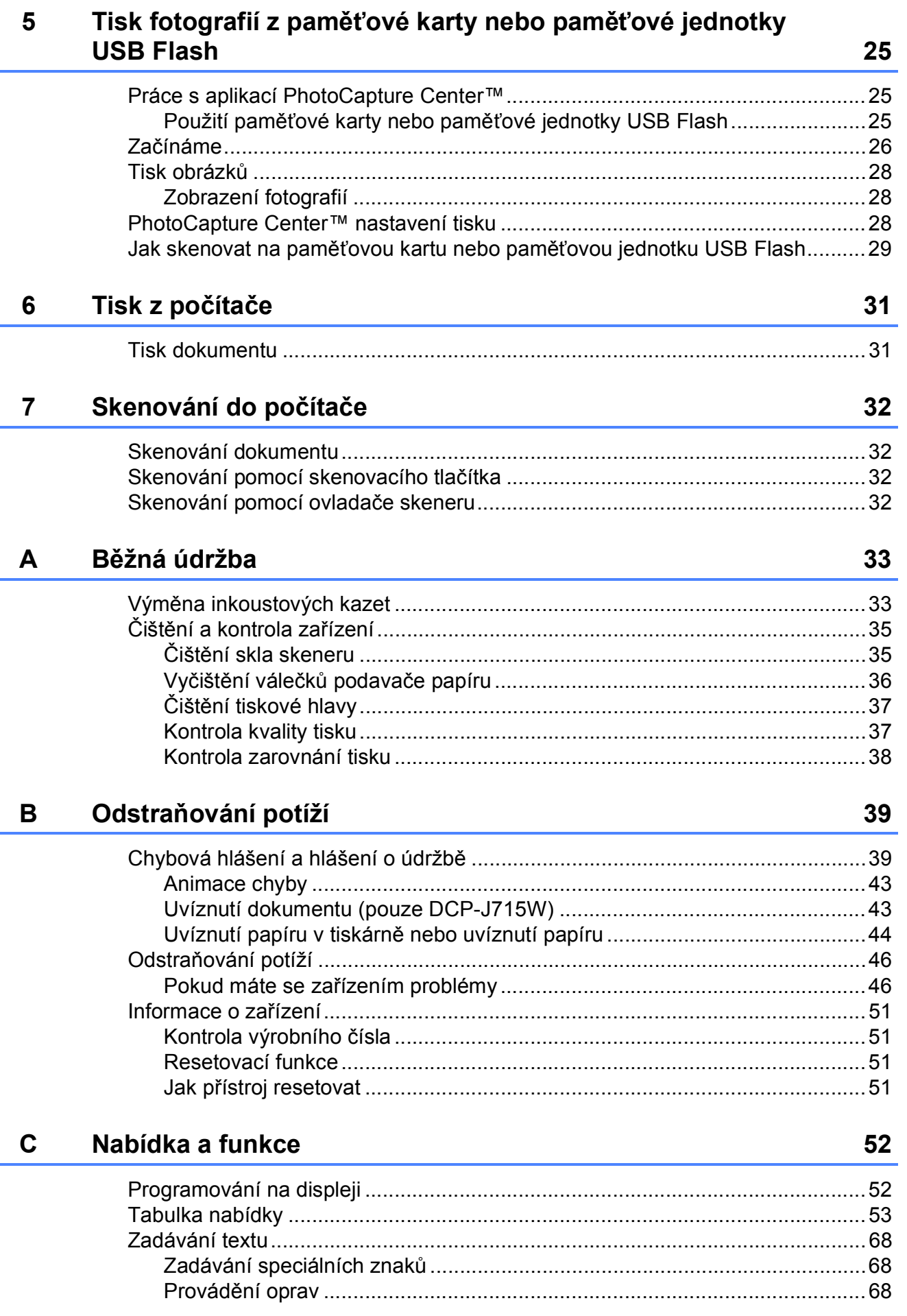

iii

#### Technické údaje D

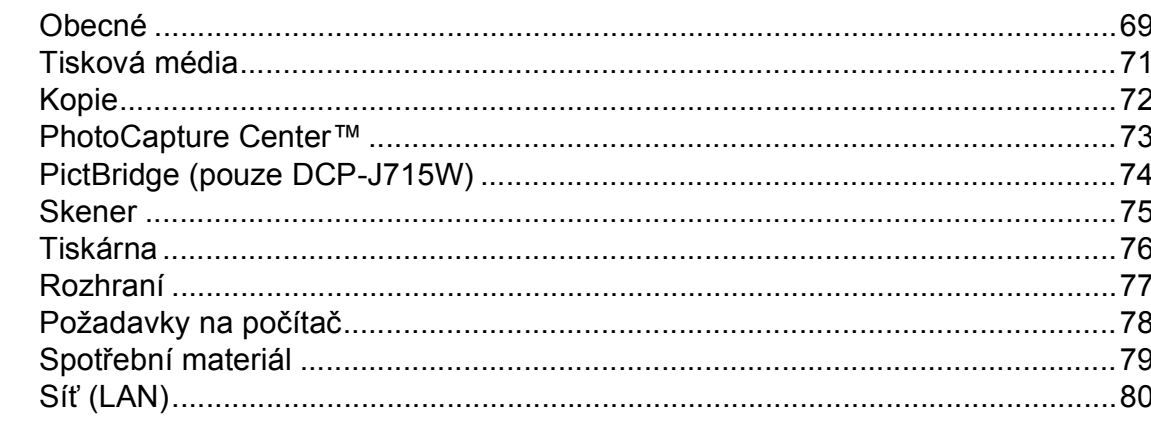

#### Rejstřík  $E$

69

### **Obsah (PODROBNÁ PŘÍRUČKA UŽIVATELE)**

*Podrobná příručka uživatele* popisuje následující funkce a operace.

Můžete zobrazit *Podrobnou příručku uživatele* na disku CD-ROM s dokumentací.

### *1 Obecné nastavení*

*Ukládání do paměti Režim spánku Displej LCD*

### *2 Zprávy tisku*

*Zprávy*

### *3 Kopírování*

*Nastavení kopírování*

### *4 Tisk fotografií z paměńové karty nebo paměńové jednotky USB Flash*

*Práce s aplikací PhotoCapture Center™ Tisk obrázků PhotoCapture Center™ nastavení tisku Skenování na paměńovou kartu nebo paměńovou jednotku USB Flash*

### *5 Tisk fotografií z fotoaparátu (pouze model DCP-J715W)*

*Tisk fotografií přímo z fotoaparátu s rozhraním PictBridge Tisk fotografií přímo z fotoaparátu (bez rozhraní PictBridge)*

#### *A Běžná údržba*

*Čištění a kontrola zařízení Balení a přeprava zařízení*

- *B Glosář*
- *C Rejstřík*

## <span id="page-8-0"></span>**Obecné informace <sup>1</sup>**

### <span id="page-8-1"></span>**<sup>1</sup> Používání**  Poznámky uvádějí, jak reagovat na **dokumentace <sup>1</sup>**

**1**

Děkujeme, že jste si zakoupili zařízení značky Brother! Přečtení dokumentace vám pomůže využít zařízení co nejlépe.

### <span id="page-8-2"></span>**Symboly a konvence použité v dokumentaci <sup>1</sup>**

V této dokumentaci jsou použity následující symboly a konvence.

- **Tučné písmo** Tučným písmem jsou označena speciální tlačítka na ovládacím panelu přístroje nebo obrazovce počítače. *Kurzíva* Kurzíva zdůrazňuje důležitý bod nebo odkazuje na příbuzné téma.
- Courier New Písmem Courier New jsou označeny zprávy na displeji LCD zařízení.

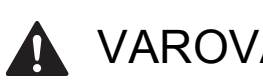

VAROVÁNÍ

VAROVÁNÍ signalizuje potenciálně nebezpečnou situaci, při které by mohlo dojít ke smrti nebo k vážným zraněním.

### UPOZORNĚNÍ

UPOZORNĚNÍ označuje situaci, ve které hrozí možné nebezpečí; při zanedbání tohoto upozornění by mohlo hrozit nebezpečí menších nebo středních zranění.

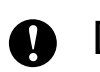

### DŮLEŽITÉ

DŮLEŽITÉ označuje situaci, ve které hrozí možné nebezpečí; tato situace může mít za následek majetkové škody, pouze nehody nebo nefunkčnost výrobku.

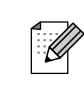

situaci, která může nastat, nebo poskytují tipy, jak operace funguje s jinými procesy.

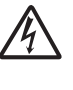

Ikony Nebezpečí zásahu elektrickým proudem varují před možným zásahem elektrickým proudem.

### <span id="page-8-3"></span>**Přístup k Podrobné příručce uživatele, Příručce uživatele programů a Příručce síñových aplikací <sup>1</sup>**

Tato Základní příručka uživatele neobsahuje všechny informace o zařízení, jako například používání pokročilých funkcí kopírování, PhotoCapture Center™, tiskárny, skeneru a sítě. Jste-li připraveni pro seznámení s podrobnými informacemi o těchto operacích, přečtěte si **Podrobnou příručku uživatele**, **Příručku uživatele programů** a **Příručku síñových aplikací** na disku CD-ROM s dokumentací.

### <span id="page-8-4"></span>**Prohlížení dokumentace <sup>1</sup>**

a Zapněte počítač. Vložte disk CD-ROM s dokumentací do jednotky CD-ROM.

### **Poznámka**

(Uživatelé systému Windows®) Pokud se obrazovka nezobrazí automaticky, přejděte na **Tento počítač (Počítač)**, poklepejte na ikonu jednotky CD-ROM a potom poklepejte na soubor **index.html**.

2 (Uživatelé systému Macintosh) Poklepejte na ikonu jednotky CD-ROM a potom poklepejte na soubor **index.html**.

1. kapitola

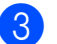

Klepněte na vaši zemi.

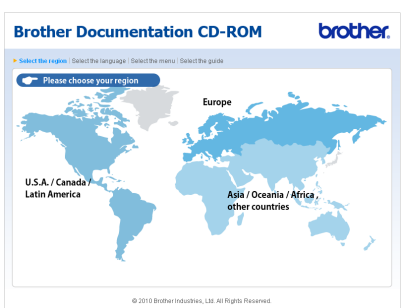

Přejděte na váš jazyk, přejděte na **Zobrazit příručku** a potom klepněte na příručku, kterou chcete číst.

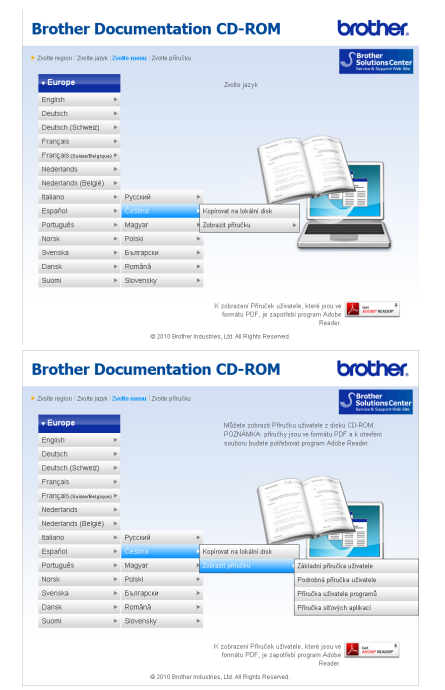

### **Poznámka**

- (Pouze uživatelé systému Windows<sup>®</sup>) Ve vašem webovém prohlížeči se může zobrazit žlutý pruh na horní straně stránky, který obsahuje bezpečnostní varování o ovládacích prvcích Active X. Aby se stránka zobrazila správně, musíte klepnout na pruh, klepněte na **Povolit zablokovaný obsah** a potom klepněte na **Ano** v dialogovém okně Bezpečnostní varování.
- <span id="page-9-0"></span>• (Pouze uživatelé systému Windows®) [1](#page-9-0) Pro rychlejší přístup můžete zkopírovat veškerou uživatelskou dokumentaci ve formátu PDF do místní složky ve vašem počítači. Přejděte na váš jazyk a potom klepněte na **Kopírovat na lokální disk**.
	- <sup>1</sup> Microsoft<sup>®</sup> Internet Explorer<sup>®</sup> 6.0 nebo vyšší.

### **Jak najít pokyny ke skenování <sup>1</sup>**

Existuje několik způsobů, jak skenovat dokumenty. Můžete zde najít následující pokyny:

#### **Příručka uživatele programů**

- *Skenování*
- *ControlCenter*
- *Síñové skenování*

#### **Příručka Jak na... ScanSoft™ PaperPort™11SE s OCR (pouze DCP-J715W)**

Kompletní příručky Jak-na...-aplikace ScanSoft™ PaperPort™11SE s OCR lze prohlížet volbou možnosti Nápověda v aplikaci ScanSoft™ PaperPort™11SE.

#### **Příručka uživatele programu Presto! PageManager (pouze DCP-J715W)**

### **Poznámka**

Program Presto! PageManager je před použitím nezbytné stáhnout a nainstalovat. Další pokyny viz *[Zákaznická](#page-10-2)  podpora společ[nosti Brother \(Macintosh\)](#page-10-2)* [na stran](#page-10-2)ě 3.

Kompletní příručku uživatele programu Presto! PageManager lze prohlížet z možnosti Nápověda aplikace Presto! PageManager.

### **Jak najít pokyny k síñovému skenování <sup>1</sup>**

Zařízení lze připojit k bezdrátové nebo drátové síti. (Pevná síť není k dispozici pro model DCP-J515W.) Základní pokyny k nastavení najdete v Stručném návodu k obsluze. Jestliže váš bezdrátový přístupový bod nebo směrovač podporuje aplikaci Wi-Fi Protected Setup nebo AOSS™, postupujte podle kroků uvedených v Stručném návodu k obsluze. Základní pokyny k nastavení najdete v *Příručce síñových aplikací* na disku CD-ROM s dokumentací.

### <span id="page-10-0"></span>**Zákaznická podpora společnosti Brother (Windows®) <sup>1</sup>**

Všechny potřebné kontakty, jako např. webovou podporu (Brother Solutions Center), najdete na instalačním disku CD-ROM.

 Klepněte na **Podpora Brother** na **Horní nabídce**. Zobrazí se následující okno:

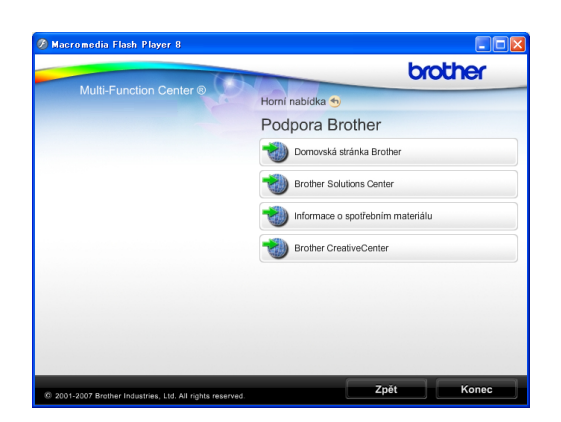

- Chcete-li navštívit naše webové stránky (<http://www.brother.com>), klepněte na **Domovská stránka Brother**.
- Klepnutím na položku **Brother Solutions Center** získáte nejnovější zprávy a informace o podpoře k produktům ([http://solutions.brother.com/\)](http://solutions.brother.com/).
- Chcete-li navštívit naše webové stránky a zjistit více o originálních spotřebních materiálech Brother ([http://www.brother.com/original/\)](http://www.brother.com/original/), klepněte na **Informace o spotřebním materiálu**.
- Klepnutím na položku **Brother CreativeCenter** vstoupíte do střediska Brother CreativeCenter (<http://www.brother.com/creativecenter/>), odkud můžete ZDARMA stahovat fotografické projekty a dokumenty pro tisk.
- Chcete-li se vrátit na **Horní nabídku**, klepněte na **Zpět**. Pokud jste skončili, klepněte na **Konec**.

### <span id="page-10-2"></span><span id="page-10-1"></span>**Zákaznická podpora společnosti Brother (Macintosh) <sup>1</sup>**

Všechny potřebné kontakty, jako např. webovou podporu (Brother Solutions Center), najdete na instalačním disku CD-ROM.

■ Poklepejte na ikonu **Brother Support** (Podpora Brother). Zobrazí se následující okno:

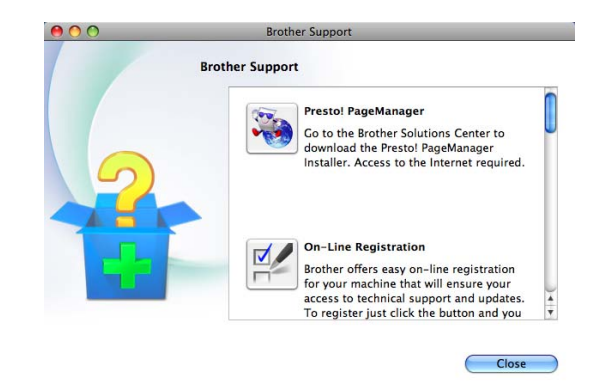

- (Pouze DCP-J715W) Chcete-li stáhnout a nainstalovat program Presto! PageManager, klepněte na **Presto! PageManager**.
- Chcete-li zaregistrovat vaše zařízení z registrační stránky výrobků Brother ([http://www.brother.com/registration/\)](http://www.brother.com/registration/), klepněte na **On-Line Registration** (ON-Line registrace).
- Klepnutím na položku **Brother Solutions Center** získáte nejnovější zprávy a informace o podpoře k produktům (<http://solutions.brother.com/>).
- Chcete-li navštívit naše webové stránky a zjistit více o originálních spotřebních materiálech Brother ([http://www.brother.com/original/\)](http://www.brother.com/original/), klepněte na **Supplies Information** (Informace o spotřebním materiálu).

### <span id="page-11-0"></span>**Přehled ovládacího panelu <sup>1</sup>**

Modely **DCP-J515W** a **DCP-J715W** mají stejné klávesy ovládacího panelu.

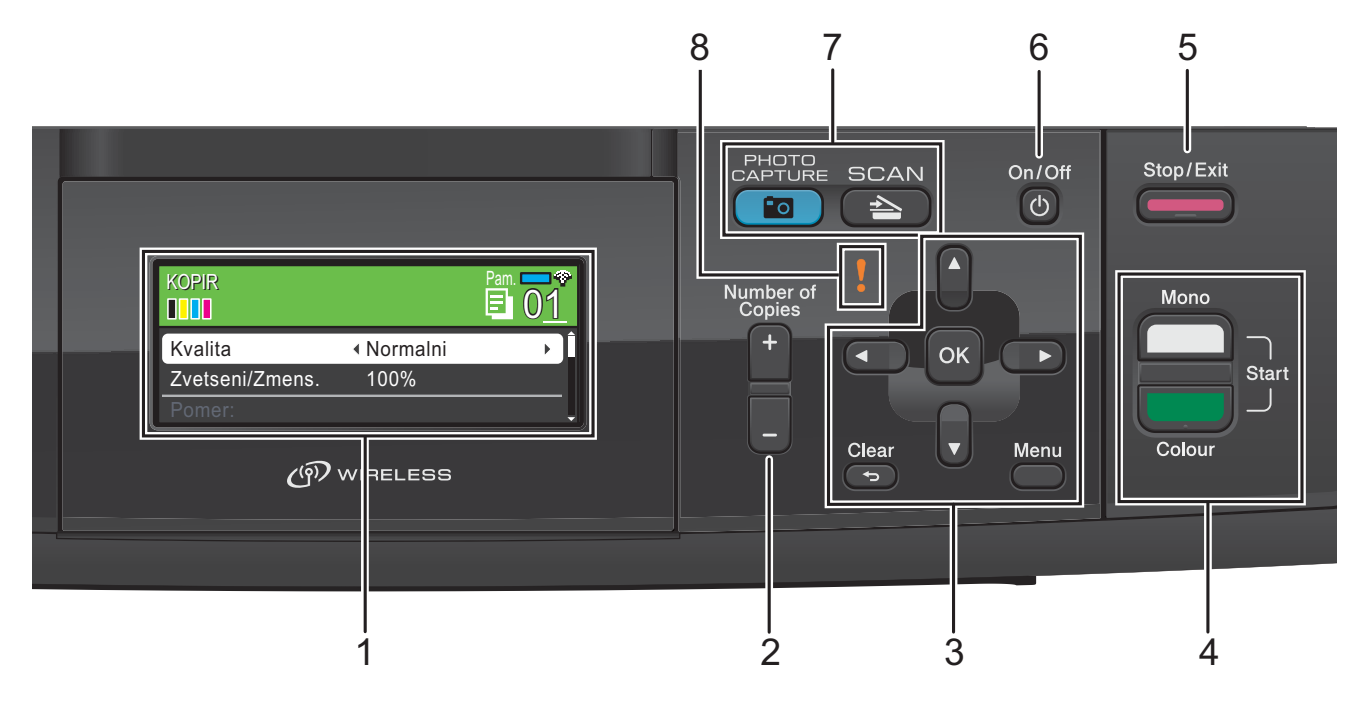

#### **1 Displej LCD (displej z tekutých krystalů)**

Zobrazuje hlášení na obrazovce usnadňující nastavení a používání zařízení.

Zvednutím můžete rovněž upravit úhel LCD displeje.

#### **2 Number of Copies (Počet kopií)**

Pomocí tohoto tlačítka vytvoříte větší počet kopií.

#### **3 Tlačítka nabídky:**

#### $\blacksquare$  **4** nebo  $\blacktriangleright$

Stisknutím můžete procházet volbami nabídky dozadu a dopředu.

Stisknutím můžete rovněž vybírat možnosti.

#### **a** nebo **b**

Stisknutím můžete procházet nabídky a možnosti.

#### **Clear (Zrušit)**

Stisknutím můžete přecházet na předchozí úroveň nabídky.

#### **Menu**

Slouží k přístupu do hlavní nabídky nastavení přístroje.

**OK**

Slouží k potvrzení výběru.

#### **4 Spouštěcí tlačítka:**

#### **Mono Start (Start Mono)**

Umožňuje zahájit černobílé kopírování. Rovněž umožňuje zahájit skenování (barevné nebo černobílé, v závislosti na nastavení skenování v programu ControlCenter).

#### **Colour Start (Start Barva)**

Umožňuje zahájit plnobarevné kopírování. Rovněž umožňuje zahájit skenování (barevné nebo černobílé, v závislosti na nastavení skenování v programu ControlCenter).

#### **5 Stop/Exit (Stop/Konec)**

Slouží k ukončení operace nebo ukončení nabídky.

#### **6 On/Off (Zapnuto/Vypnuto)**

Slouží k zapnutí a vypnutí zařízení.

I když zařízení vypnete, bude pravidelně čistit tiskovou hlavu, aby byla zachována kvalita tisku. Chcete-li prodloužit životnost tiskové hlavy, dosáhnout maximální úspory inkoustových kazet a zachovat kvalitu tisku, zařízení by mělo být trvale připojeno ke zdroji napájení.

#### **7 Tlačítka režimu:**

 $\blacksquare$   $\blacksquare$   $\blacks$ 

Slouží ke vstupu do režimu skenování.

#### $\blacksquare$ "o|

#### **PHOTO CAPTURE (Fotocapture)**

Slouží ke vstupu do režimu PhotoCapture Center™.

#### **8 Varovná kontrolka LED**

Začne blikat oranžově, když se na displeji LCD objeví chyba nebo důležité hlášení o stavu.

### **Poznámka**

Většina ilustrací použitých v této Příručce uživatele zachycuje model DCP-J515W.

### <span id="page-12-0"></span>**Kontrolky na displeji LCD <sup>1</sup>**

Displej LCD zobrazuje režim, ve kterém se přístroj nachází, aktuální nastavení a dostupné množství inkoustu.

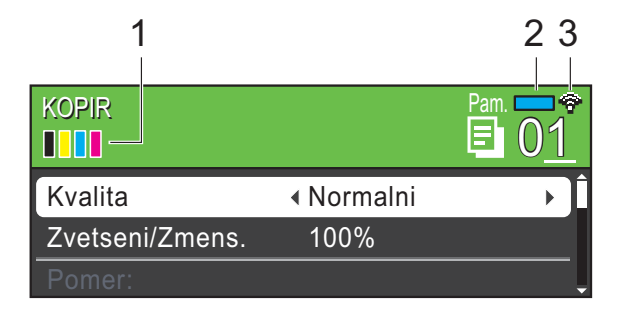

- **1 Indikátor inkoustu** Zobrazuje dostupné množství inkoustu.
- **2 Stav paměti**

Zobrazuje dostupnou paměť přístroje.

**3 Stav bezdrátového připojení**

Čtyřúrovňový indikátor ukazuje aktuální sílu bezdrátového signálu, pokud používáte bezdrátové připojení.

÷ 0 Max.

Výstražná ikona **!** se zobrazí, když se objeví zpráva o chybě nebo o údržbě. Podrobnosti viz *[Chybová hlášení a hlášení](#page-46-1)  o údržbě* [na stran](#page-46-1)ě 39.

### <span id="page-13-0"></span>**Základní operace <sup>1</sup>**

Následující kroky zobrazují jak změnit nastavení přístroje. V tomto příkladu se změní nastavení Typ papíru z hodnoty Stand.papir na hodnotu Inkjet papir.

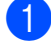

#### **1** Stiskněte tlačítko Menu.

**2** Stisknutím tlačítka **▲** nebo ▼ zvolte možnost Zaklad.nastav.

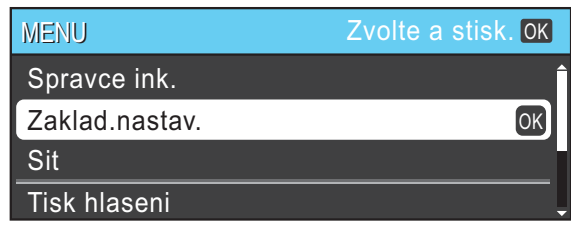

Stiskněte tlačítko **OK**.

- **3** Stisknutím tlačítka **▲** nebo ▼ zvolte možnost Typ papiru.
- **4** Stisknutím tlačítka ◀ nebo ▶ zvolte možnost Inkjet papir. Stiskněte tlačítko **OK**. Aktuální nastavení uvidíte na displeji LCD:

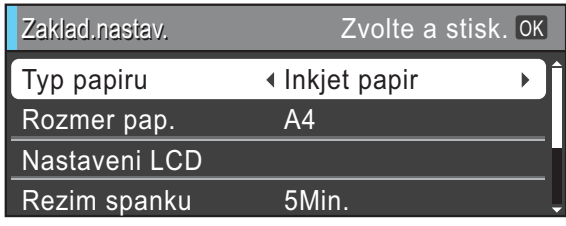

Stiskněte tlačítko **Stop/Exit (Stop/Konec)**.

### <span id="page-13-1"></span>**Varovná kontrolka LED <sup>1</sup>**

Varovná kontrolka LED (dioda emitující světlo) je světelný indikátor, který udává stav zařízení, tak, jak je uvedeno v tabulce.

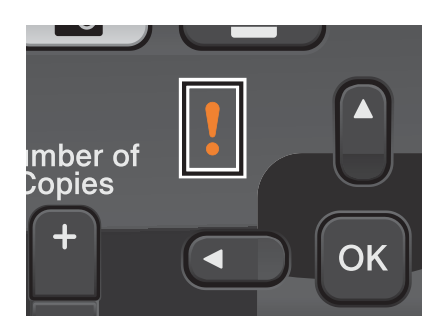

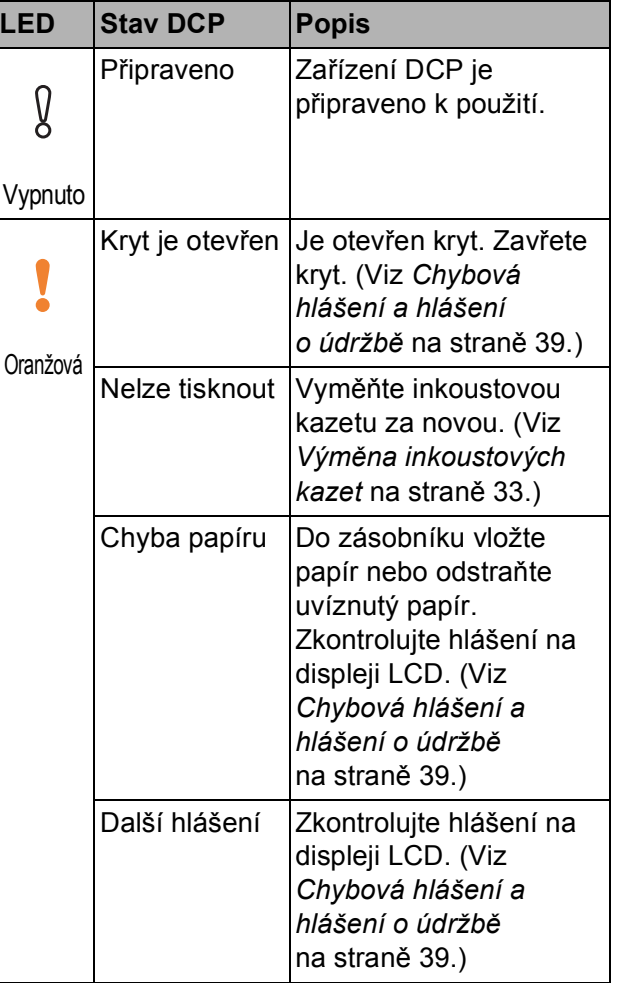

### <span id="page-14-0"></span>**Displej LCD <sup>1</sup>**

### <span id="page-14-1"></span>**Nastavení jasu podsvícení <sup>1</sup>**

Pokud máte potíže se čtením displeje LCD, zkuste změnit nastavení jasu.

- **1** Stiskněte tlačítko Menu.
- b Stisknutím tlačítka **a** nebo **b** zvolte možnost Zaklad.nastav. Stiskněte tlačítko **OK**.
- **63** Stisknutím tlačítka **▲** nebo ▼ zvolte možnost Nastaveni LCD. Stiskněte tlačítko **OK**.
- **4** Stisknutím tlačítka **▲** nebo ▼ zvolte možnost Podsviceni.
- **6** Stisknutím tlačítka ◀ nebo ▶ zvolte Svetly, Stred nebo Tmavy. Stiskněte tlačítko **OK**.
- 6 Stiskněte tlačítko **Stop/Exit (Stop/Konec)**.

**2**

# <span id="page-15-0"></span>**Vkládání papíru <sup>2</sup>**

### <span id="page-15-1"></span>**Vkládání papíru a dalších tiskových médií <sup>2</sup>**

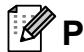

**Poznámka**

Chcete-li tisknout na papír Fotografie (10  $\times$  15 cm) nebo Fotografie L (89  $\times$  127 mm), musíte použít zásobník fotografického papíru. (Viz *[Vkládání](#page-19-1)  [fotografického papíru](#page-19-1)* na straně 12.)

**1** Je-li prodloužení rozkládací podpěry papíru otevřené, zavřete ho a potom zavřete podpěru papíru. Vysuňte zásobník papíru zcela ze zařízení.

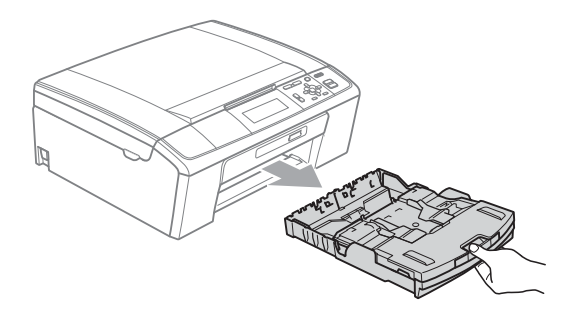

**2** Zvedněte kryt výstupního zásobníku papíru (1).

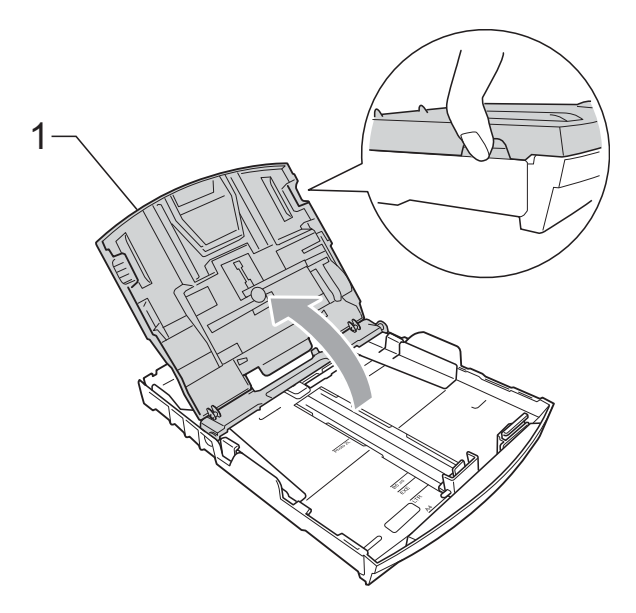

c Oběma rukama opatrně stiskněte a přesuňte boční vodítka papíru (1) a potom podélné vodítko papíru (2) tak, aby odpovídala velikosti papíru. Trojúhelníkové značky (3) na bočních vodítcích papíru (1) a podélném vodítku papíru (2) musí být zarovnány se značkami odpovídajícími použitému formátu papíru.

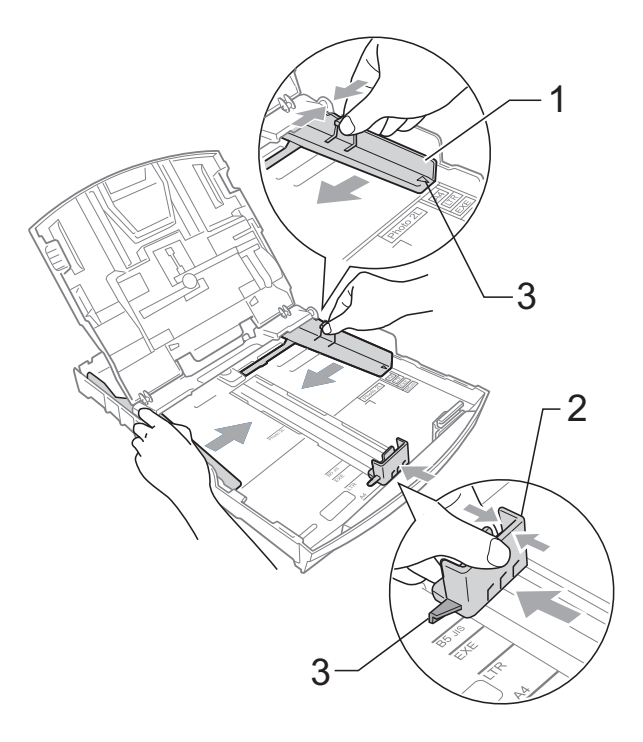

### **Poznámka**

Pokud používáte papír formátu Legal, stiskněte a přidržte univerzální uvolňovací tlačítko vodítka (1) a vysuňte přední část zásobníku papíru.

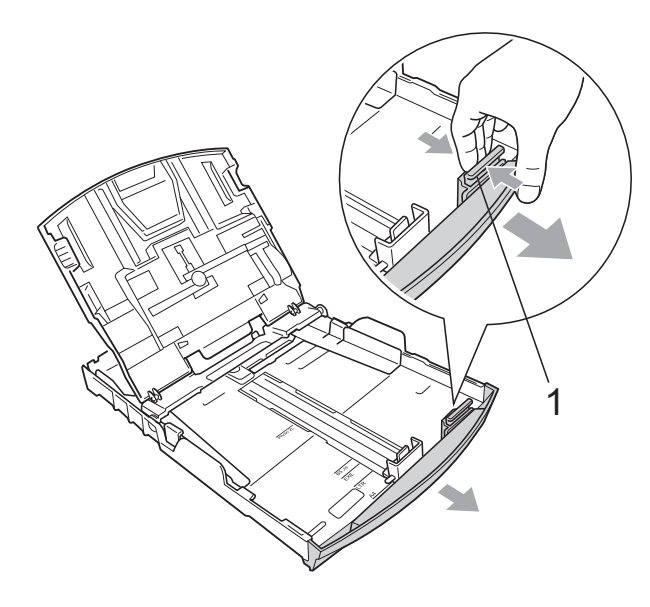

4 Provětrejte řádně sadu papíru, abyste se vyhnuli uvíznutí a chybnému zavedení papíru.

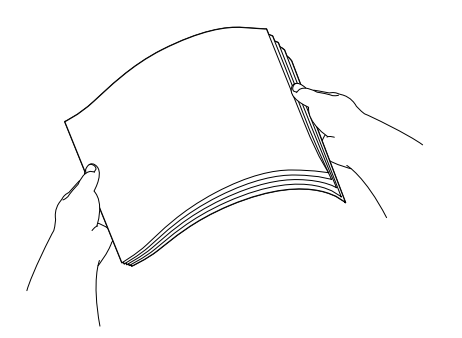

### **DŮLEŽITÉ**

Vždy se ujistěte, že papír není zmačkaný.

**b** Opatrně umístěte papír do zásobníku papíru tiskovou stranou dolů a horním okrajem dopředu.

Zkontrolujte, zda papír leží v zásobníku naplocho.

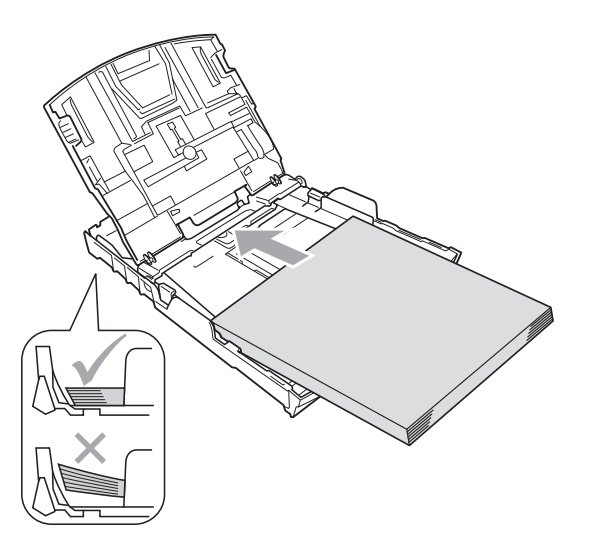

#### **DŮLEŽITÉ**  $\mathbf 0$

Nezasunujte papír příliš hluboko; mohl by se v zadní části zásobníku zvednout a způsobit problémy při podávání.

6 Oběma rukama opatrně nastavte boční vodítka papíru (1) tak, aby odpovídala velikosti papíru. Ujistěte se, že se boční vodítka papíru dotýkají stran papíru.

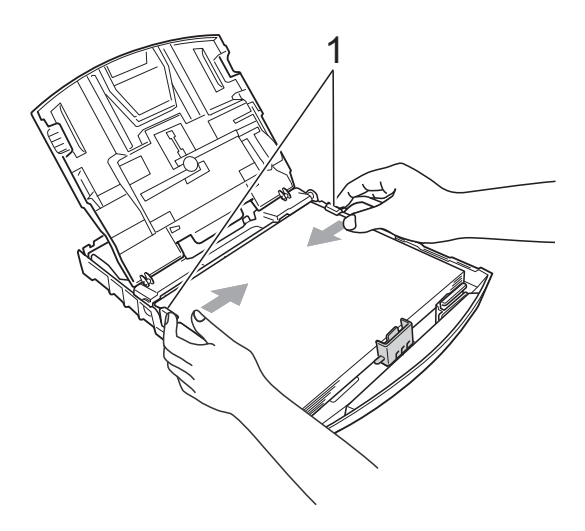

Zavřete kryt výstupního zásobníku papíru.

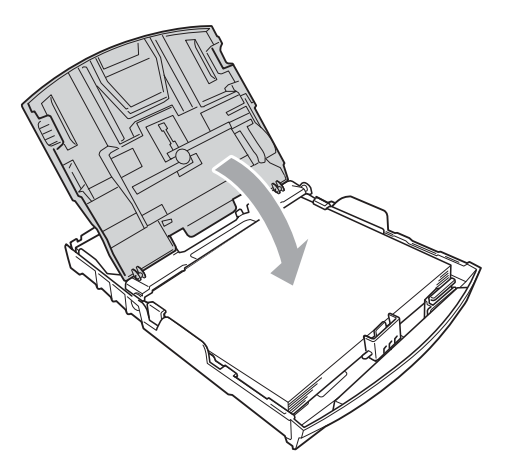

h *Pomalu* zasuňte zásobník papíru zcela do zařízení.

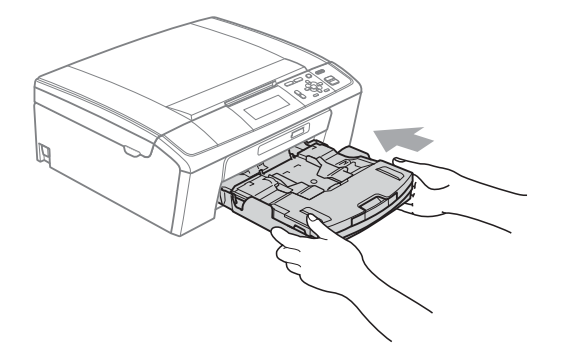

**9** Za současného přidržování zásobníku papíru na svém místě vysunujte podpěru papíru (1), dokud nezaklapne, a potom rozložte prodloužení rozkládací podpěry papíru  $(2)$ ).

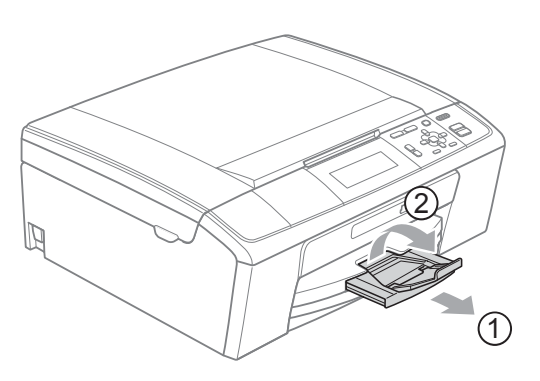

### **O DULEZ**

NEPOUŽÍVEJTE rozkládací podpěru papíru pro papír formátu Legal.

### <span id="page-17-0"></span>**Vkládání obálek a pohlednic <sup>2</sup>**

### **Informace o obálkách <sup>2</sup>**

- **Používejte obálky s hmotností v rozmezí** 80 až 95 g/m2.
- Některé obálky vyžadují nastavení okrajů v aplikaci. Před tiskem většího počtu obálek proveďte nejprve zkušební tisk.

#### **DŮLEŽITÉ**  $\bullet$

NEPOUŽÍVEJTE žádný z následujících typů obálek, protože mohou způsobit problémy při podávání:

- Obálky, které mají neforemné provedení.
- Obálky, které mají reliéf (mají vyvýšený nápis).
- Obálky sešité sešívačkou nebo obsahující svorky.
- Obálky, které jsou uvnitř předtištěné.

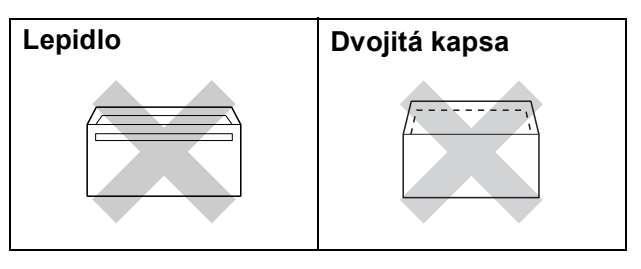

Příležitostně se můžete setkat s problémy při podávání papíru, které jsou způsobeny tloušťkou, velikostí a tvarem chlopní obálek, které používáte.

### **Jak vkládat obálky a pohlednice <sup>2</sup>**

**1** Před vkládáním stiskněte rohy a okraje obálek a pohlednic a co nejvíce je zploštěte.

#### **DŮLEŽITÉ**  $\bullet$

Pokud se obálky nebo pohlednice nesprávně podávají (efekt "vícenásobného" podávání), vkládejte do zásobníku papíru vždy jen jednu obálku nebo pohlednici.

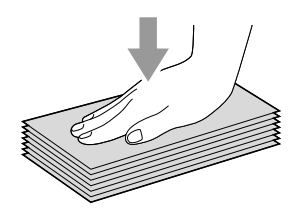

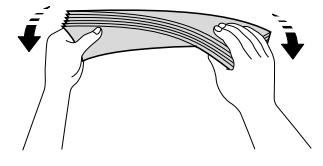

2 Obálky nebo pohlednice vkládejte do zásobníku papíru stranou pro adresu dolů a předním okrajem (horní částí obálky) napřed. Oběma rukama opatrně stiskněte a přesuňte boční vodítka papíru (1) a podélné vodítko papíru (2) tak, aby odpovídala velikosti obálek nebo pohlednic.

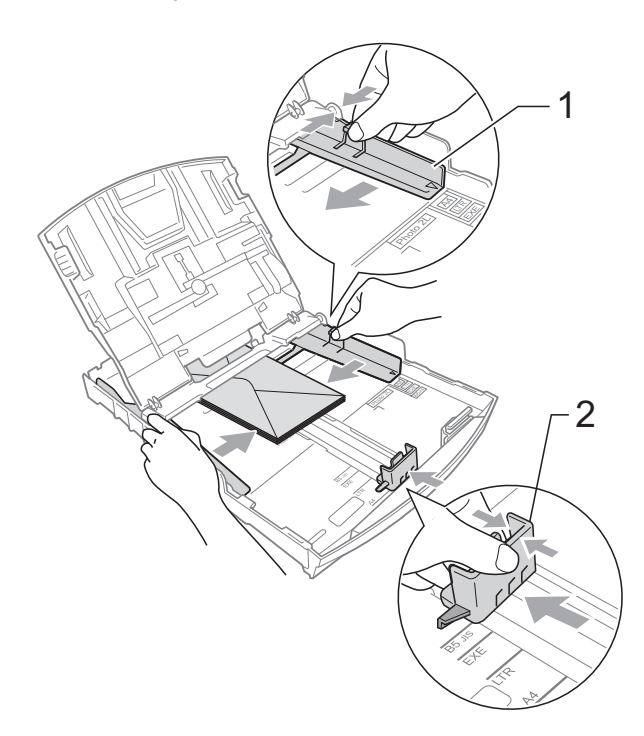

**2**

### **Pokud máte potíže s tiskem na obálky s chlopní na krátkém okraji, zkuste následující doporučení: <sup>2</sup>**

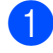

**b** Otevřete klapku obálky.

2 Vložte obálku do zásobníku papíru s adresovou stranou dolů a klapkou umístěnou dle ilustrace.

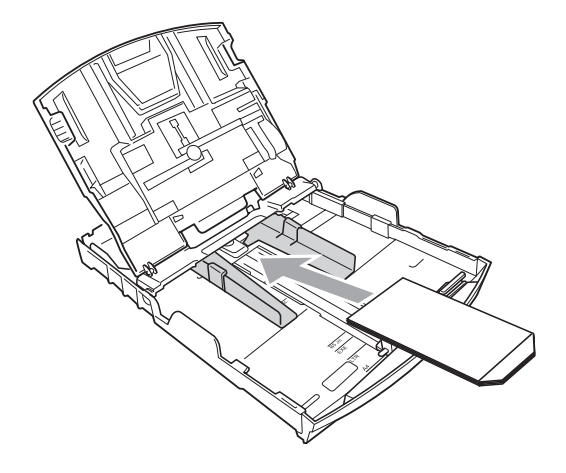

**3** Nastavte velikost a okraje v aplikaci.

### <span id="page-19-1"></span><span id="page-19-0"></span>**Vkládání fotografického papíru <sup>2</sup>**

Použijte zásobník na fotografický papír, který je složený na horní části krytu výstupního zásobníku papíru pro tisk na velikost papíru Fotografie (10  $\times$  15 cm) a Fotografie L (89  $\times$  127 mm). Když používáte zásobník fotografického papíru, není nutné vyjmout papír, který se nachází pod ním.

a Pravým ukazováčkem a palcem stlačte modré uvolňovací tlačítko (1) zásobníku fotografického papíru a zatlačte zásobník fotografického papíru vpřed, dokud nezaklapne v pozici pro tisk fotografií (2).

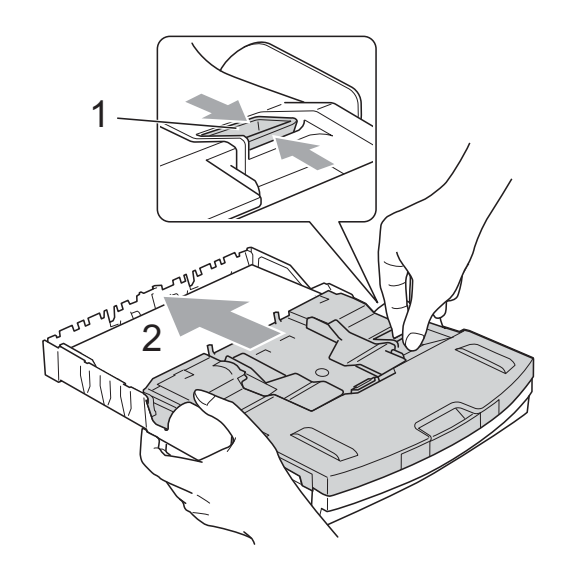

**Zásobník fotografického papíru**

<sup>2</sup> Stiskněte a přesuňte boční vodítka papíru (1) a podélné vodítko papíru (2) tak, aby odpovídala velikosti papíru.

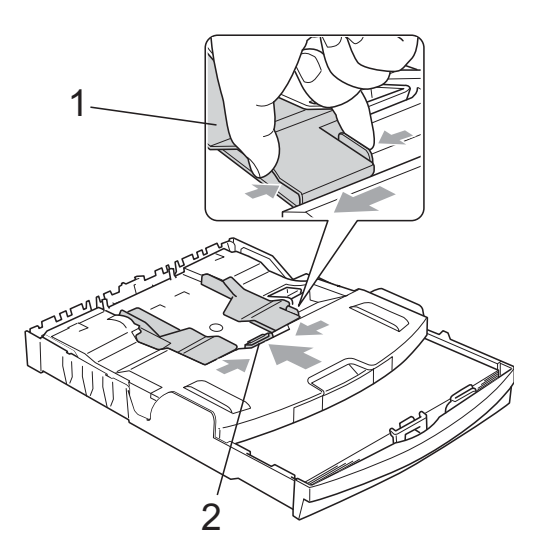

3 Vložte fotografický papír do zásobníku fotografického papíru a opatrně upravte boční vodítka podle papíru. Ujistěte se, že se boční vodítka papíru dotýkají stran papíru. Zkontrolujte, zda papír leží v zásobníku naplocho.

### **Poznámka**

- Nezasunujte papír příliš hluboko; mohl by se v zadní části zásobníku zvednout a způsobit problémy při podávání.
- Vždy se ujistěte, že papír není zmačkaný nebo zkroucený.

4 Když dokončíte tisk fotografií, vraťte zásobník fotografického papíru do pozice pro *Normální* tisk. Pravým ukazováčkem a palcem stlačte modré uvolňovací tlačítko (1) zásobníku na fotografický papír a zatlačte zásobník na fotografický papír zpět, dokud nezaklapne (2).

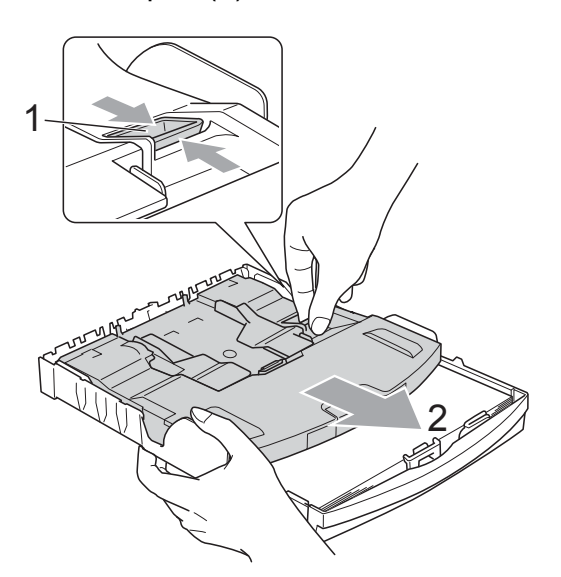

### **DŮLEŽITÉ**

Pokud po tisku fotografií nevrátíte zásobník na fotografický papír do pozice pro *Normální* tisk, zobrazí se při použití standardního papíru chyba Zkontr.papir.

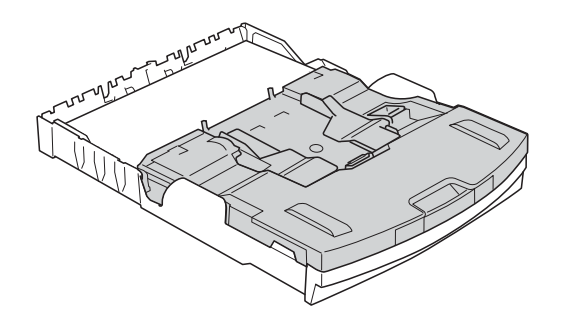

### **Zásobník fotografického papíru v pozici pro normální tisk**

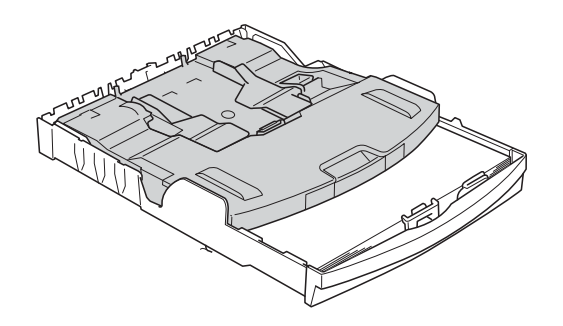

**Zásobník fotografického papíru v pozici pro tisk fotografií**

### <span id="page-21-0"></span>**Vyjímání malých tisků ze zařízení <sup>2</sup>**

Když zařízení vysunuje malý papír do krytu výstupního zásobníku papíru, nemusíte být schopni na něj dosáhnout. Ujistěte se, že tisk skončil, a vysuňte zásobník zcela ze zařízení.

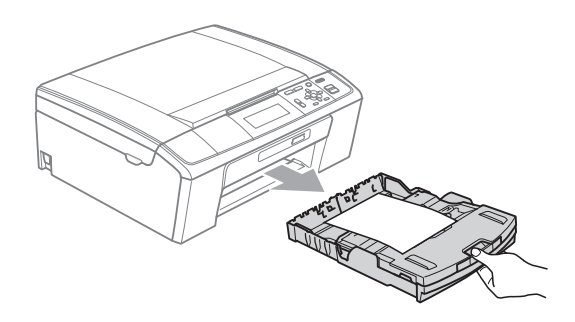

### <span id="page-22-0"></span>**Potisknutelná oblast <sup>2</sup>**

Potisknutelná oblast závisí na nastaveních v aplikaci, kterou používáte. Následující ilustrace zobrazují nepotisknutelné oblasti na jednotlivých listech papíru a obálkách. Zařízení může tisknout v šedých oblastech řezaného papíru, pokud je funkce tisku Bez ohraničení k dispozici a je zapnutá.

(Viz *Tisk* pro operační systém Windows® nebo *Tisk a faxování* pro operační systém Macintosh v *Příručce uživatele programů*.)

#### **Řezaný papír Obálky**

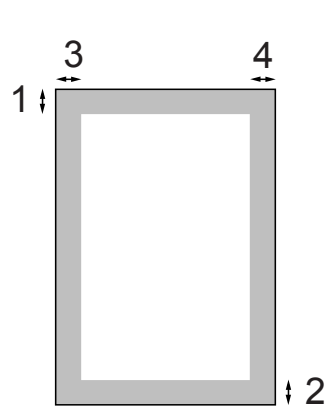

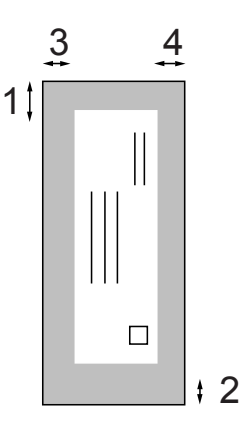

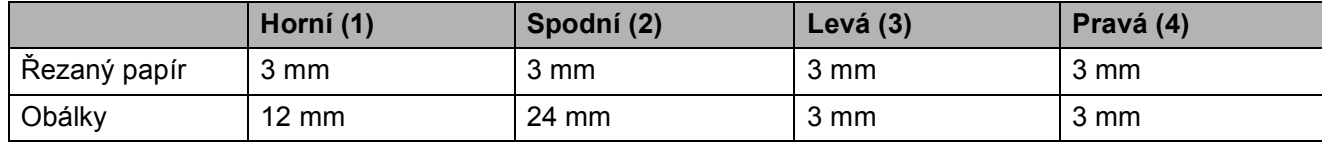

### **Poznámka**

Funkce Bez ohraničení není pro obálky k dispozici.

### <span id="page-23-0"></span>**Nastavení papíru <sup>2</sup>**

### <span id="page-23-1"></span>**Typ papíru <sup>2</sup>**

Chcete-li získat nejlepší kvalitu tisku, nastavte přístroj na typ papíru, který používáte.

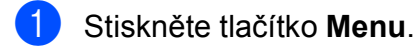

- b Stisknutím tlačítka **a** nebo **b** zvolte možnost Zaklad.nastav. Stiskněte tlačítko **OK**.
- c Stisknutím tlačítka **a** nebo **b** zvolte možnost Typ papiru.
- **Stisknutím tlačítka ◀ nebo ▶ zvolte** možnost Stand.papir, Inkjet papir, Brother BP71, Brother BP61, Dalsi leskle nebo Prusvitny. Stiskněte tlačítko **OK**.
- 5 Stiskněte tlačítko **Stop/Exit (Stop/Konec)**.

### **Poznámka**

Přístroj vysouvá papír potištěným povrchem směrem nahoru na zásobník papíru v přední části přístroje. Pokud používáte průhledné materiály nebo lesklý papír, vyjímejte každou stránku zvlášť, abyste zabránili rozmazání nebo uvíznutí papíru.

### <span id="page-23-2"></span>**Velikost papíru <sup>2</sup>**

Pro tisk kopií můžete používat pět velikostí papíru: A4, A5, Letter, Legal a  $10 \times 15$  cm. Když vložíte do přístroje jinou velikost papíru, musíte současně změnit nastavení velikosti papíru.

- a Stiskněte tlačítko **Menu**.
- b Stisknutím tlačítka **a** nebo **b** zvolte možnost Zaklad.nastav. Stiskněte tlačítko **OK**.
- **3** Stisknutím tlačítka **A** nebo ▼ zvolte možnost Rozmer pap.
- **4** Stisknutím tlačítka ◀ nebo ▶ zvolte možnost A4, A5, 10x15cm, Letter nebo Legal. Stiskněte tlačítko **OK**.
- 5 Stiskněte tlačítko **Stop/Exit (Stop/Konec)**.

### <span id="page-24-0"></span>**Přijatelný papír a další tisková média <sup>2</sup>**

Kvalita tisku může být ovlivněna typem papíru, který použijete v zařízení.

Abyste získali nejlepší kvalitu tisku pro nastavení, která jste zvolili, vždy nastavujte Typ papíru tak, aby odpovídal typu papíru, který jste vložili.

Můžete použít obyčejný papír, papír pro inkoustové tiskárny (křídový papír), papír s lesklým povrchem, průhledné fólie a obálky.

Před nákupem velkých množství různých typů papíru doporučujeme jejich otestování.

Chcete-li dosáhnout nejlepších výsledků, používejte papír Brother.

- Pokud tisknete na papír pro inkoustové tiskárny (křídový papír), průhledné materiály a lesklý papír, vyberte správně tiskové médium ve složce "**Základní**" ovládače tiskárny nebo v nastavení Typ papíru nabídky. (Viz *[Typ papíru](#page-31-1)* [na stran](#page-31-1)ě 24.)
- Tisknete-li na fotografický papír Brother, vložte do zásobníku papíru jeden list stejného fotografického papíru navíc. V balíčku papíru je pro tento účel obsažen jeden list papíru navíc.
- Pokud používáte průhledné materiály nebo fotografický papír, vyjímejte každou stránku zvlášť, abyste zabránili rozmazání nebo uvíznutí papíru.
- Nedotýkejte se vytištěného povrchu papíru bezprostředně po tisku; povrch nemusí být zcela suchý a může zanechat skvrny na prstech.

### <span id="page-24-1"></span>**Doporučovaná tisková média <sup>2</sup>**

Pro dosažení nejlepší kvality tisku doporučujeme papír Brother. (Viz následující tabulka.)

Pokud ve vaší zemi není papír Brother k dispozici, doporučujeme před nákupem velkých množství papírů jejich otestováním.

Při tisku na průhledné materiály doporučujeme možnost "Průhledná fólie 3M".

#### **Papír Brother**

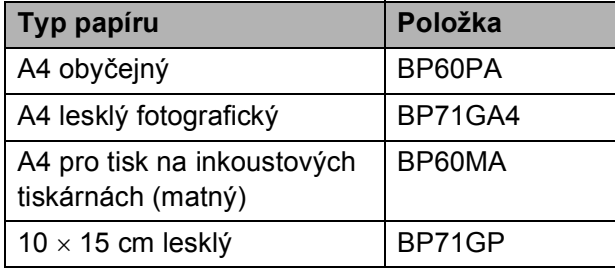

### <span id="page-25-0"></span>**Manipulace a používání tiskových médií <sup>2</sup>**

- Papír skladujte v originálním balení a udržujte jej hermeticky uzavřený. Udržujte papír vyrovnaný a mimo dosah vlhkosti, přímého slunečního světla a tepla.
- Nedotýkejte se lesklé (potažené) strany fotografického papíru. Fotografický papír vkládejte lesklou stranou směrem dolů.
- Nedotýkejte se obou stran průhledných materiálů, protože snadno absorbují vodu a pot, což může způsobit sníženou kvalitu výstupu. Průhledné materiály určené pro laserové tiskárny/kopírky mohou způsobit potřísnění dalšího dokumentu. Používejte pouze průhledné materiály doporučené pro tisk na inkoustových tiskárnách.

### **DŮLEŽITÉ**

NEPOUŽÍVEJTE následující druhy papíru:

• Poškozený, zkroucený, pomačkaný papír nebo papír s nepravidelným tvarem

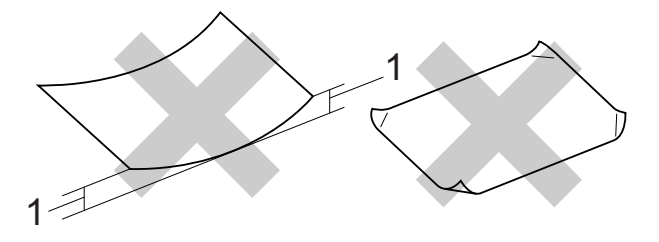

- **1 Zmačkání 2 mm nebo větší může způsobit uvíznutí.**
- Extrémně lesklý nebo vysoce zrnitý papír
- Papír, který při stohování nelze rovnoměrně uspořádat
- Papír vyrobený s krátkými vlákny

### **Kapacita krytu výstupního zásobníku papíru <sup>2</sup>**

- Až 50 listů papíru 80 g/m<sup>2</sup> A4.
- Průhledné materiály a fotografický papír musí být odebírány z krytu výstupního zásobníku papíru jednotlivě, aby nedošlo k rozmazání.

### <span id="page-26-0"></span>**Výběr správného tiskového média <sup>2</sup>**

### **Typ a velikost papíru pro každou operaci <sup>2</sup>**

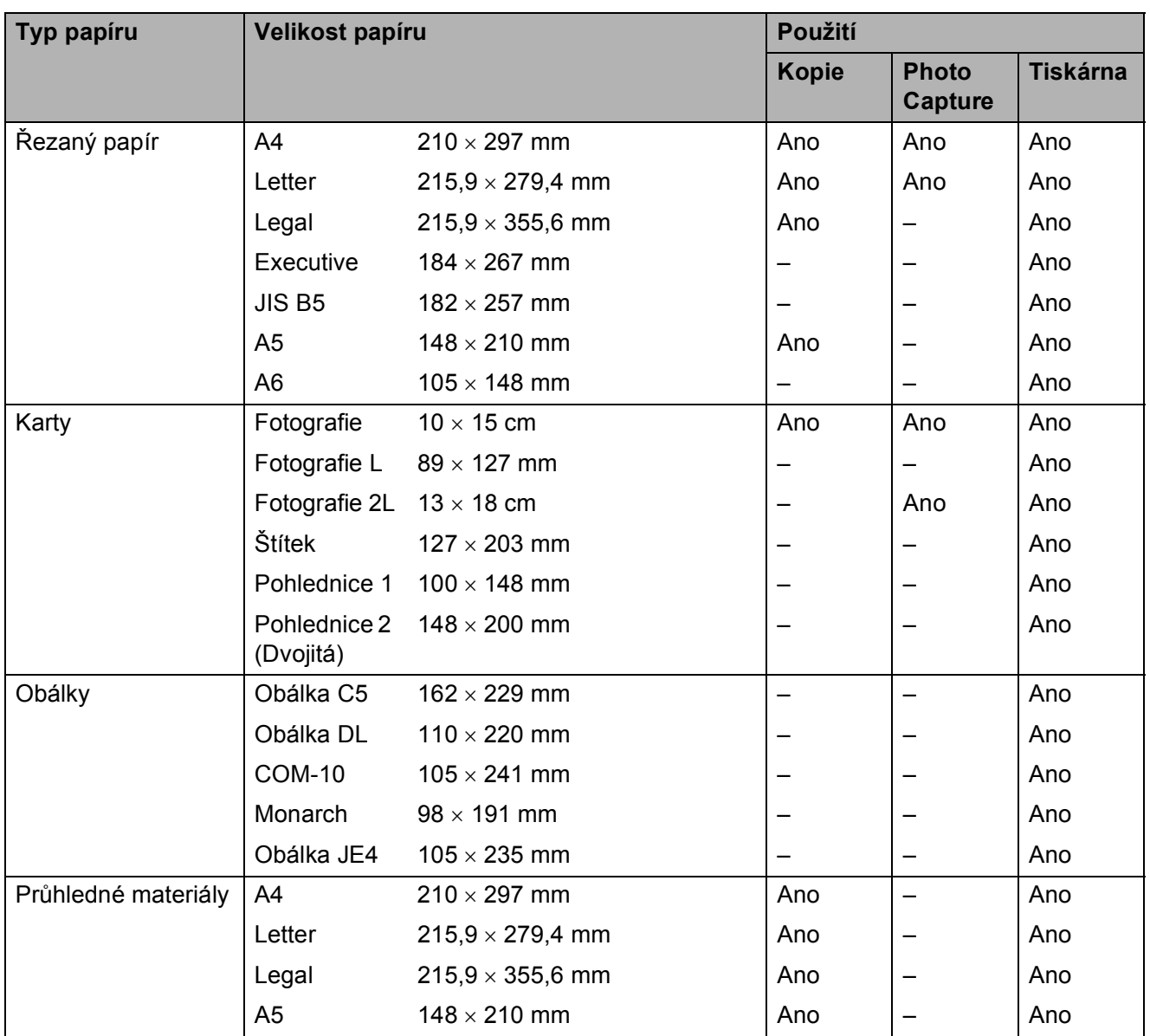

### **Gramáž papíru, tloušñka a kapacita <sup>2</sup>**

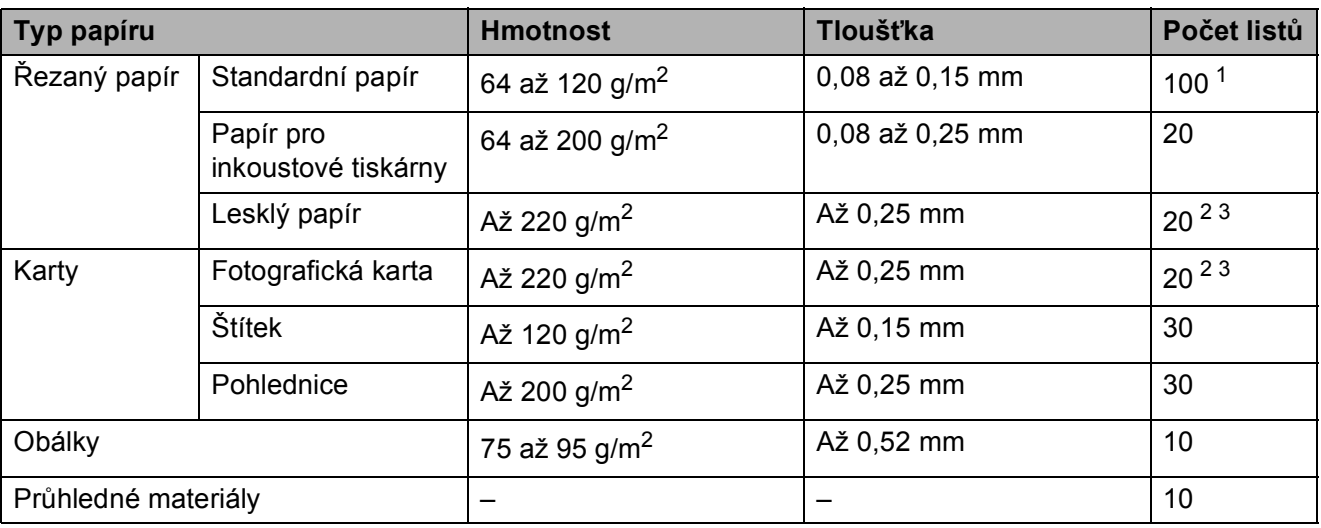

<span id="page-27-0"></span> $1$  Až 100 listů papíru 80 g/m<sup>2</sup>.

<span id="page-27-1"></span><sup>2</sup> Pro papír Fotografie 10 × 15 cm a pro papír Fotografie L 89 × 127 mm použijte zásobník fotografického papíru. (Viz *[Vkládání fotografického papíru](#page-19-1)* na straně 12.)

<span id="page-27-2"></span><sup>3</sup> Papír BP71 260 g/m<sup>2</sup> je určen výlučně pro inkoustové tiskárny Brother.

**3**

## <span id="page-28-0"></span>**Vkládání dokumentů <sup>3</sup>**

### <span id="page-28-1"></span>**Jak vkládat dokumenty**

Můžete kopírovat a skenovat z ADF (automatický podavač dokumentů) a ze skla skeneru.

### <span id="page-28-2"></span>**Používání ADF (pouze DCP-J715W) <sup>3</sup>**

ADF udrží až 15 stránek a podává každý list samostatně. Používejte standardní papír s gramáží 80 g/m2 a vždy stránky provětrejte předtím, než je vložíte do ADF.

### **Podporované velikosti dokumentu <sup>3</sup>**

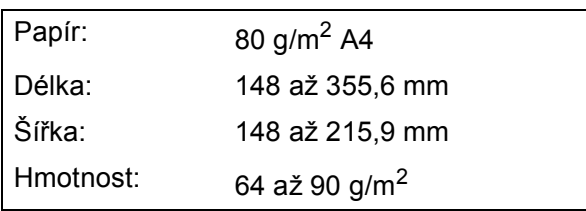

### **Jak vkládat dokumenty <sup>3</sup>**

### **DŮLEŽITÉ**

- NEVYTAHUJTE dokument v průběhu jeho podávání.
- NEPOUŽÍVEJTE papír, který je zkroucený, pomačkaný, složený, roztrhnutý, sešitý, sepnutý sponkou na papír, slepený nebo spojený páskou.
- NEPOUŽÍVEJTE kartón, noviny nebo látku.

Zajistěte, aby dokumenty napsané inkoustem byly zcela suché.

- a Rozložte výstupní podpěru dokument<sup>ů</sup> ADF (1).
- Důkladně stránky provětrejte.
- Nastavte vodítka papíru (2) tak, aby odpovídala šířce dokumentu.
- 4 Ujistěte se, že dokumenty do ADF pokládáte **lícem dolů**, **horním okrajem dopředu** pod vodítka, dokud necítíte, že se dotýkají podávacího válce a na displeji LCD se zobrazí Podavac priprav.

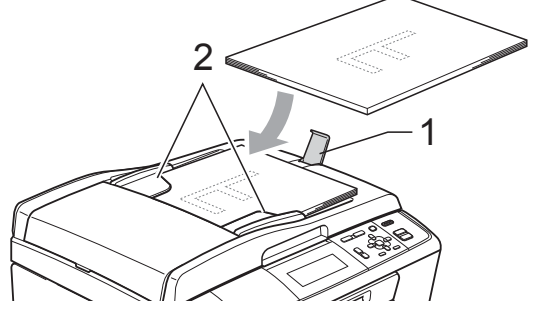

### **DŮLEŽITÉ**

NENECHÁVEJTE silné dokumenty na skle skeneru. Pokud to uděláte, může to způsobit uvíznutí v ADF.

### <span id="page-28-3"></span>**Používání skla skeneru <sup>3</sup>**

Sklo skeneru můžete použít pro kopírování nebo skenování po jedné straně nebo pro stránky z knih.

### **Podporované velikosti dokumentu <sup>3</sup>**

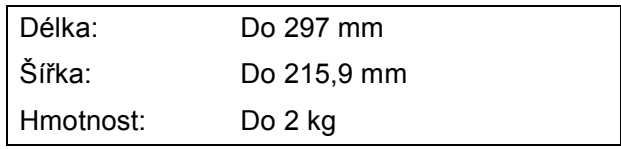

### **Jak vkládat dokumenty <sup>3</sup>**

### **Poznámka**

Chcete-li použít sklo skeneru, musí být ADF prázdný. (Pouze DCP-J715W)

1 Zvedněte kryt dokumentu.

**2** Pomocí vodítka dokumentu na levé straně a vpředu umístěte dokument lícem dolů do horního levého rohu skla skeneru.

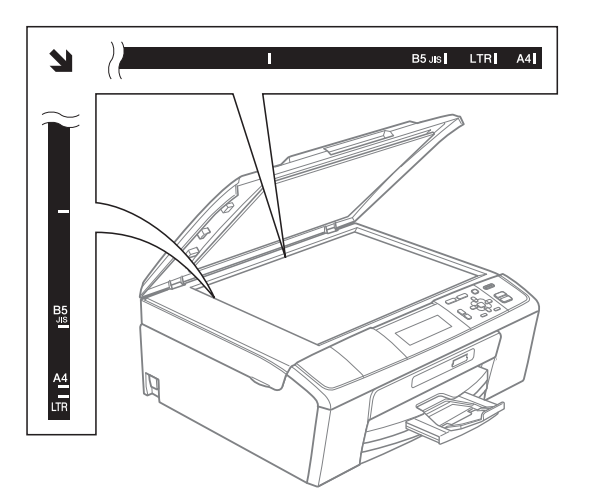

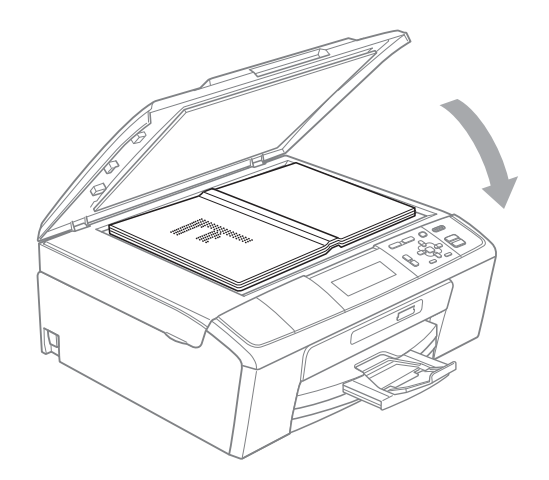

**3** Zavřete kryt dokumentu.

#### **DŮLEŽITÉ**  $\bullet$

Pokud skenujete knihu nebo silný dokument, kryt NEDORÁŽEJTE ani na něj NETLAČTE.

### <span id="page-29-0"></span>**Skenovatelná oblast <sup>3</sup>**

Skenovatelná oblast závisí na nastaveních v aplikaci, kterou používáte. Údaje uvedené níže označují oblasti, které nelze skenovat.

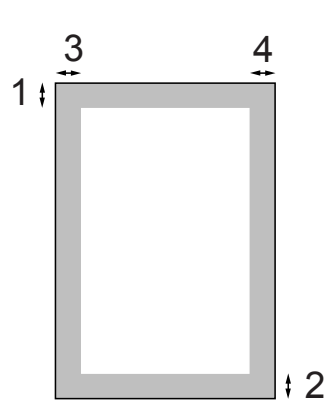

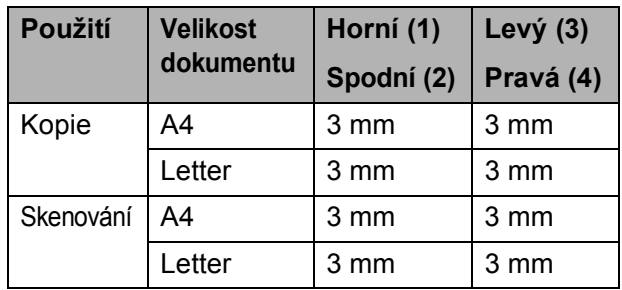

**4**

# <span id="page-30-0"></span>**Kopírování 4**

### <span id="page-30-1"></span>**Kopírování <sup>4</sup>**

Následující kroky popisují základní postup při kopírování. Podrobné pokyny pro každou možnost viz *Podrobná příručka uživatele*.

- a Vložte dokument jedním z následujících postupů:
	- Umístěte dokument do ADF *lícem dolů*. (Pouze DCP-J715W)

(Viz *[Používání ADF \(pouze](#page-28-2)  [DCP-J715W\)](#page-28-2)* na straně 21.)

■ Umístěte dokument *lícem dolů* na sklo skeneru.

(Viz *[Používání skla skeneru](#page-28-3)* [na stran](#page-28-3)ě 21.)

b Opakovaně stiskněte tlačítko **+** nebo **-**, dokud se neobjeví počet kopií, který požadujete (až 99).

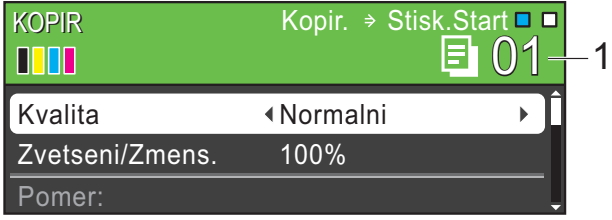

#### **1 Počet kopií**

**3** Stiskněte tlačítko **Mono Start (Start Mono)** nebo **Colour Start (Start Barva)**.

### **Poznámka**

Chcete-li kopie třídit, použijte ADF. (Pouze DCP-J715W)

### <span id="page-30-2"></span>**Zastavení kopírování <sup>4</sup>**

Chcete-li kopírování zastavit, stiskněte tlačítko **Stop/Exit (Stop/Konec)**.

### <span id="page-30-3"></span>**Nastavení kopírování <sup>4</sup>**

Můžete měnit následující nastavení kopírování. Stisknutím tlačítka **a** nebo **b** můžete procházet nastavení kopírování. Když je zvýrazněno požadované nastavení, stiskněte tlačítko **OK**.

(Základní příručka uživatele)

Podrobnosti o změnách následujících nastavení kopírování viz [str. 24.](#page-31-2)

- Typ papiru
- Rozmer pap.

(Podrobná příručka uživatele)

Podrobnosti o změnách následujících nastavení kopírování viz kapitola 3:

- Kvalita
- Zvetseni/Zmens.
- Sytost
- Rezim.usp.ink.
- Netridit/Tridit (Pouze DCP-J715W)
- Soutisk
- Kopir. knihy
- Kop. vodoznaku
- Uloz.nov.predv.
- Tovarni nastav

### <span id="page-31-2"></span><span id="page-31-0"></span>**Volby papíru <sup>4</sup>**

### <span id="page-31-1"></span>**Typ papíru <sup>4</sup>**

Pokud kopírujete na speciální papír, nastavte přístroj na typ papíru, který používáte, abyste získali nejlepší kvalitu tisku.

**4.** Vložte dokument.

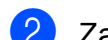

2 Zadejte požadovaný počet kopií.

- **3** Stisknutím tlačítka **▲** nebo ▼ zvolte možnost Typ papiru.
- 4 Stisknutím tlačítka ◀ nebo ▶ zvolte možnost Stand.papir, Inkjet papir, Brother BP71, Brother BP61, Dalsi leskle nebo Prusvitny. Stiskněte tlačítko **OK**.
- **5** Pokud nechcete měnit další nastavení, stiskněte tlačítko **Mono Start (Start Mono)** nebo **Colour Start (Start Barva)**.

### **Velikost papíru <sup>4</sup>**

Při kopírování na papír jiného formátu než A4 je nutné změnit nastavení formátu papíru.

Můžete kopírovat pouze na papír A4, Legal, Letter, A5 nebo Fotografie  $10 \times 15$  cm.

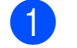

**1** Vložte dokument.

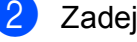

2 Zadejte požadovaný počet kopií.

- **3** Stisknutím tlačítka **▲** nebo ▼ zvolte možnost Rozmer pap.
- 4 Stisknutím tlačítka ◀ nebo ▶ zvolte možnost A4, A5, 10x15cm, Letter nebo Legal. Stiskněte tlačítko **OK**.
- **b** Pokud nechcete měnit další nastavení, stiskněte tlačítko **Mono Start (Start Mono)** nebo **Colour Start (Start Barva)**.

# **5**

### <span id="page-32-0"></span>**Tisk fotografií z paměñové karty nebo paměñové jednotky USB Flash <sup>5</sup>**

### <span id="page-32-1"></span>**Práce s aplikací PhotoCapture Center™ <sup>5</sup>**

### **Poznámka**

Paměť USB Flash není k dispozici pro model DCP-J515W.

I když není zařízení připojeno k počítači, můžete tisknout fotografie přímo z média digitálního fotoaparátu nebo paměťové jednotky USB Flash. (Viz *[Tisk obrázk](#page-35-3)ů* [na stran](#page-35-3)ě 28.)

Můžete skenovat dokumenty a ukládat je přímo na paměťovou kartu nebo paměťovou jednotku USB Flash. (Viz *[Jak skenovat na](#page-36-1)  paměñ[ovou kartu nebo pam](#page-36-1)ěñovou jednotku [USB Flash](#page-36-1)* na straně 29.)

Na paměťovou kartu nebo paměťovou jednotku USB Flash, která je zasunuta vpředu do přístroje, můžete přistupovat z počítače.

(Viz *PhotoCapture Center™* pro operační systém Windows® nebo *Vzdálená instalace a PhotoCapture Center™* pro operační systém Macintosh v *Příručce uživatele programů*.)

### <span id="page-32-2"></span>**Použití paměñové karty nebo paměñové jednotky USB Flash <sup>5</sup>**

Zařízení Brother má jednotky médií (sloty) pro použití s běžnými médii digitálních fotoaparátů: Memory Stick™, Memory Stick PRO™, Memory Stick Duo™, Memory Stick PRO Duo™, SD, SDHC a paměťové jednotky USB Flash.

Funkce PhotoCapture Center™ umožňuje tisknout digitální fotografie z digitálního fotoaparátu při vysokém rozlišení ve fotografické kvalitě.

5. kapitola

### <span id="page-33-0"></span>**Začínáme <sup>5</sup>**

Pevně zasuňte do správného slotu paměťovou kartu nebo paměťovou jednotku USB Flash.

### **1 Paměñová jednotka USB Flash (pouze DCP-J715W)**

 $\mathbf 0$ 

#### **2 Slot pro paměñovou kartu**

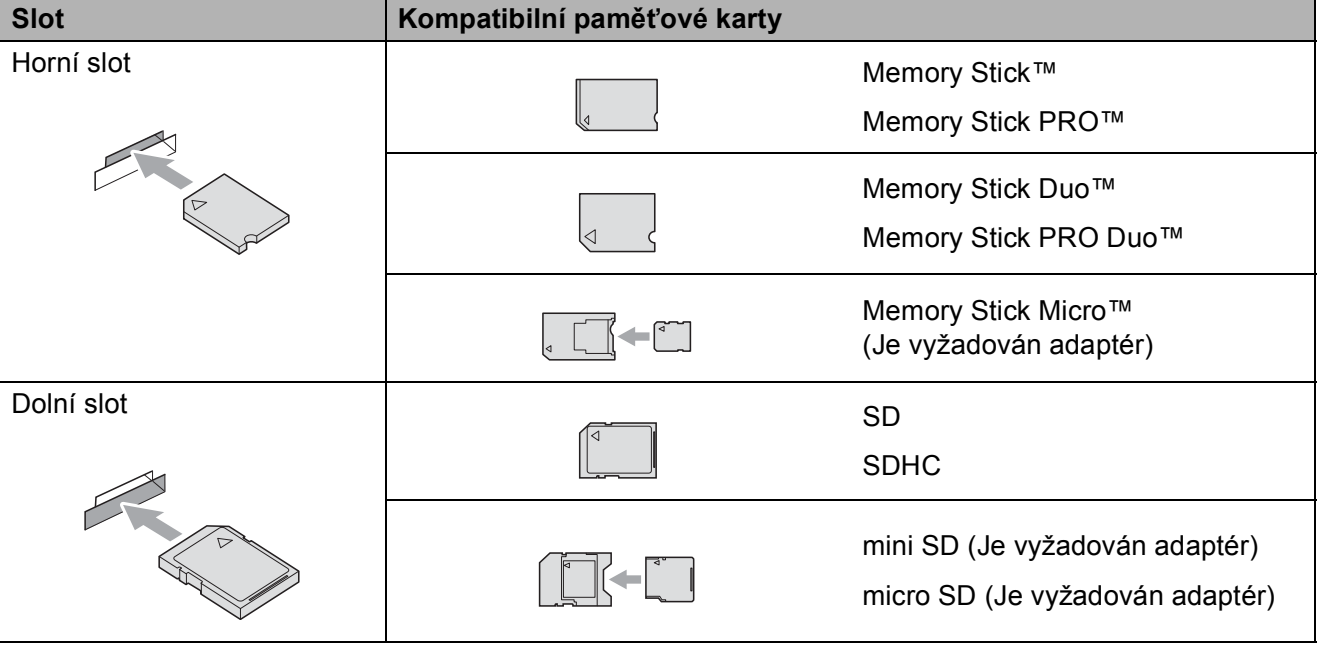

### **DŮLEŽITÉ**

NEVKLÁDEJTE paměťovou kartu Memory Stick Duo™ do dolního slotu SD, mohlo by dojít k poškození zařízení.

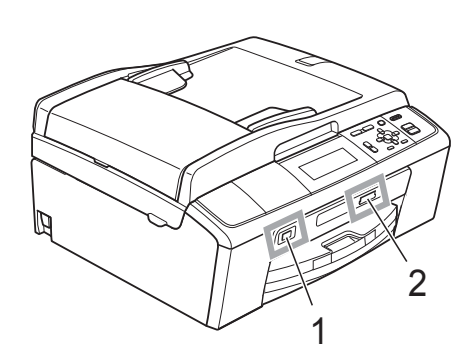

**DŮLEŽITÉ**

USB nejsou podporována.

Rozhraní USB podporuje pouze paměñovou jednotku

PictBridge nebo digitální fotoaparát, který používá normu velkokapacitního zařízení USB. Jakákoliv další zařízení

USB Flash, fotoaparát kompatibilní s rozhraním

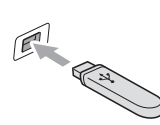

### Základní stav **PHOTO CAPTURE (Fotocapture)**:

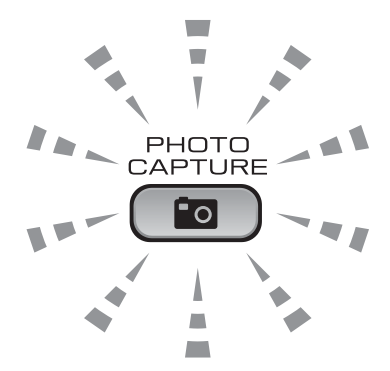

- Kontrolka **PHOTO CAPTURE (Fotocapture)** svítí paměťová karta nebo paměťová jednotka USB Flash je správně vložena.
- Kontrolka **PHOTO CAPTURE (Fotocapture)** nesvítí paměťová karta nebo paměťová jednotka USB Flash není správně vložena.
- Kontrolka **PHOTO CAPTURE (Fotocapture)** bliká s paměťovou kartou nebo paměťovou jednotkou USB Flash probíhá čtení nebo zápis.

#### **DŮLEŽITÉ**  $\mathbf 0$

NEODPOJUJTE napájecí kabel ani nevysunujte paměñovou kartu nebo paměñovou jednotku USB Flash z jednotky (slotu), když zařízení používá paměťovou kartu nebo paměťovou jednotku USB Flash ke čtení nebo zápisu (bliká tlačítko **PHOTO CAPTURE (Fotocapture)**). **Může dojít ke ztrátě dat nebo poškození karty.**

Přistroj může načítat data pouze z jednoho zařízení najednou.

### <span id="page-35-3"></span><span id="page-35-0"></span>**Tisk obrázků <sup>5</sup>**

### <span id="page-35-1"></span>**Zobrazení fotografií <sup>5</sup>**

Před vytištěním fotografií můžete zobrazit jejich náhled na displeji LCD. Tvoří-li vaše fotografie velké soubory, před zobrazením každé fotografie na displeji LCD může docházet ke zpoždění.

- Zkontrolujte, zda jste paměťovou kartu nebo paměťovou jednotku USB Flash vložili do správného slotu. Stiskněte tlačítko (na (**PHOTO CAPTURE (Fotocapture)**).
- **2** Stisknutím tlačítka **▲** nebo ▼ zvolte možnost Prohliz.fotogr. Stiskněte tlačítko **OK**.
- <span id="page-35-4"></span>**3** Stisknutím tlačítka ◀ nebo ▶ vyberte fotografii.
- <span id="page-35-5"></span>4 Opakovaným stisknutím tlačítka **+** nebo **-** zadejte požadovaný počet kopií.
- **5** Opakujte kroky **@** a @ [d](#page-35-5)okud nevyberete všechny fotografie.

### **Poznámka**

Stisknutím tlačítka **Clear (Zrušit)** přejdete na předchozí úroveň.

- 6 Jakmile vyberete všechny fotografie, proveďte jeden z následujících kroků:
	- Stiskněte tlačítko **OK** a změňte nastavení tisku. (Viz *[PhotoCapture](#page-35-6)  [Center™ nastavení tisku](#page-35-6)* [na stran](#page-35-6)ě 28.)
	- Pokud nechcete měnit žádná nastavení, stisknutím tlačítka **Colour Start (Start Barva)** spust'te tisk.

### <span id="page-35-6"></span><span id="page-35-2"></span>**PhotoCapture Center™ nastavení tisku <sup>5</sup>**

Nastavení tisku můžete pro další výtisk dočasně změnit.

Přístroj se za 3 minuty vrátí do výchozího nastavení.

### **Poznámka**

Některá nastavení tisku, která nejčastěji používáte, můžete uložit tak, že je nastavíte jako výchozí. (Viz *Nastavení vašich změn jako nové výchozí nastavení* v *kapitole 4* v *Podrobné příručce uživatele*.)

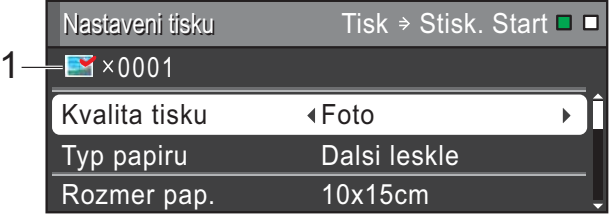

#### **1 Počet výtisků**

(Pro zobrazení fotografií, vyhledávání podle data a prezentaci)

Zobrazí se celkový počet fotografií, které budou vytisknuty.

(Pro tisk všech fotografií, tisk fotografií, zlepšení fotografií, oříznutí) Zobrazí se počet kopií každé fotografie, která bude vytisknuta.

(Pro tisk DPOF) Nic se nezobrazí.
# **Jak skenovat na paměñovou kartu nebo paměñovou jednotku USB Flash <sup>5</sup>**

Černobílé a barevné dokumenty můžete skenovat na paměťovou kartu nebo paměñovou jednotku USB Flash. Černobílé dokumenty se uloží ve formátech souborů PDF (\*.PDF) nebo TIFF (\*.TIF). Barevné dokumenty mohou být uloženy ve formátech souborů PDF (\*.PDF) nebo JPEG (\*.JPG). Tovární nastavení je Barva 150 a výchozí formát souborů je PDF. Zařízení automaticky vytvoří názvy souborů na základě aktuálního data. (Podrobnosti viz *Stručný návod k obsluze*.) Například pátý obrázek naskenovaný 1. července 2010 bude mít název 01071005.PDF. Můžete měnit barvu a kvalitu.

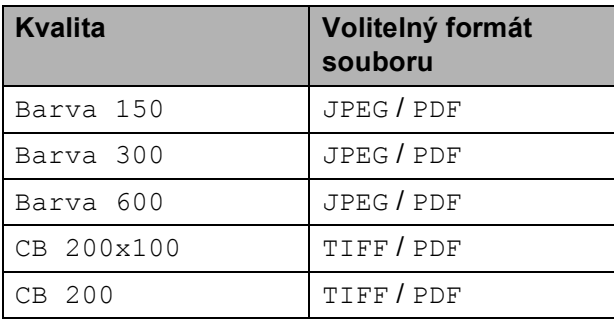

Zkontrolujte, zda jste paměťovou kartu nebo paměťovou jednotku USB Flash vložili do správného slotu.

# **DŮLEŽITÉ**

NEVYJÍMEJTE paměñovou kartu ani paměťovou jednotku USB Flash, dokud bliká tlačítko

**PHOTO CAPTURE (Fotocapture)**, aby nedošlo k poškození karty nebo paměñové jednotky USB Flash či dat na ní uložených.

Když chcete provést skenování na paměťovou kartu nebo paměťovou jednotku USB Flash, stiskněte tlačítko (**SCAN (Sken)**).

Stisknutím tlačítka **▲** nebo ▼ zvolte možnost Sken do media.

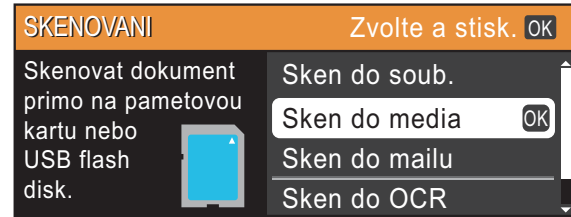

Stiskněte tlačítko **OK**.

- **b** Proveďte jeden z následujících postupů:
	- Chcete-li změnit kvalitu, stisknutím tlačítka ▲ nebo ▼ vyberte položku Kvalita. Přejděte ke kroku <sup>6</sup>.
	- Stisknutím tlačítka **Mono Start (Start Mono)** nebo **Colour Start (Start Barva)** spust'te skenování bez změny dalších nastavení.
- <span id="page-36-0"></span>Stisknutím tlačítka ◀ nebo ▶ zvolte Barva 150, Barva 300, Barva 600, CB 200x100 nebo CB 200. Stiskněte tlačítko **OK**.
- Proveďte jeden z následujících postupů:
	- Chcete-li změnit typ souboru, přejděte ke kroku **@**.
	- Stisknutím tlačítka **Mono Start (Start Mono)** nebo **Colour Start (Start Barva)** spust'te skenování bez změny dalších nastavení.

b Vložte dokument.

- 5. kapitola
- <span id="page-37-0"></span>8 Stisknutím tlačítka A nebo ▼ zvolte možnost Typ souboru. Stisknutím tlačítka **d** nebo **c** zvolte JPEG, PDF nebo TIFF. Stiskněte tlačítko **OK**.

### **Poznámka**

- $\cdot$  Zvolíte-li rozlišení Barva v kroku  $\odot$ , nemůžete zvolit TIFF.
- $\cdot$  Zvolíte-li rozlišení CB v kroku  $\odot$ . nemůžete zvolit JPEG.

**9** Proveďte jeden z následujících postupů:

- Chcete-li změnit název souboru,  $p^*$ e[j](#page-37-1)děte ke kroku  $\circledR$ .
- Stisknutím tlačítka **Mono Start (Start Mono)** nebo **Colour Start (Start Barva)** spust'te skenování bez změny dalších nastavení.

<span id="page-37-1"></span>**10** Název souboru se nastaví automaticky; můžete ovšem nastavit název podle vaší volby klávesami **a**, **b**, **d** nebo **c**. Stisknutím tlačítka **a** nebo **b** zvolte možnost Jmeno souboru. Stiskněte tlačítko **OK**. Zadejte nový název. (Viz *[Zadávání textu](#page-75-0)* [na stran](#page-75-0)ě 68.) Můžete změnit pouze prvních 6 znaků. Stisknutím **▲, ▼, ◀** nebo ▶ vyberte <u>■ OK</u> a stiskněte **OK**.

**k Stiskněte tlačítko Mono Start (Start Mono)** nebo **Colour Start (Start Barva)**.

#### **Poznámka**

Můžete umístit více dokumentů na sklo skeneru a skenovat je jako samostatné soubory. (Viz *Automatické oříznutí* v *kapitole 4* v *Podrobné příručce uživatele*.) **6 Tisk z počítače <sup>6</sup>**

# **Tisk dokumentu <sup>6</sup>**

Toto zařízení může přijímat a vytisknout data z počítače. Aby bylo možné tisknout z počítače, nainstalujte ovladač tiskárny.

(Podrobnosti o nastavení tisku viz *Tisk* pro operační systém Windows® nebo *Tisk a faxování* pro operační systém Macintosh v *Příručce uživatele programů*.)

- Nainstalujte ovladač tiskárny Brother, který se nachází na instalačním disku CD-ROM. (Viz *Stručný návod k obsluze*.)
- <sup>2</sup> V používané aplikaci zvolte příkaz Tisk.
- **Zvolte název vašeho zařízení v** dialogovém okně **Tisk** a klepněte na **Vlastnosti**.
- 4 Zvolte požadovaná nastavení v dialogovém okně Vlastnosti.
	- **Typ papíru**/**Kvalita**
	- **Rozměr papíru**
	- Soutisk
	- **Nastavení barev**
	- **Zvětšení/zmenšení**
	- **Použití vodoznaku**
	- **Tisk data a času**
- **6** Klepněte na OK.
- **6** Klepnutím na OK zahajte tisk.

**7**

# **Skenování do počítače <sup>7</sup>**

# **Skenování dokumentu <sup>7</sup>**

Existuje několik způsobů, jak skenovat dokumenty. Můžete použít tlačítko **SCAN (Sken)** na zařízení nebo ovladače skeneru v počítači.

- **1** Chcete-li toto zařízení používat jako skener, nainstalujte ovladač skeneru. Pokud je zařízení v síti, nakonfigurujte jeho adresu TCP/IP.
	- Nainstaluite ovladače skeneru na instalačním disku CD-ROM. (Viz *Stručný návod k obsluze* a *Skenování* v *Příručce uživatele programů*.)
	- Pokud síťové skenování nefunguje, nakonfigurujte v zařízení adresu TCP/IP. (Viz *Konfigurace síñového skenování* v *Příručce uživatele programů*.)

b Vložte dokument. (Viz *[Vkládání](#page-28-0)  [dokument](#page-28-0)ů* na straně 21.)

- Pro skenování vícestránkových dokumentů použijte ADF. ADF automaticky podává každý list samostatně. (Pouze DCP-J715W)
- Sklo skeneru můžete použít pro skenování jedné stránky knihy nebo jednoho listu najednou.
- **3** Proveďte jeden z následujících postupů:
	- Chcete-li skenovat pomocí tlačítka **SCAN (Sken)**, přejděte na *[Skenování pomocí skenovacího](#page-39-0)  tlač[ítka](#page-39-0)*.
	- Chcete-li skenovat pomocí ovladače skeneru ve vašem počítači, přejděte na *[Skenování pomocí ovlada](#page-39-1)če [skeneru](#page-39-1)*.

# <span id="page-39-0"></span>**Skenování pomocí skenovacího tlačítka <sup>7</sup>**

Další informace viz *Používání tlačítka Scan (Sken)* v *Příručce uživatele programů*.

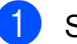

a Stiskněte tlačítko **SCAN (Sken)**.

2 Zvolte požadovaný režim skenování.

- Sken do soub.
- Sken do media
- Sken do mailu
- $\blacksquare$  Sken do OCR<sup>[1](#page-39-2)</sup>
- Sken do grafiky
- <span id="page-39-2"></span>Pouze DCP-J715W (Uživatelé systému Macintosh) Program Presto! PageManager je před použitím nezbytné stáhnout a nainstalovat. Další pokyny viz *[Zákaznická podpora](#page-10-0)  společ[nosti Brother \(Macintosh\)](#page-10-0)* na straně 3.
- (Síťoví uživatelé) Zvolte počítač, do kterého chcete data odeslat.
- Stisknutím Start zahajte skenování.

# <span id="page-39-1"></span>**Skenování pomocí ovladače skeneru <sup>7</sup>**

Další informace viz *Skenování dokumentu pomocí ovladače TWAIN* nebo *Skenování dokumentu pomocí ovladače WIA* v *Příručce uživatele programů*.

- **4 Spustte skenovací aplikaci a klepněte** na tlačítko **Skenovat**.
- **2** Upravte nastavení, jako například **Rozlišení**, **Jas** a **Typ grafiky** v dialogovém okně **Skener - vlastnosti**.
- c Klepnutím na **Start** nebo **Skenovat** zahajte skenování.

**A**

# **Běžná údržba <sup>A</sup>**

# <span id="page-40-0"></span>**Výměna inkoustových kazet <sup>A</sup>**

Zařízení je vybaveno čítačem inkoustových bodů. Čítač inkoustových bodů automaticky sleduje úroveň inkoustu v každé ze 4 kazet. Když zařízení zjistí, že v kazetě dochází inkoust, zařízení vám to sdělí hlášením na displeji LCD.

Displej LCD vám oznámí, ve které kazetě dochází inkoust nebo která potřebuje výměnu. Dávejte pozor, abyste plnili pokyny k výměně inkoustových kazet zobrazené na displeji LCD ve správném pořadí.

I když zařízení hlásí, že je nutno vyměnit inkoustovou kazetu, vždy v ní zůstane malé množství inkoustu. V inkoustové kazetě je nutné ponechat určité množství inkoustu, aby se zabránilo poškození jednotky tiskové hlavy vysušením vzduchem.

#### **DŮLEŽITÉ**  $\mathbf \Omega$

Multifunkční zařízení Brother jsou navržena pro práci s inkoustem určité specifikace a budou vykazovat maximální výkon a spolehlivost s originálními inkoustovými kazetami značky Brother. Společnost Brother nemůže zaručit optimální výkon a spolehlivost v případě používání inkoustu nebo inkoustových kazet jiných specifikací. Proto společnost Brother nedoporučuje používat jiné než originální kazety značky Brother, ani doplňovat prázdné kazety inkoustem jiných výrobců. Pokud dojde k poškození tiskové hlavy nebo jiné části tohoto zařízení z důvodu používání nekompatibilních produktů s tímto zařízením, nebude se na veškeré nezbytné opravy pravděpodobně vztahovat záruka.

Otevřete kryt inkoustových kazet. Pokud jedna či více inkoustových kazet dosáhnou konce životnosti, na displeji LCD se zobrazí hlášení Pouze CB tisk nebo Nelze tisknout.

Stiskněte páčku pro uvolnění zámku, jak je znázorněno na obrázku, a uvolněte kazetu zobrazenou na displeji LCD. Vyjměte kazetu ze zařízení.

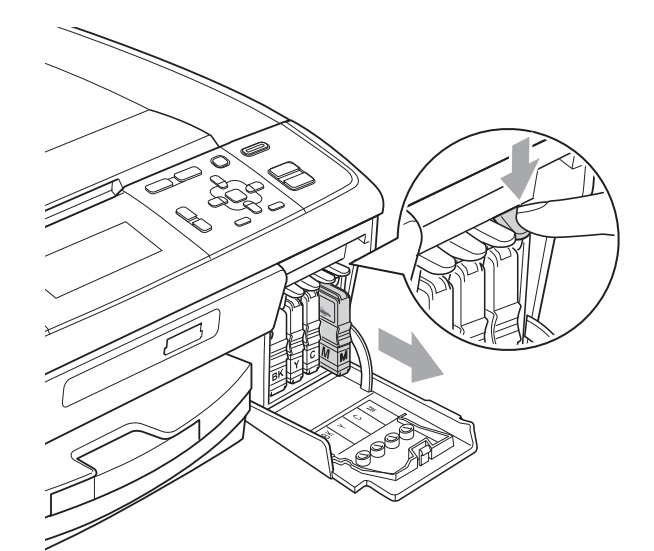

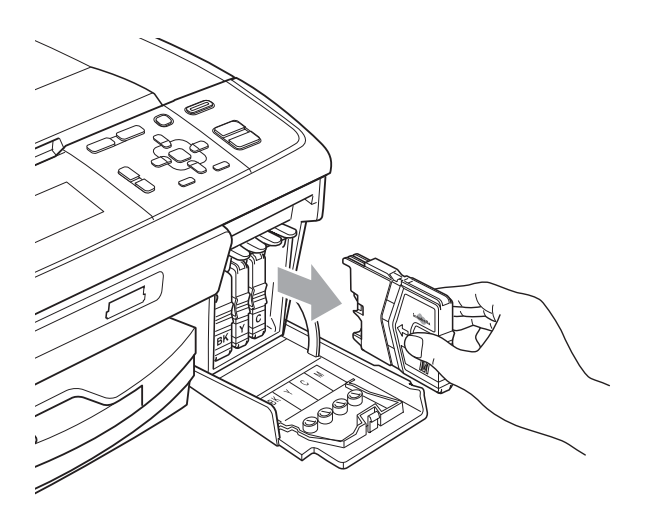

Otevřete obal nové inkoustové kazety barvy zobrazené na displeji LCD a potom inkoustovou kazetu vyjměte.

Otáčejte zeleným knoflíkem na žluté ochranné krytce po směru hodinových ručiček, dokud se neozve cvaknutí udávající zrušení vakuového těsnění, a poté krytku (1) odstraňte.

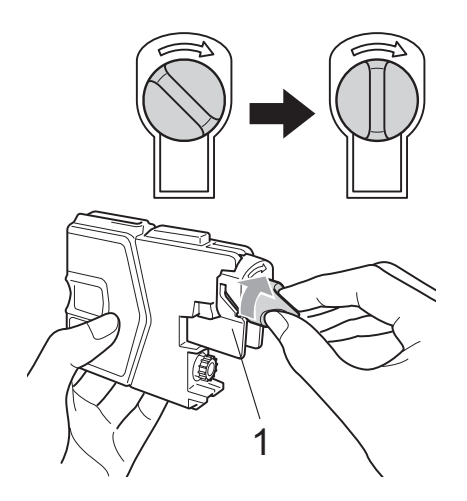

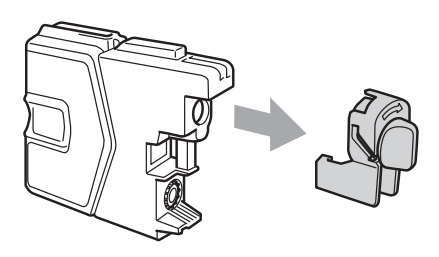

**5** Každá barva má svoji vlastní správnou polohu. Vložte inkoustovou kazetu ve směru šipky na štítku.

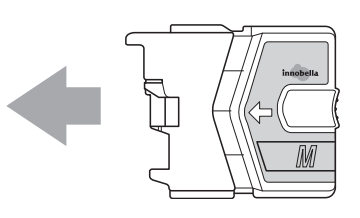

6 Jemně zatlačte na inkoustovou kazetu, dokud nezaklapne, a poté zavřete kryt inkoustové kazety.

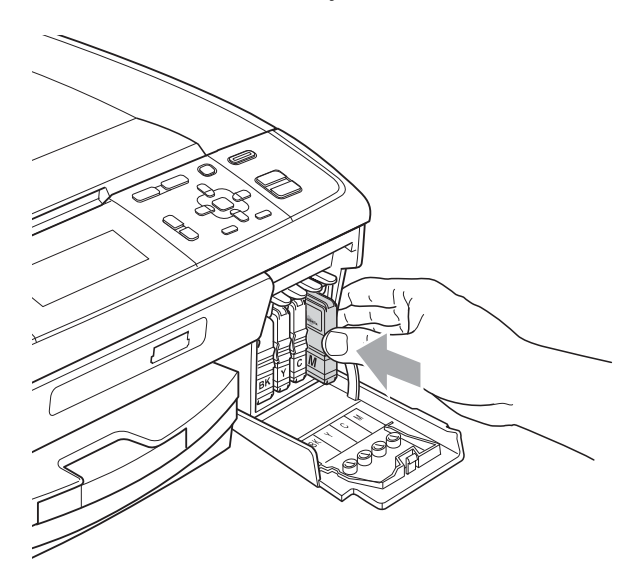

Zařízení automaticky vynuluje čítač inkoustových bodů.

### **Poznámka**

- Pokud jste vyměnili inkoustovou kazetu, například černou, displej LCD vás může vyzvat, abyste ověřili, že byla úplně nová (například Vymenil jsi BK K). Pro každou novou kazetu, kterou jste nainstalovali, stiskněte tlačítko **+** (Ano), abyste automaticky resetovali čítač inkoustových bodů pro danou barvu. Pokud inkoustová kazeta, kterou jste instalovali, není nová, stiskněte tlačítko **-** (Ne).
- Pokud displej LCD po instalaci inkoustových kazet zobrazuje zprávu Chybi ink. patr. nebo Nelze rozpoznat, ověřte, zda jsou inkoustové kazety nainstalovány správně.

# **UPOZORNĚNÍ**

Pokud dojde ke kontaktu inkoustu s očima, ihned je vypláchněte vodou a v případě obav vyhledejte lékaře.

# **DŮLEŽITÉ**

- NEVYJÍMEJTE inkoustové kazety, pokud je nepotřebujete vyměnit. Pokud to uděláte, může to snížit kvalitu inkoustu a zařízení nebude znát množství zbývajícího inkoustu v kazetě.
- NEDOTÝKEJTE se zasunovacích otvorů kazety. Pokud to uděláte, může inkoust potřísnit vaši kůži.
- Pokud se inkoust dostane do styku s pokožkou nebo oděvem, okamžitě zasažené místo omyjte mýdlem nebo saponátem.
- Pokud zaměníte barvy instalováním inkoustové kazety do nesprávné pozice, po nápravě instalace kazety vyčistěte několikrát tiskovou hlavu.
- Jakmile otevřete inkoustovou kazetu, nainstalujte ji do zařízení a spotřebujte ji do šesti měsíců od instalace. Používejte neotevřené inkoustové kazety do data spotřeby uvedeného na balení kazety.
- NEROZEBÍREJTE inkoustovou kazetu ani s ní nemanipulujte, může to způsobit únik inkoustu mimo kazetu.

# **Čištění a kontrola zařízení <sup>A</sup>**

# <span id="page-42-0"></span>**Čištění skla skeneru <sup>A</sup>**

**4** Zvedněte kryt dokumentů (1). Vyčistěte sklo skeneru (2) a bílý plast (3) měkkou látkou, ze které se neuvolňují vlákna, zvlhčenou nehořlavým čisticím prostředkem na sklo.

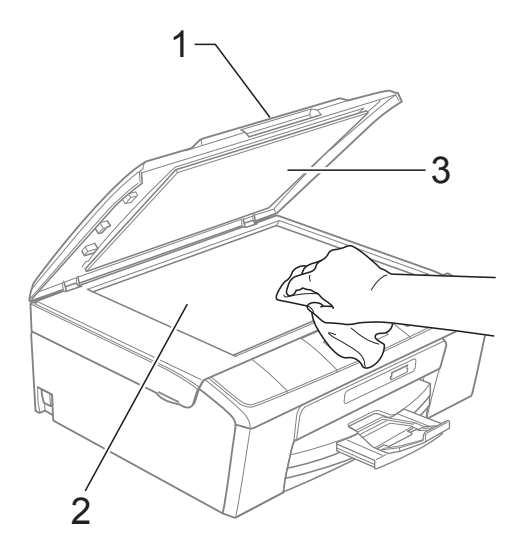

#### $\overline{2}$  (Pouze DCP-J715W)

V jednotce ADF vyčistěte bílý pruh (1) a skleněný proužek (2) látkou, ze které se neuvolňují vlákna, zvlhčenou nehořlavým čisticím prostředkem na sklo.

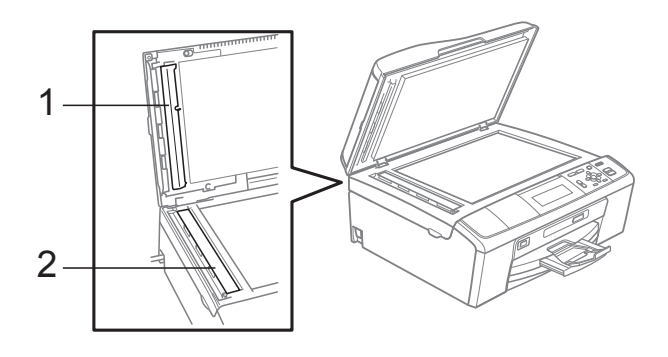

### **Poznámka**

Kromě čištění skleněného proužku nehořlavým čisticím prostředkem na sklo, přejeďte konečky prstů přes skleněný proužek, abyste na něm byli schopni ucítit přítomnost cizího předmětu. Pokud cítíte nečistoty nebo zbytky, vyčistěte skleněný proužek znovu, a zaměřte se na danou oblast. Možná budete muset opakovat proces čištění třikrát nebo čtyřikrát. Výsledek pokusů o vyčištění ověřte vyhotovením kopie.

### <span id="page-43-0"></span>**Vyčištění válečků podavače papíru <sup>A</sup>**

- Vysuňte zásobník papíru zcela ze zařízení.
	- b Odpojte zařízení z elektrické zásuvky a sejměte kryt pro odstranění uvízlého papíru (1) na zadní straně zařízení.

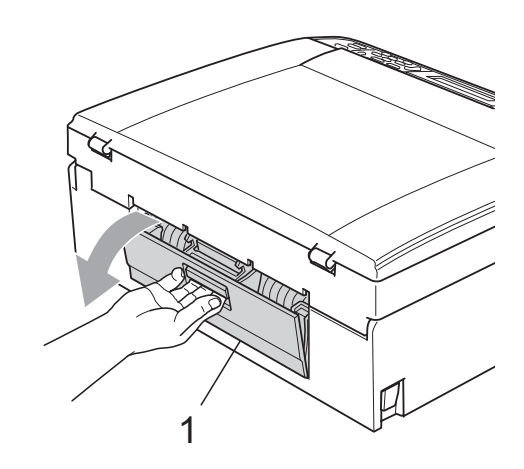

8 Vyčistěte válečky na podávání papíru (1) pomocí izopropylalkoholu na vatovém tampónu.

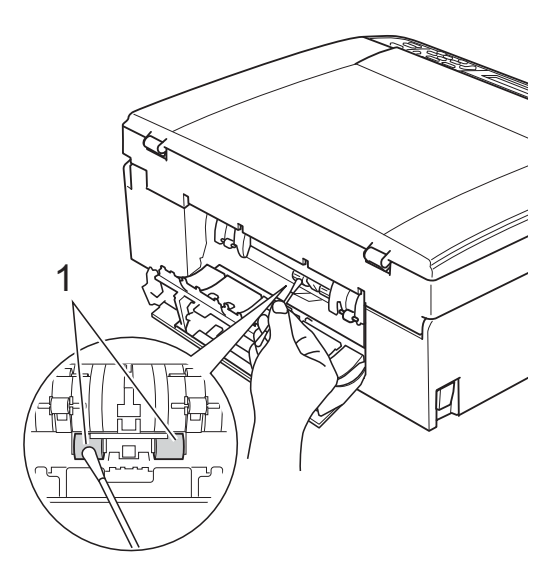

Zavřete kryt pro odstranění uvíznutého papíru. Zkontrolujte, zda je kryt správně

uzavřen.

- **5** Znovu připojte napájecí šňůru.
- 6 Pomalu zasuňte zásobník papíru zcela zpět do zařízení.

# <span id="page-44-2"></span>**Čištění tiskové hlavy <sup>A</sup>**

Aby byla zachována kvalita tisku, zařízení v případě potřeby automaticky čistí tiskovou hlavu. Pokud se zhorší kvalita tisku, můžete proces čištění zahájit manuálně.

Tiskovou hlavu a inkoustové kazety vyčistěte, pokud na vytištěných stránkách nebo v textu zjistíte vodorovnou čáru, popř. vynechaný text. Můžete vyčistit pouze černou kazetu, tři barevné kazety najednou

(azurová/purpurová/žlutá) nebo všechny čtyři barvy najednou.

Čištění tiskové hlavy spotřebovává inkoust. Příliš časté čištění znamená zbytečnou spotřebu inkoustu.

#### **DŮLEŽITÉ**  $\bullet$

NEDOTÝKEJTE se tiskové hlavy. Pokud byste se tiskové hlavy dotkli, mohlo by dojít k jejímu trvalému poškození a záruka na tiskovou hlavu by propadla.

a Stiskněte tlačítko **Menu**.

- b Stisknutím tlačítka **a** nebo **b** zvolte možnost Spravce ink. Stiskněte tlačítko **OK**.
- **63** Stisknutím tlačítka **A** nebo ▼ zvolte možnost Cisteni. Stiskněte tlačítko **OK**.
- **4** Stisknutím tlačítka **▲** nebo ▼ zvolte K, Barva nebo Vsechny. Stiskněte tlačítko **OK**. Zařízení vyčistí tiskovou hlavu. Po dokončení čištění se zařízení automaticky vrátí do pohotovostního režimu.

#### **Poznámka**

Pokud se kvalita tisku nezlepší ani po pěti čištěních tiskové hlavy, zkuste nainstalovat novou inkoustovou kazetu Brother Original Innobella™ pro každou z problémových barev. Zkuste tiskovou hlavu vyčistit znovu pětkrát za sebou. Pokud se kvalita tisku ani potom nezlepší, kontaktujte prodejce společnosti Brother.

### <span id="page-44-1"></span>**Kontrola kvality tisku**

Pokud jsou barvy a text vybledlé nebo pruhované, mohou být některé trysky zaschlé. Tuto možnost můžete ověřit vytištěním kontrolního vzorku kvality tisku a prohlédnutím kontrolní šablony trysek.

- a Stiskněte tlačítko **Menu**.
- - b Stisknutím tlačítka **a** nebo **b** zvolte možnost Spravce ink. Stiskněte tlačítko **OK**.
- **3** Stisknutím tlačítka **▲** nebo ▼ zvolte možnost Test tisku. Stiskněte tlačítko **OK**.
- d Stisknutím tlačítka **a** nebo **b** zvolte možnost Kvalita tisku. Stiskněte tlačítko **OK**.
- Stiskněte tlačítko **Colour Start (Start Barva)**. Zařízení začne tisknout kontrolní vzorek kvality tisku.
- <span id="page-44-0"></span>6 Ve vzorku zkontrolujte kvalitu čtyř barevných bloků.
- Proveďte jeden z následujících postupů:
	- Jsou-li všechny čáry jasné a viditelné, stisknutím tlačítka **+** zvolte možnost Ano a přejděte [k](#page-45-0)e kroku  $\bullet$ .
	- Pokud některé krátké čáry chybí (viz obrázek níže), stisknutím tlačítka  zvolte možnost Ne.
- 

OK Špatná kvalita

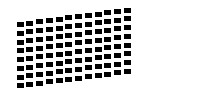

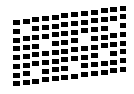

8 Na displeji LCD se zobrazí dotaz, zda je kvalita tisku černé a tří barev v pořádku. Stiskněte tlačítko **+** (Ano) nebo **-** (Ne).

**9** Na displeji LCD se zobrazí dotaz, zda chcete zahájit čištění. Stiskněte tlačítko **+** (Ano). Zařízení začne čistit tiskovou hlavu.

**(0** Po dokončení čištění stiskněte tlačítko **Colour Start (Start Barva)**. Zařízení začne znovu tisknout kontrolní vzorek kvality tisku. Vraťte se ke kroku $\odot$ .

<span id="page-45-0"></span>**k Stiskněte tlačítko Stop/Exit (Stop/Konec)**. Pokud jste tento postup provedli již pětkrát a kvalita tisku stále není uspokojivá, vyměňte tiskovou kazetu se

> zaschlou barvou. Po výměně inkoustové kazety zkontrolujte kvalitu tisku. Pokud problém přetrvává, zopakujte u nové inkoustové kazety alespoň pětkrát čištění a testovací tisk. Pokud inkoust i nadále chybí, kontaktujte prodejce společnosti Brother.

# **DŮLEŽITÉ**

NEDOTÝKEJTE se tiskové hlavy. Pokud byste se tiskové hlavy dotkli, mohlo by dojít k jejímu trvalému poškození a záruka na tiskovou hlavu by propadla.

# **Poznámka**

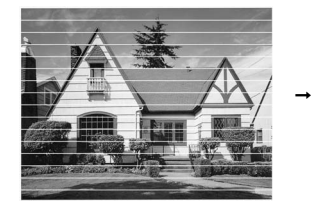

Pokud je tryska tiskové hlavy zaschlá, vypadá vytisknutý vzorek následujícím způsobem.

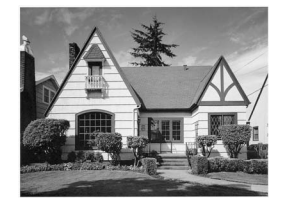

Po vyčištění trysky tiskové hlavy vodorovné čáry zmizí.

# <span id="page-45-2"></span>**Kontrola zarovnání tisku**

Pokud je po přemístění zařízení tištěný text rozmazaný nebo jsou obrázky vybledlé, bude možná zapotřebí upravit zarovnání tisku.

- a Stiskněte tlačítko **Menu**.
	- b Stisknutím tlačítka **a** nebo **b** zvolte možnost Spravce ink. Stiskněte tlačítko **OK**.
- **3** Stisknutím tlačítka **▲** nebo ▼ zvolte možnost Test tisku. Stiskněte tlačítko **OK**.
- d Stisknutím tlačítka **a** nebo **b** zvolte možnost Zarovnani. Stiskněte tlačítko **OK**.
- **5** Stiskněte tlačítko **Mono Start (Start Mono)** nebo **Colour Start (Start Barva)**. Zařízení začne tisknout kontrolní vzorek zarovnání.
- 6 Zkontroluite, zda číslo 5 na testovacích výtiscích 600 dpi a 1 200 dpi co nejvíce odpovídá číslu 0.
	- Pokud vzorek číslo 5 na obou testovacích vzorcích 600 dpi a 1 200 dpi přesně odpovídá, stisknutím tlačítka **+** (Ano) dokončete kontrolu zarovnání a přejděte ke kroku **@**.
	- Pokud testovacímu vzorku 600 dpi nebo 1 200 dpi lépe odpovídá jiné číslo vzorku, zvolte je stisknutím tlačítka **-** (Ne).
	- g V případě vzorku 600 dpi stisknutím tlačítka **d** nebo **c** vyberte číslo testovacího výtisku, který nejvíce odpovídá vzorku číslo 0 (1-8). Stiskněte tlačítko **OK**.
- h V případě vzorku 1 200 dpi stisknutím tlačítka ◀ nebo ▶ vyberte číslo testovacího výtisku, který nejvíce odpovídá vzorku číslo 0 (1-8). Stiskněte tlačítko **OK**.
- <span id="page-45-1"></span>**9** Stiskněte tlačítko **Stop/Exit (Stop/Konec)**.

**B**

**Odstraňování potíží <sup>B</sup>**

# <span id="page-46-0"></span>**Chybová hlášení a hlášení o údržbě <sup>B</sup>**

Stejně jako u jakéhokoli komplexního kancelářského produktu může docházet k chybám a nutnosti výměny spotřebního materiálu. Pokud k tomu dojde, zařízení chybu identifikuje a zobrazí chybové hlášení. Nejběžnější hlášení o chybách a údržbě jsou popsána v následující části.

Většinu chybových hlášení a hlášení o údržbě lze napravit vlastními silami. Pokud potřebujete další pomoc, centrum podpory Brother Solutions Center nabízí nejnovější často kladené dotazy (FAQ) a tipy pro odstraňování problémů.

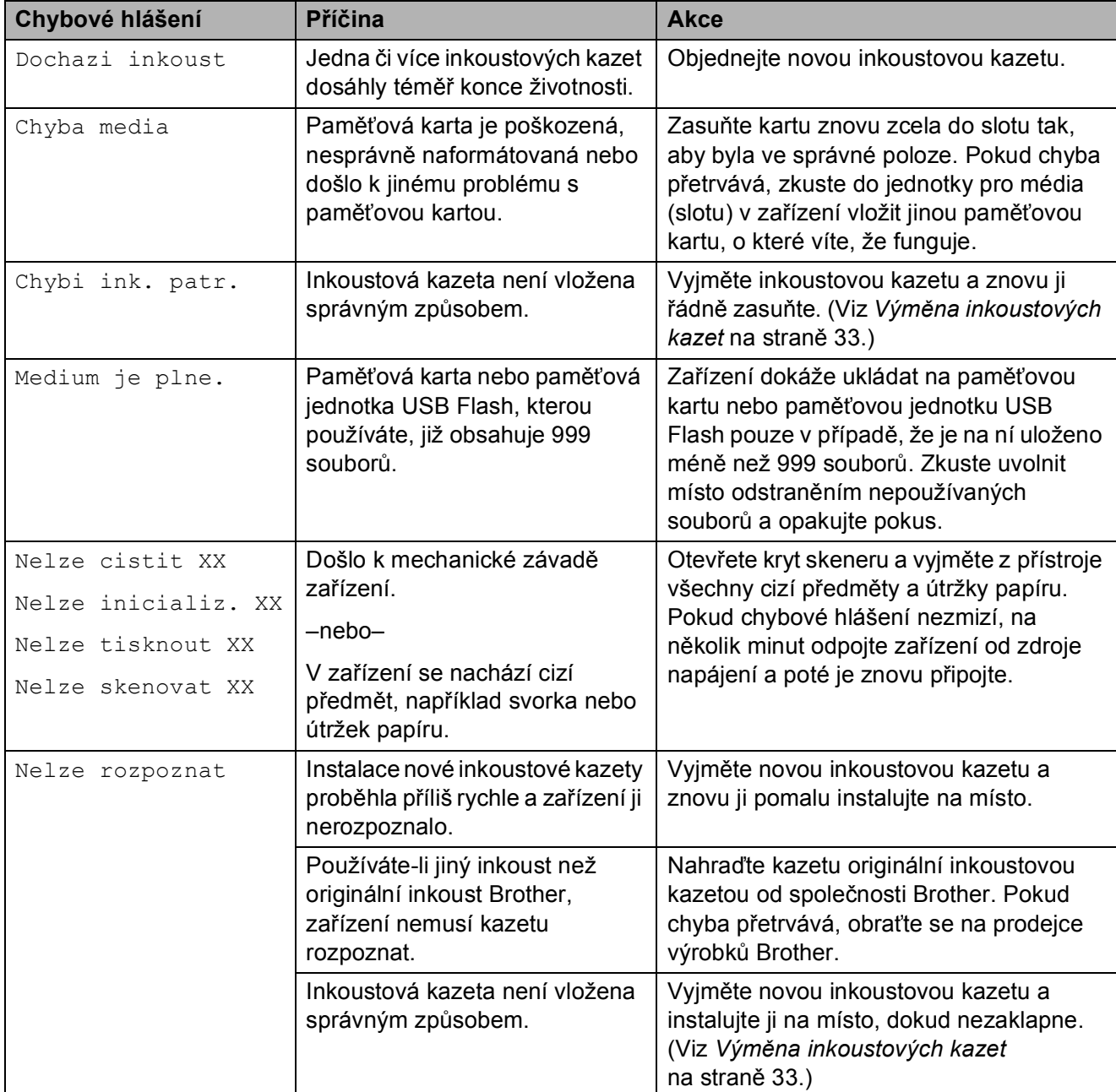

Nahlédněte na webové stránky<http://solutions.brother.com/>

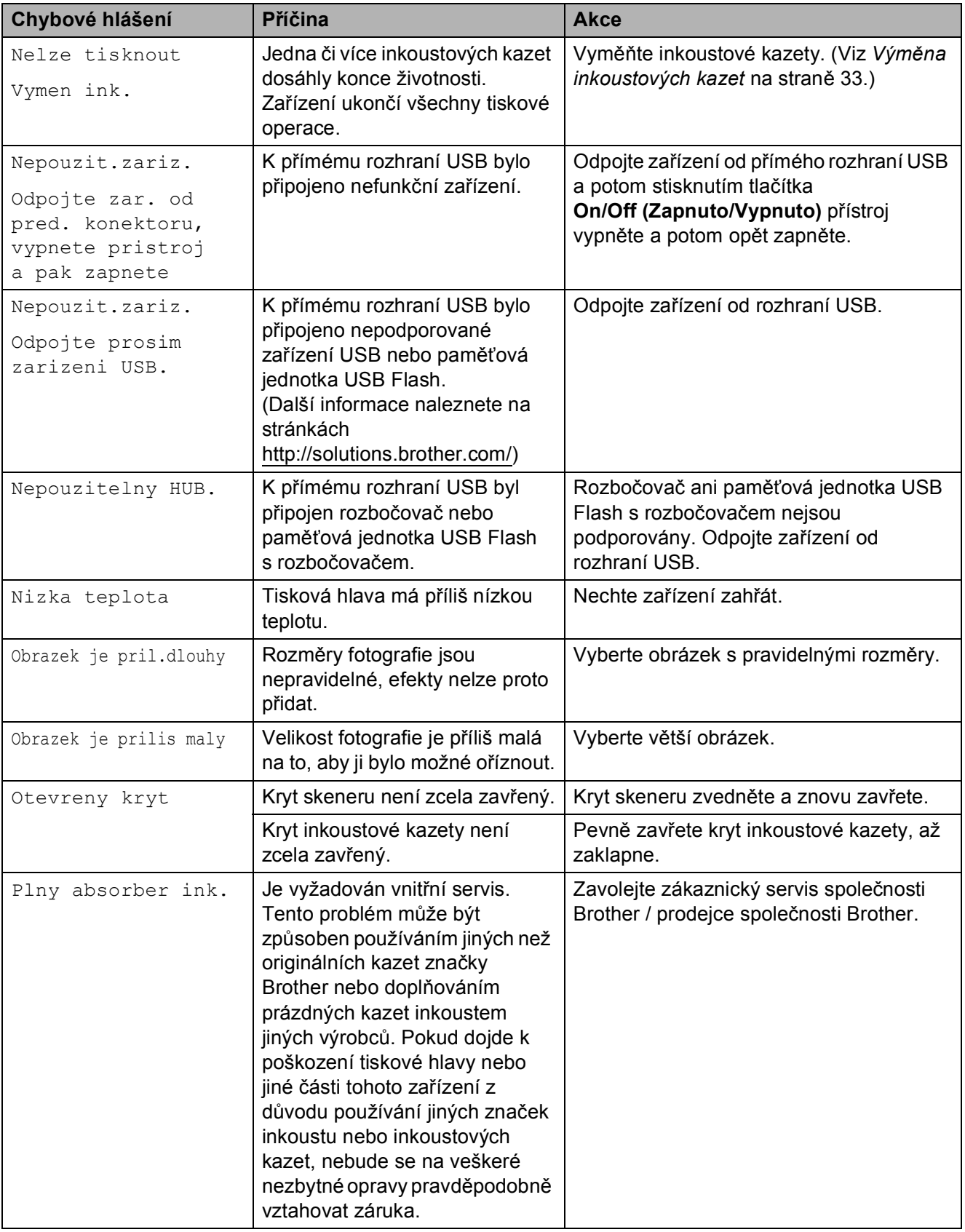

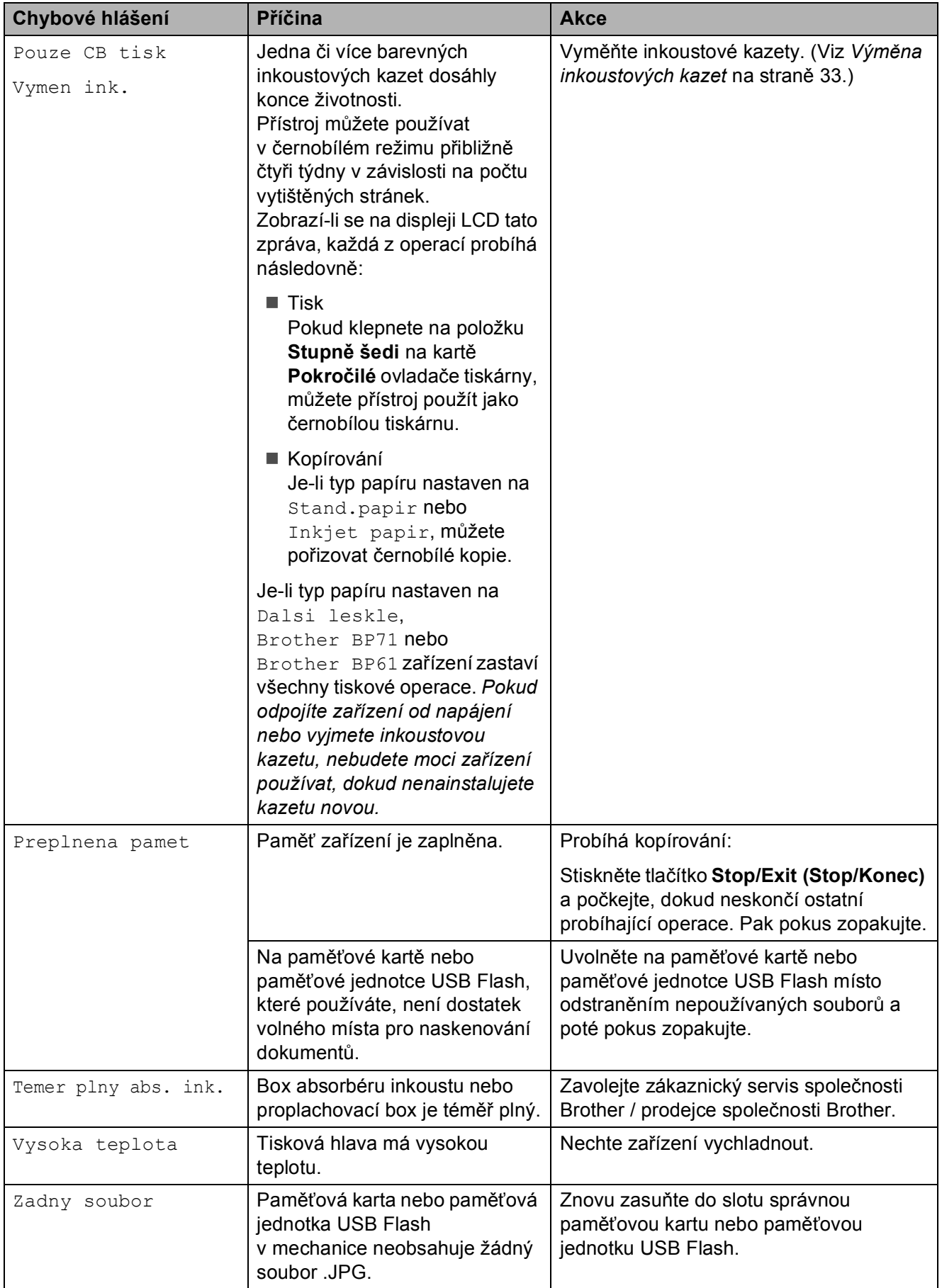

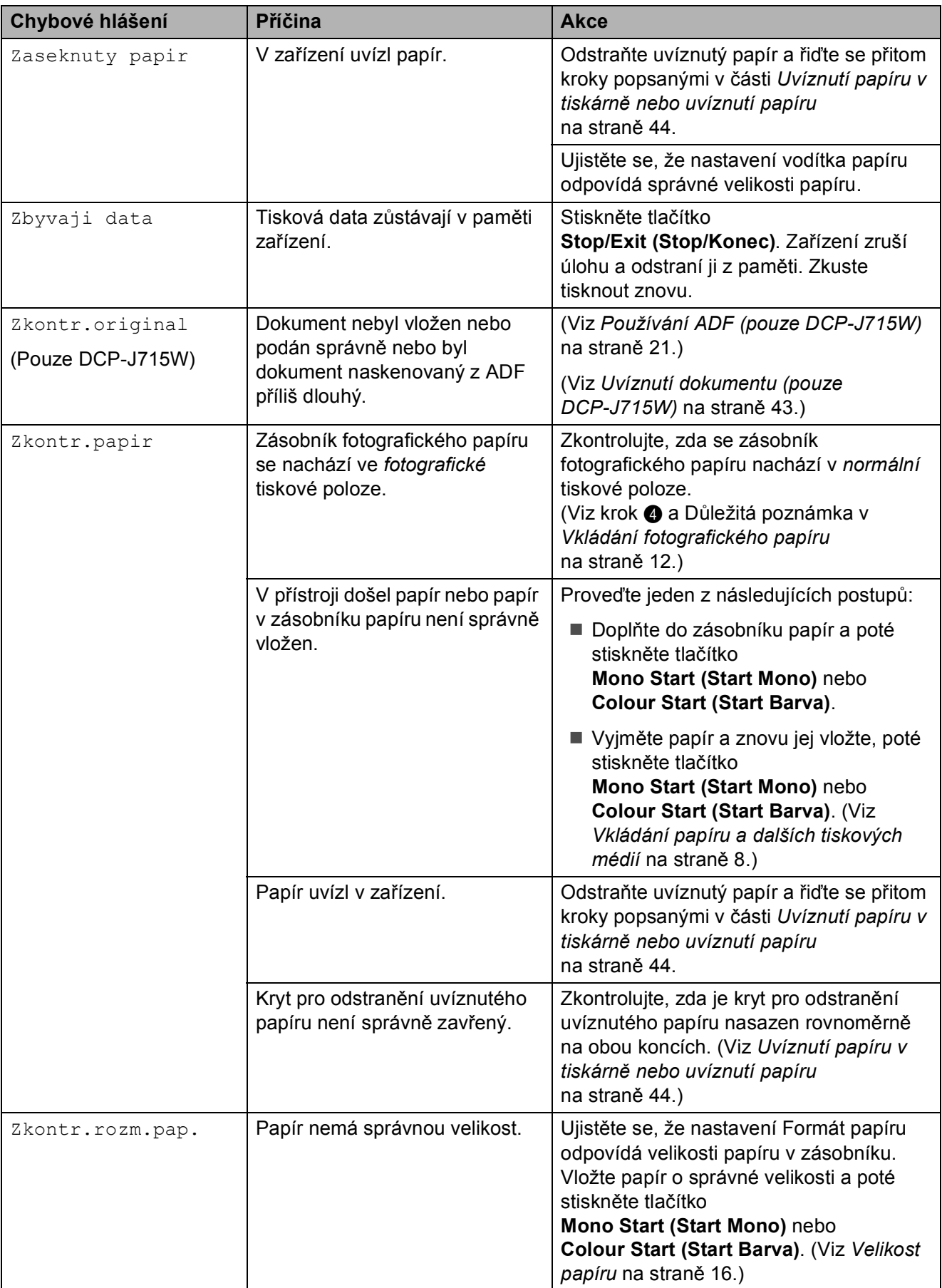

# **Animace chyby <sup>B</sup>**

Animace chyby zobrazuje podrobné pokyny, když papír v přístroji uvízne. Jednotlivé kroky můžete číst vlastním tempem, stisknutím tlačítka ► zobrazíte další krok a tlačítkem < se vrátíte o krok zpět.

### <span id="page-50-0"></span>**Uvíznutí dokumentu (pouze DCP-J715W) <sup>B</sup>**

Dokumenty mohou v jednotce ADF uvíznout, pokud nejsou vloženy nebo zavedeny správně, nebo pokud jsou příliš dlouhé. Chcete-li odstranit uvízlý dokument, postupujte podle následujících kroků.

#### **Dokument uvízl v horní části jednotky ADF <sup>B</sup>**

- a Vyjměte z ADF veškerý papír, který není uvíznutý.
	- **b** Otevřete kryt ADF.
- **3** Vytáhněte uvízlý dokument směrem nahoru a doleva.

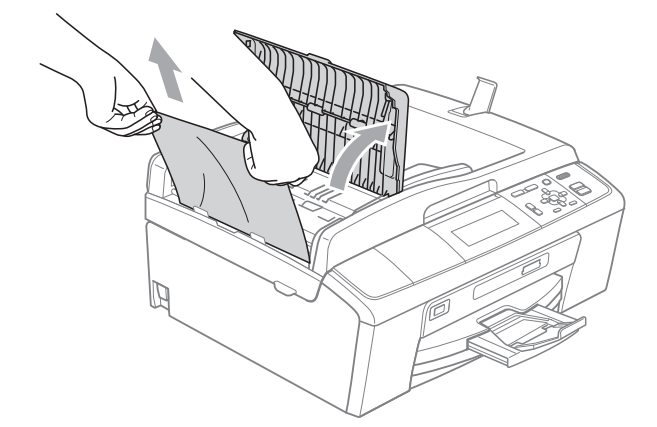

- 4 Zavřete kryt ADF.
- **5** Stiskněte tlačítko **Stop/Exit (Stop/Konec)**.

#### **DŮLEŽITÉ**  $\mathbf \Omega$

Abyste zabránili uvíznutí dokumentu, zavřete kryt ADF správně jeho jemným zatlačením ve střední části.

#### **Dokument uvízl uvnitř jednotky ADF <sup>B</sup>**

- **b** Vyjměte z ADF veškerý papír, který není uvíznutý.
- Zvedněte kryt dokumentu.
	- Vytáhněte uvízlý dokument směrem doleva.

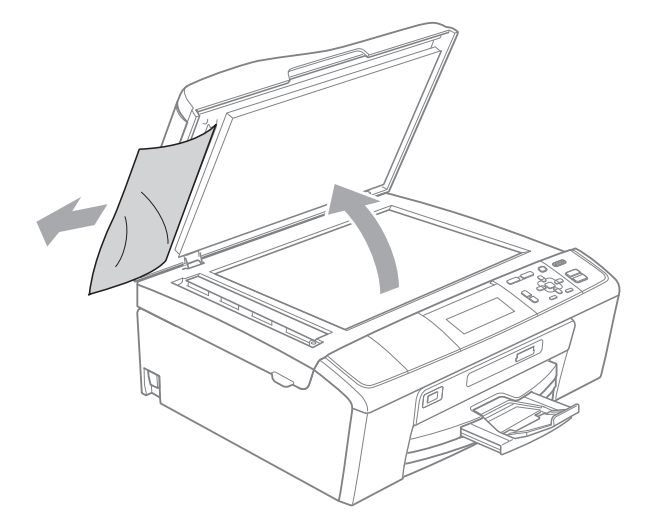

- Zavřete kryt dokumentu.
- Stiskněte tlačítko **Stop/Exit (Stop/Konec)**.

### <span id="page-51-0"></span>**Uvíznutí papíru v tiskárně nebo uvíznutí papíru <sup>B</sup>**

Vytáhněte uvíznutý papír podle toho, kde v zařízení uvízl.

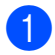

**1** Odpojte zařízení z elektrické zásuvky.

**2** Otevřete kryt pro odstranění uvíznutého papíru (1) na zadní straně zařízení. Vytáhněte uvíznutý papír ze zařízení.

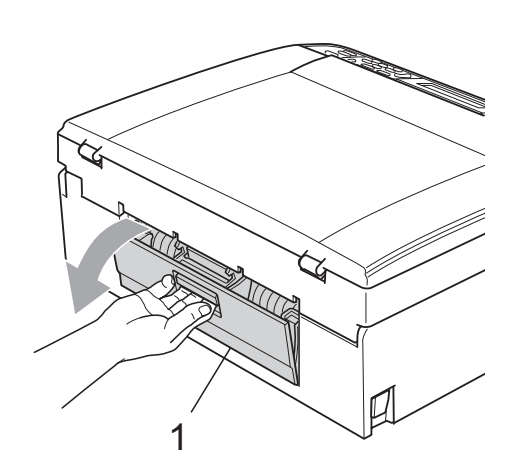

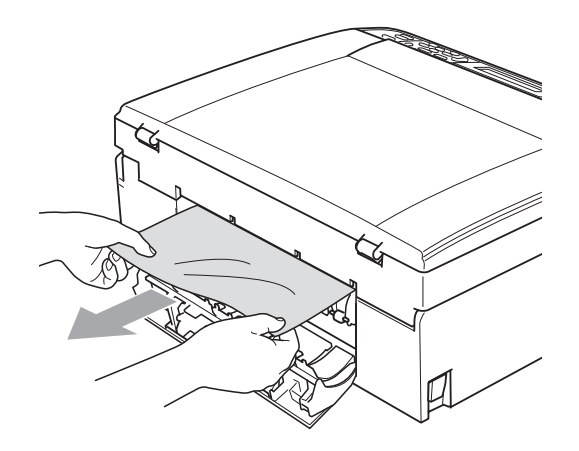

**3** Zavřete kryt pro odstranění uvíznutého papíru. Zkontrolujte, zda je kryt správně uzavřen.

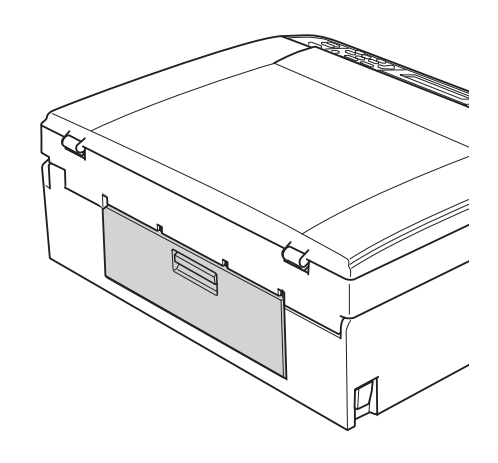

 $\left(4\right)$  Je-li prodloužení rozkládací podpěry papíru otevřené, zavřete ho a potom zavřete podpěru papíru. Vysuňte zásobník papíru zcela ze zařízení.

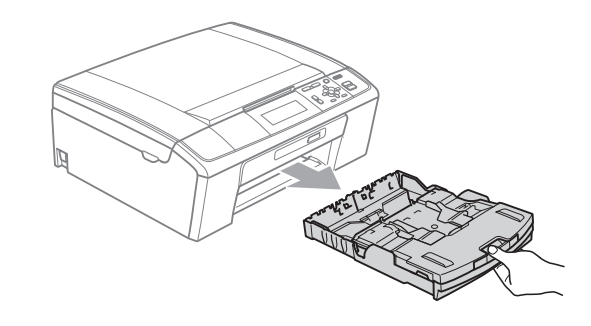

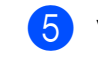

5 Vytáhněte uvíznutý papír (1).

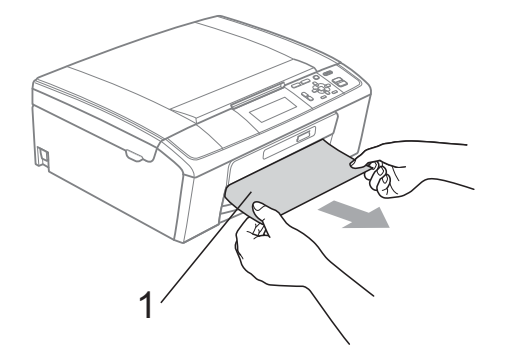

6 Oběma rukama uchopte zařízení za plastové výstupky na obou stranách zařízení a zvedejte kryt skeneru (1), dokud nebude bezpečně ukotven v otevřené poloze.

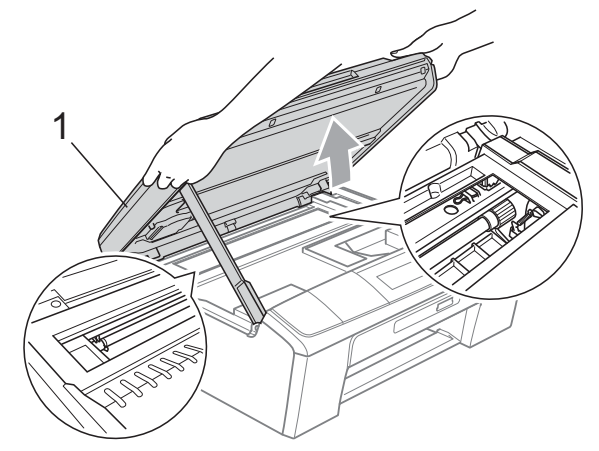

Přesuňte tiskovou hlavu (je-li třeba), abyste mohli vyjmout veškerý papír zbývající v této oblasti. Zkontrolujte, zda žádný uvíznutý papír nezůstal v rozích zařízení. Zkontrolujte *oba* konce vozíku tiskové hlavy.

### **Poznámka**

Pokud se tisková hlava nachází v pravém rohu, jak je znázorněno na obrázku, nemůžete ji posunout. Znovu připojte napájecí šňůru, potom přidržte **Stop/Exit (Stop/Konec)**, dokud se tisková hlava neposune doprostřed. Odpojte zařízení od zdroje napájení a vyjměte papír.

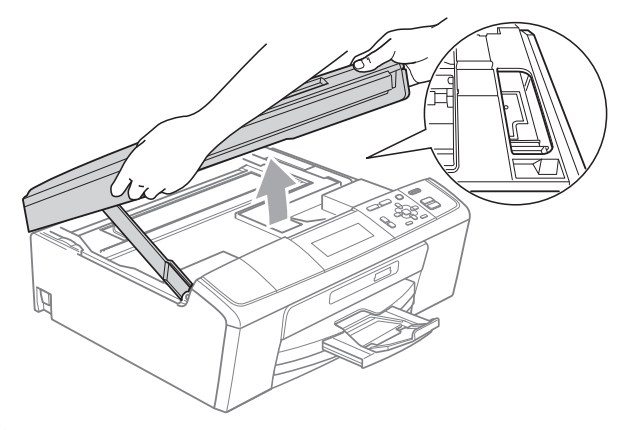

# **DŮLEŽITÉ**

Pokud se inkoust dostane do styku s pokožkou nebo oděvem, okamžitě zasažené místo omyjte mýdlem nebo saponátem.

 $\overline{7}$  Nadzvedněte kryt skeneru (1), abyste uvolnili zámek. Opatrně oběma rukama zatlačte podpěru krytu skeneru směrem dolů  $(2)$ ) a zavřete kryt skeneru  $(3)$ ).

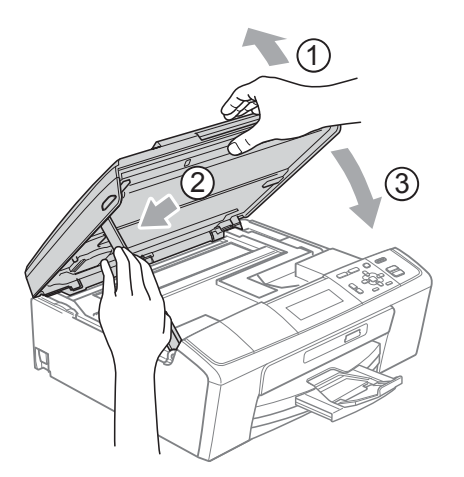

- Zatlačte zásobník papíru pevně zpět do zařízení.
- **9** Za současného přidržování zásobníku papíru na svém místě vysunujte podpěru papíru (1), dokud nezaklapne, a potom rozložte prodloužení rozkládací podpěry papíru  $(2)$ .

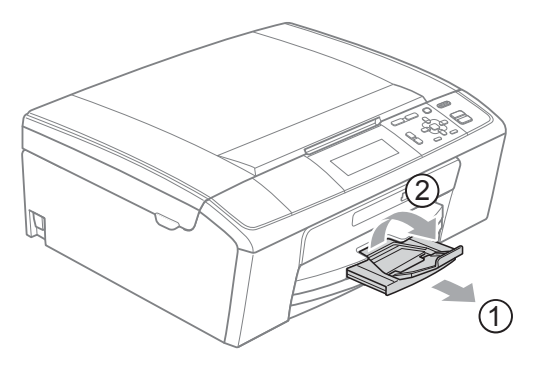

Vytáhněte podpěru papíru, dokud neklapne.

# **DŮLEŽITÉ**

NEPOUŽÍVEJTE rozkládací podpěru papíru pro papír formátu Legal.

Znovu připojte napájecí šňůru.

# **Odstraňování potíží <sup>B</sup>**

Pokud se domníváte, že se zařízením není něco v pořádku, zkontrolujte následující tabulku a postupujte podle tipů pro odstraňování problémů.

Většinu problémů lze snadno vyřešit vlastními silami. Pokud potřebujete další pomoc, centrum podpory Brother Solutions Center nabízí nejnovější často kladené dotazy (FAQ) a tipy pro odstraňování problémů.

Nahlédněte na webové stránky <http://solutions.brother.com/>

# **Pokud máte se zařízením problémy <sup>B</sup>**

#### **Tisk**

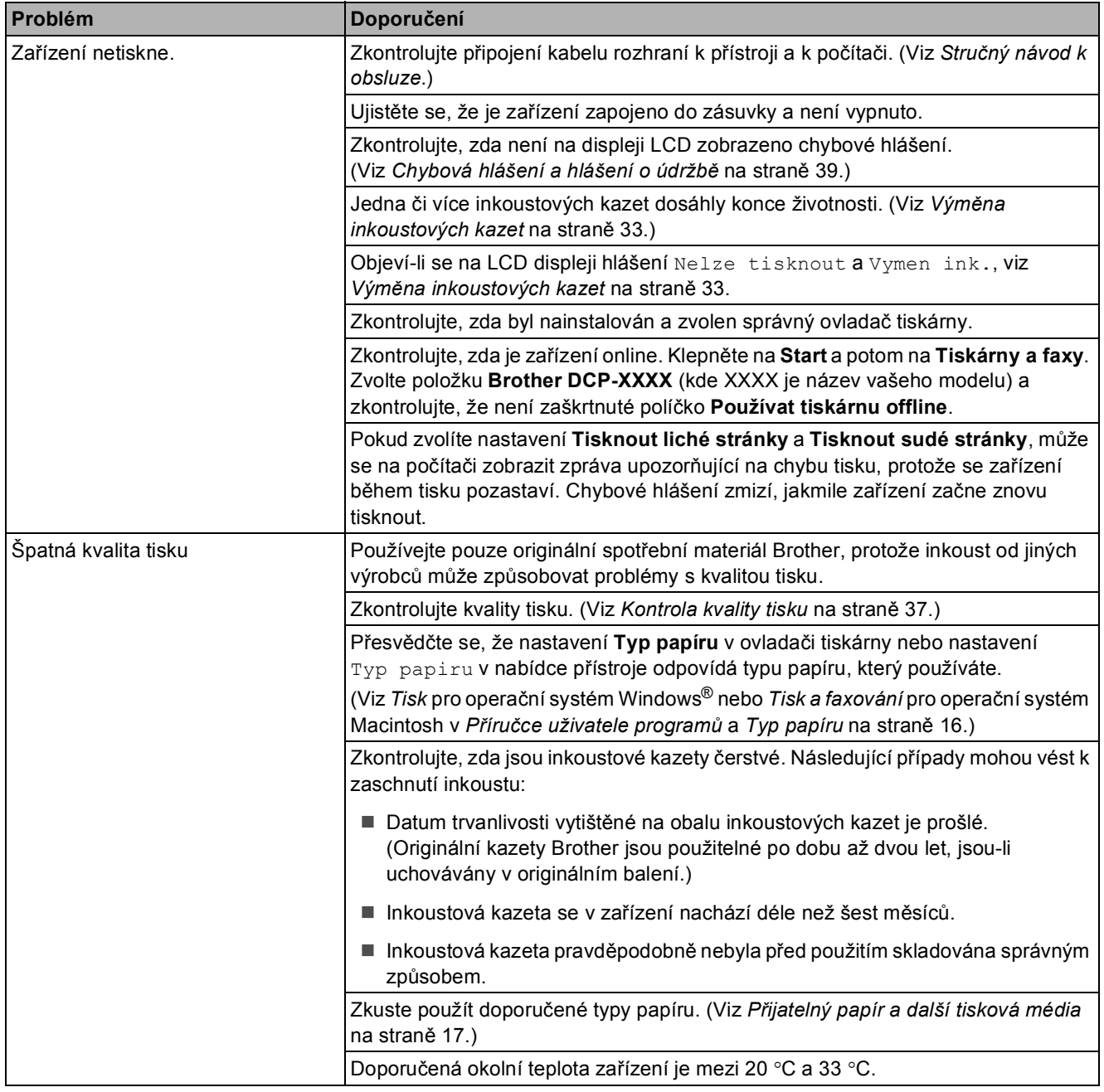

## **Tisk (Pokračování)**

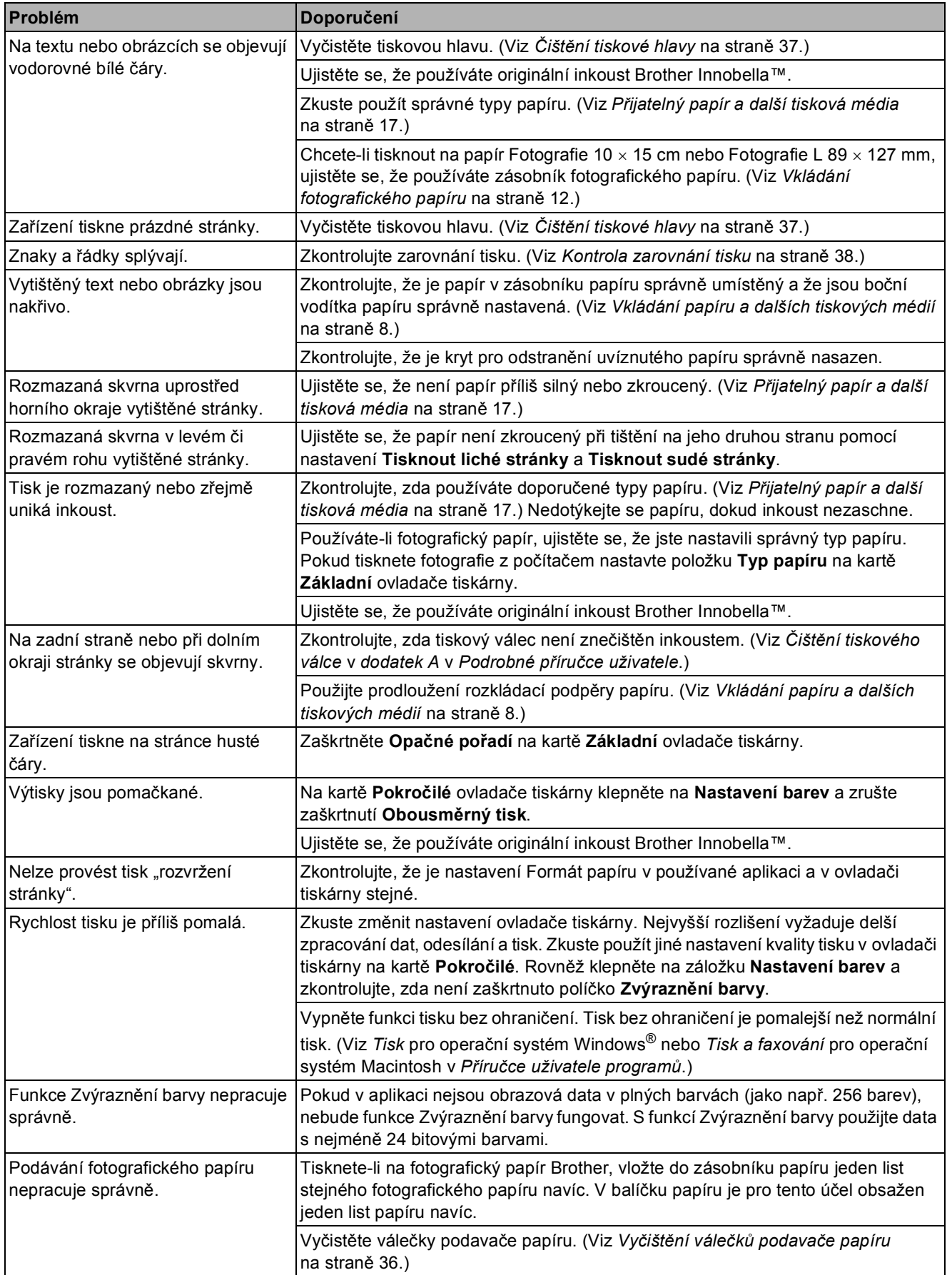

## **Tisk (Pokračování)**

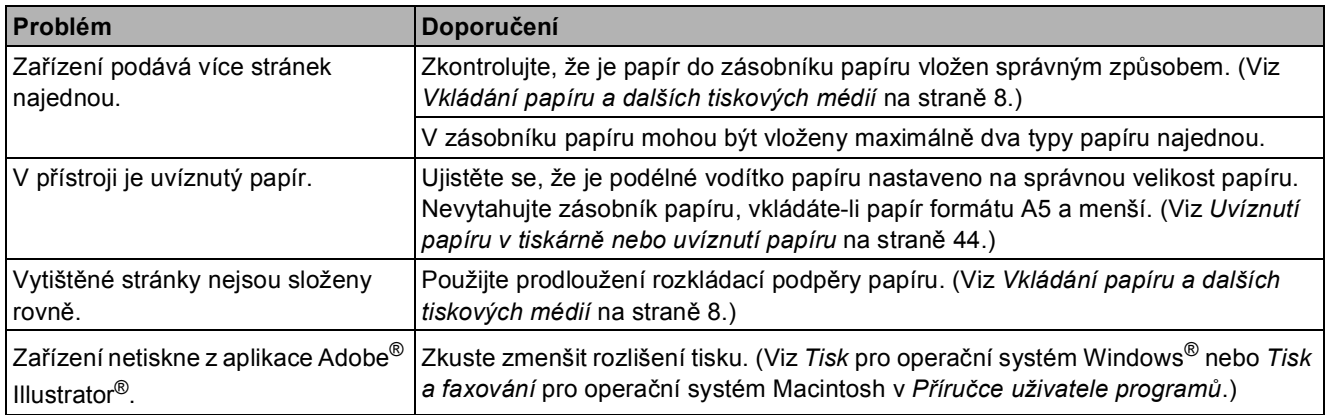

## **Problémy s kopírováním**

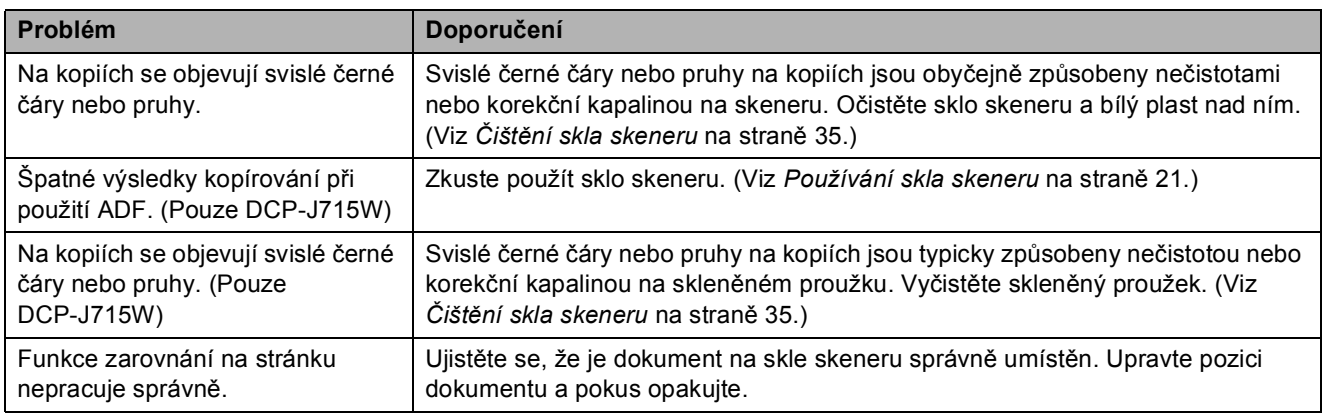

#### **Potíže se skenování**

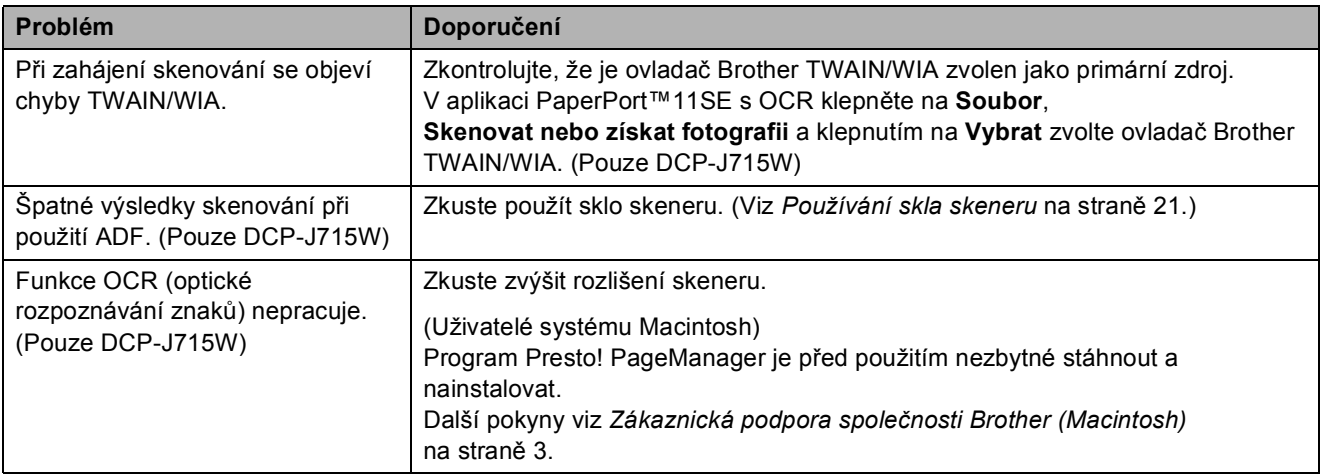

### **Problémy s programem**

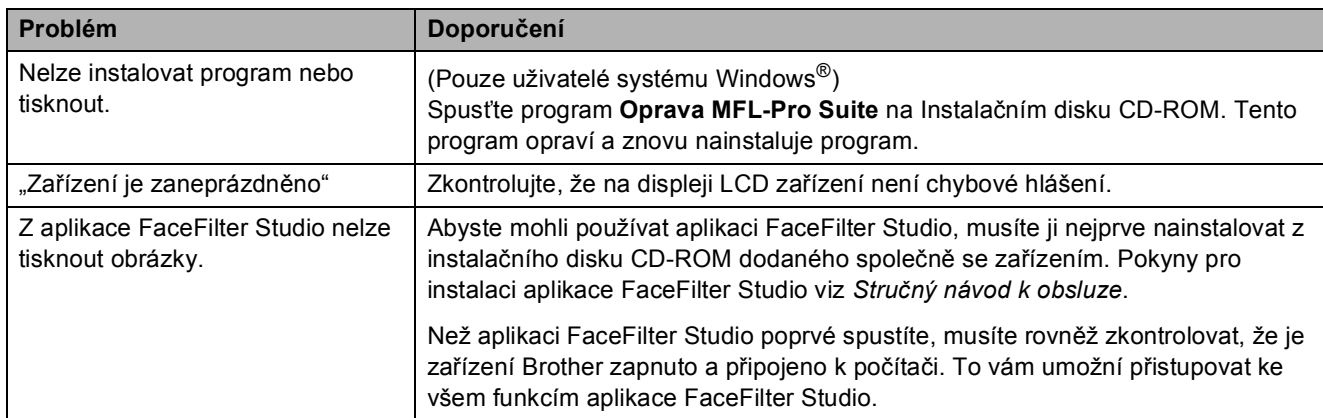

## **Problémy s PhotoCapture Center™**

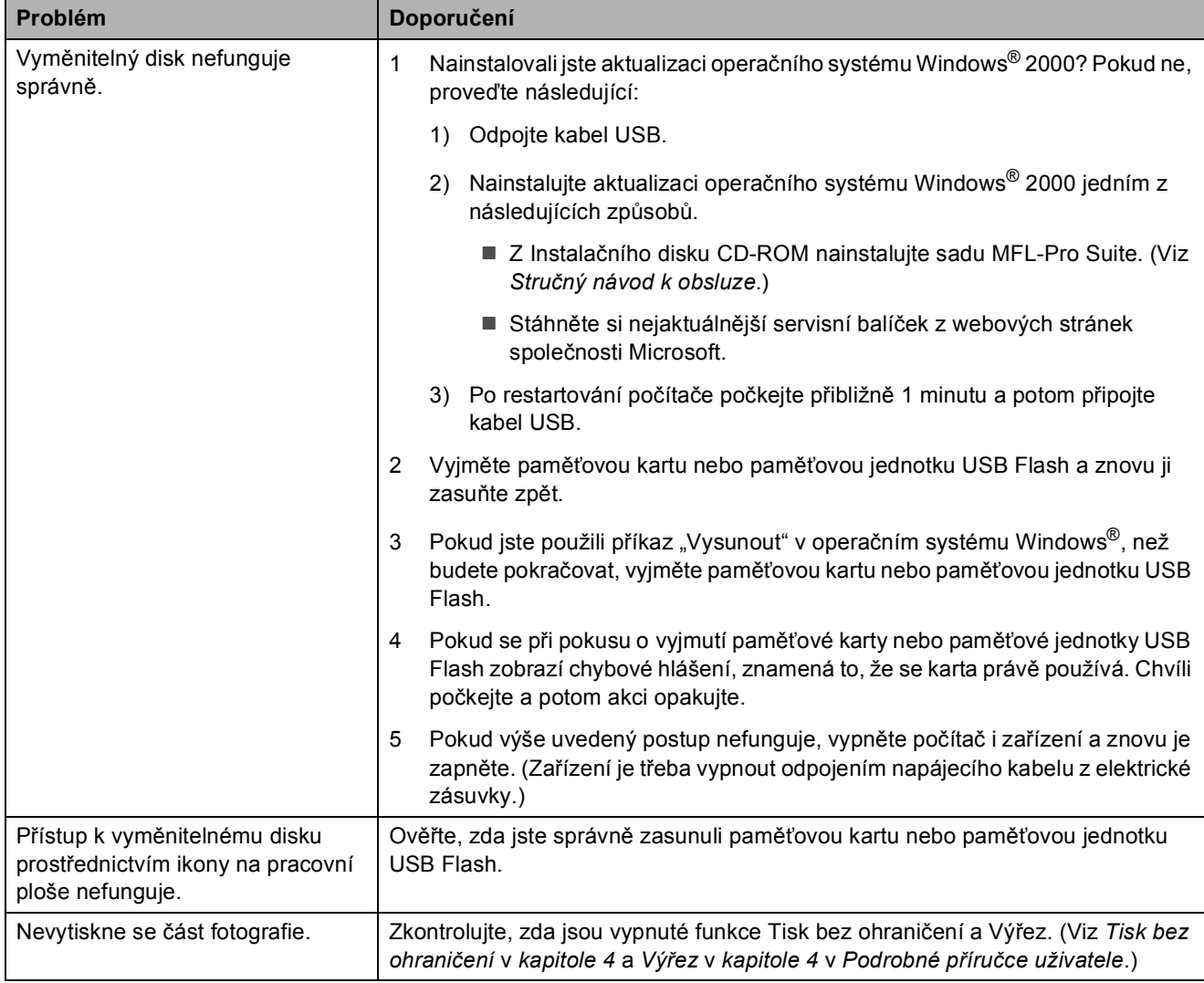

### **Problémy se sítí**

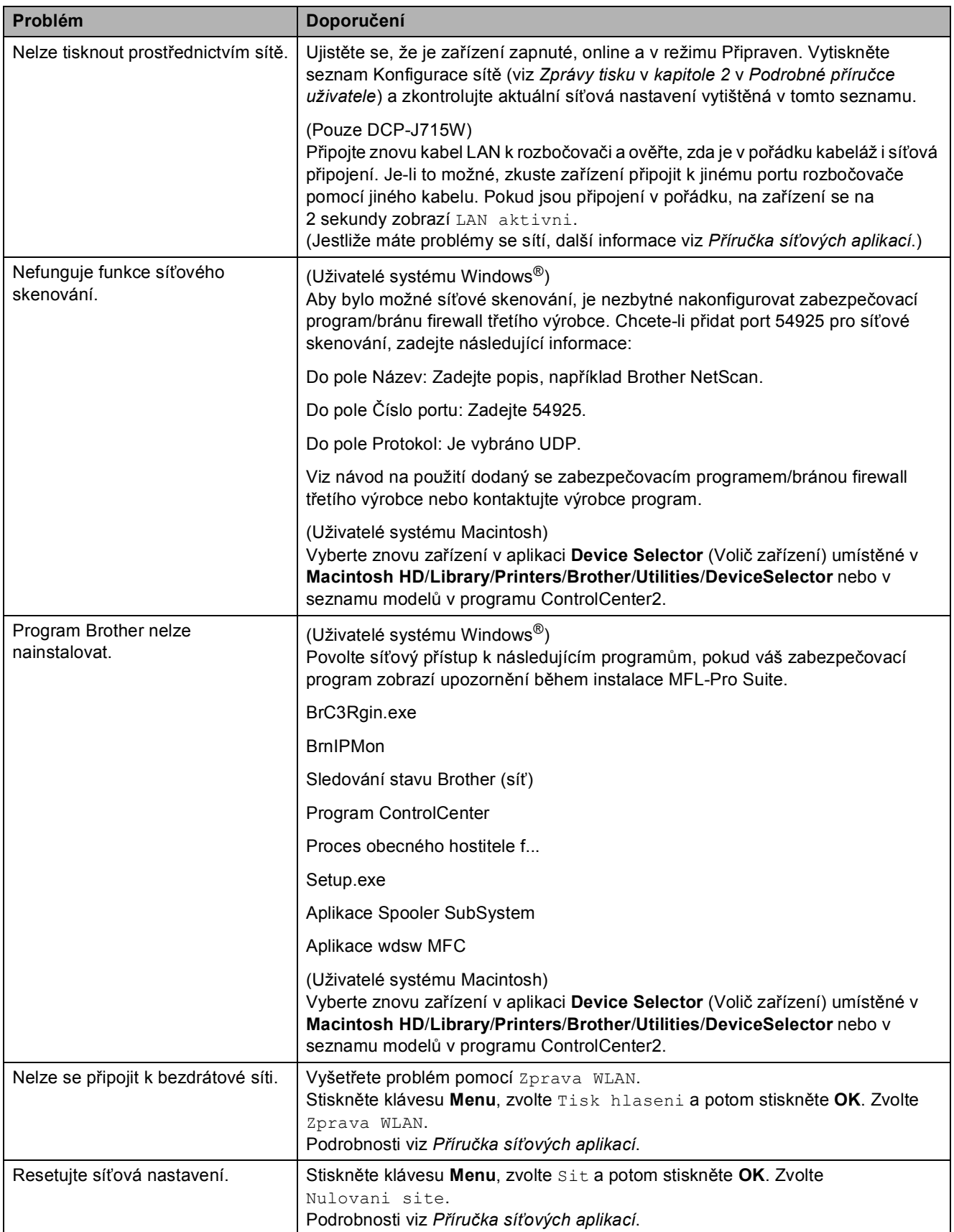

# **Informace o zařízení <sup>B</sup>**

# <span id="page-58-0"></span>**Kontrola výrobního čísla <sup>B</sup>**

Výrobní číslo zařízení můžete zobrazit na displeji LCD.

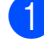

- a Stiskněte tlačítko **Menu**.
- Stisknutím tlačítka ▲ nebo ▼ zvolte možnost Prist. info. Stiskněte tlačítko **OK**.
- **63** Stisknutím tlačítka **A** nebo ▼ zvolte možnost Vyrobni cislo. Stiskněte tlačítko **OK**.
- 4 Stiskněte tlačítko **Stop/Exit (Stop/Konec)**.

### <span id="page-58-1"></span>**Resetovací funkce**

K dispozici jsou následující funkce resetu:

1 Sit

Můžete resetovat tiskový server zpět na výchozí nastavení výrobce, například informace o adrese IP.

2 Vsechna nastav

Můžete resetovat všechna nastavení stroje zpět na nastavení, která byla provedena u výrobce.

Společnost Brother důrazně doporučuje používat tento postup při likvidaci stroje.

**Poznámka**

Odpojte kabel rozhraní, než zvolíte Sit nebo Vsechna nastav. (Pouze DCP-J715W)

# **Jak přístroj resetovat <sup>B</sup>**

- a Stiskněte tlačítko **Menu**.
- b Stisknutím tlačítka **a** nebo **b** zvolte možnost Pocat.nastav. Stiskněte tlačítko **OK**.
- **8** Stisknutím tlačítka **▲** nebo ▼ zvolte možnost Nulovani. Stiskněte tlačítko **OK**.
- **4** Stisknutím tlačítka **A** nebo ▼ zvolte typ resetování, který chcete použít. Stiskněte tlačítko **OK**. Potvrďte výběr stisknutím tlačítka **+**.
	- e Stisknutím tlačítka **+** přístroj restartujte.

**C**

# **Nabídka a funkce**

# **Programování na displeji <sup>C</sup>**

Toto zařízení je navrženo tak, aby se snadno používalo díky programování na displeji LCD pomocí tlačítek nabídky. Uživatelsky příjemné programování vám pomůže plně využít všech možností nabídek, které zařízení nabízí.

Vzhledem k tomu, že programování probíhá na displeji LCD, vytvořili jsme podrobné pokyny na obrazovce, které vám pomohou zařízení naprogramovat. Musíte jen postupovat podle pokynů, které vás provedou nabídkami a možnostmi programování.

# **Tabulka nabídky**

Tato tabulka nabídky vám pomůže pochopit volby nabídky a možnosti, které se nacházejí v programech zařízení. Tovární nastavení jsou zobrazena tučně s hvězdičkou.

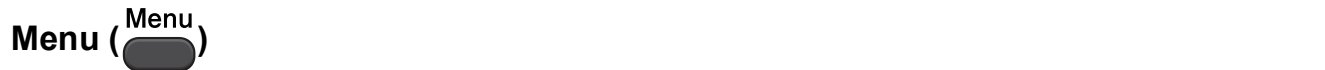

<span id="page-60-0"></span>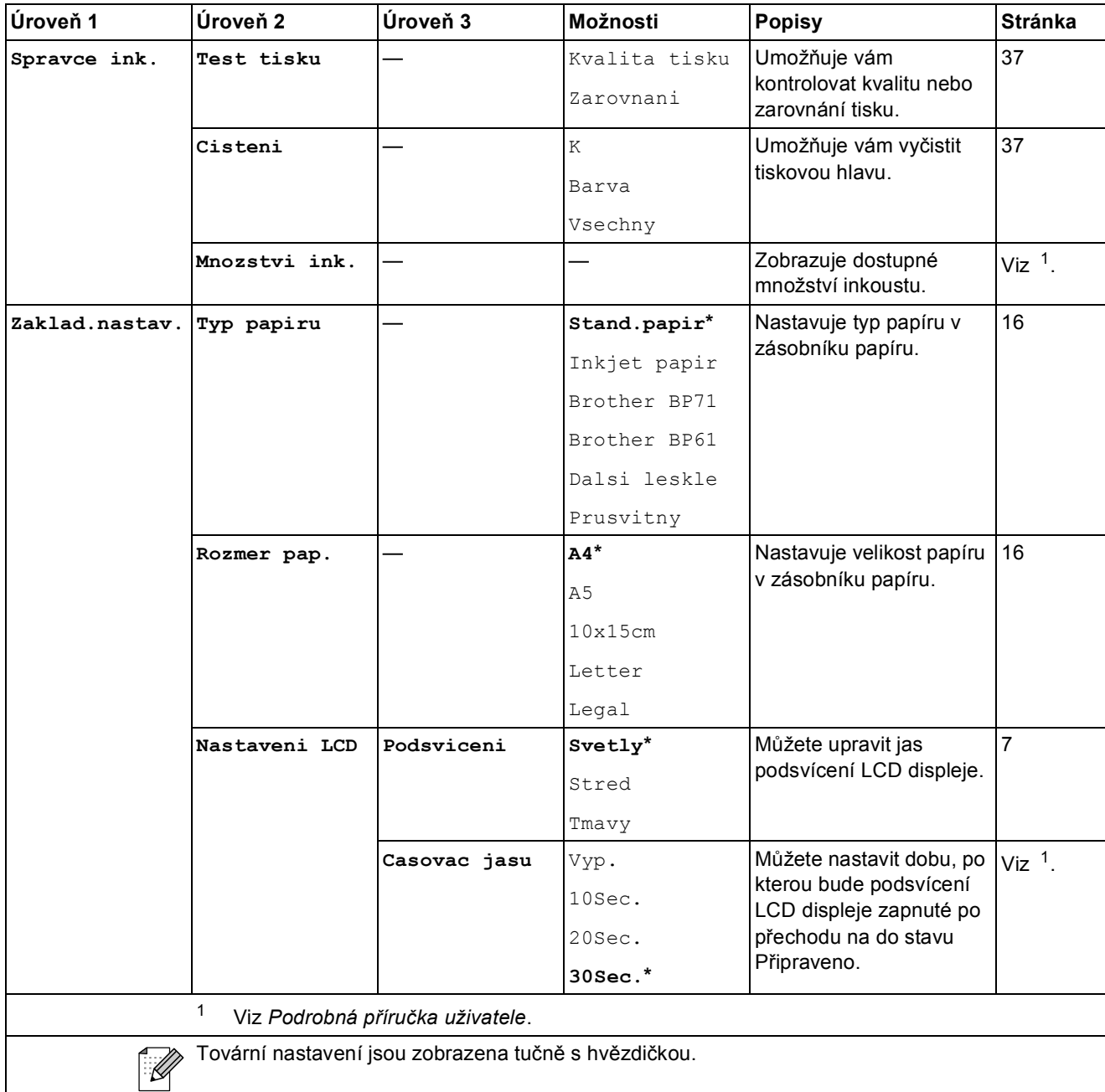

**C**

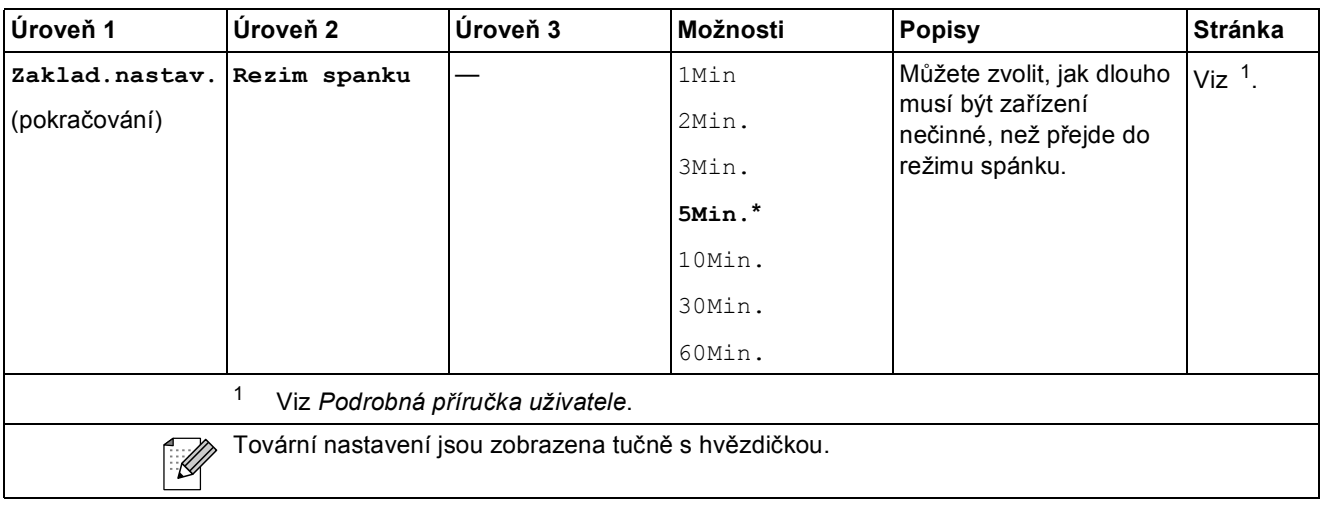

### **Síñová nabídka (DCP-J515W) <sup>C</sup>**

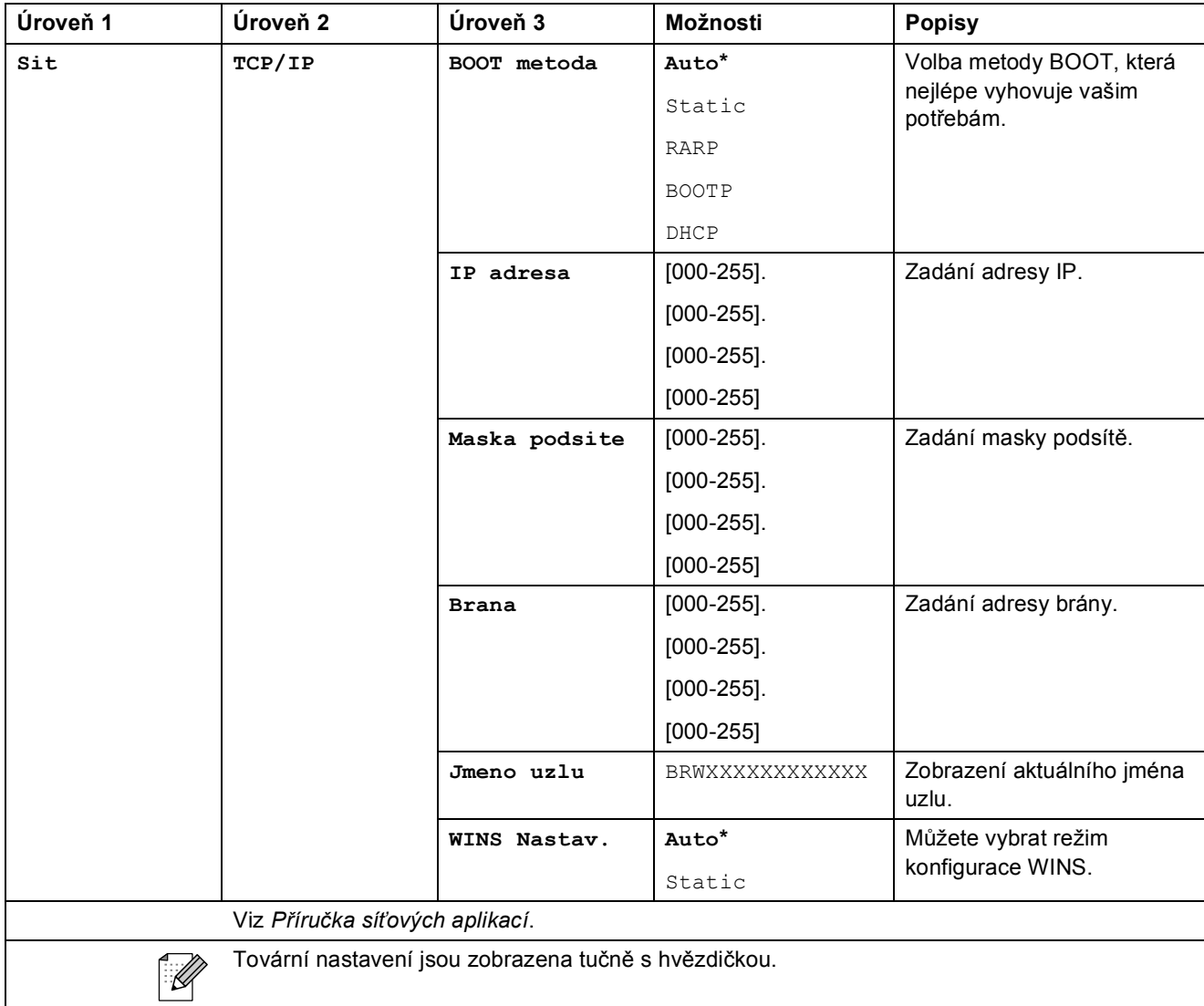

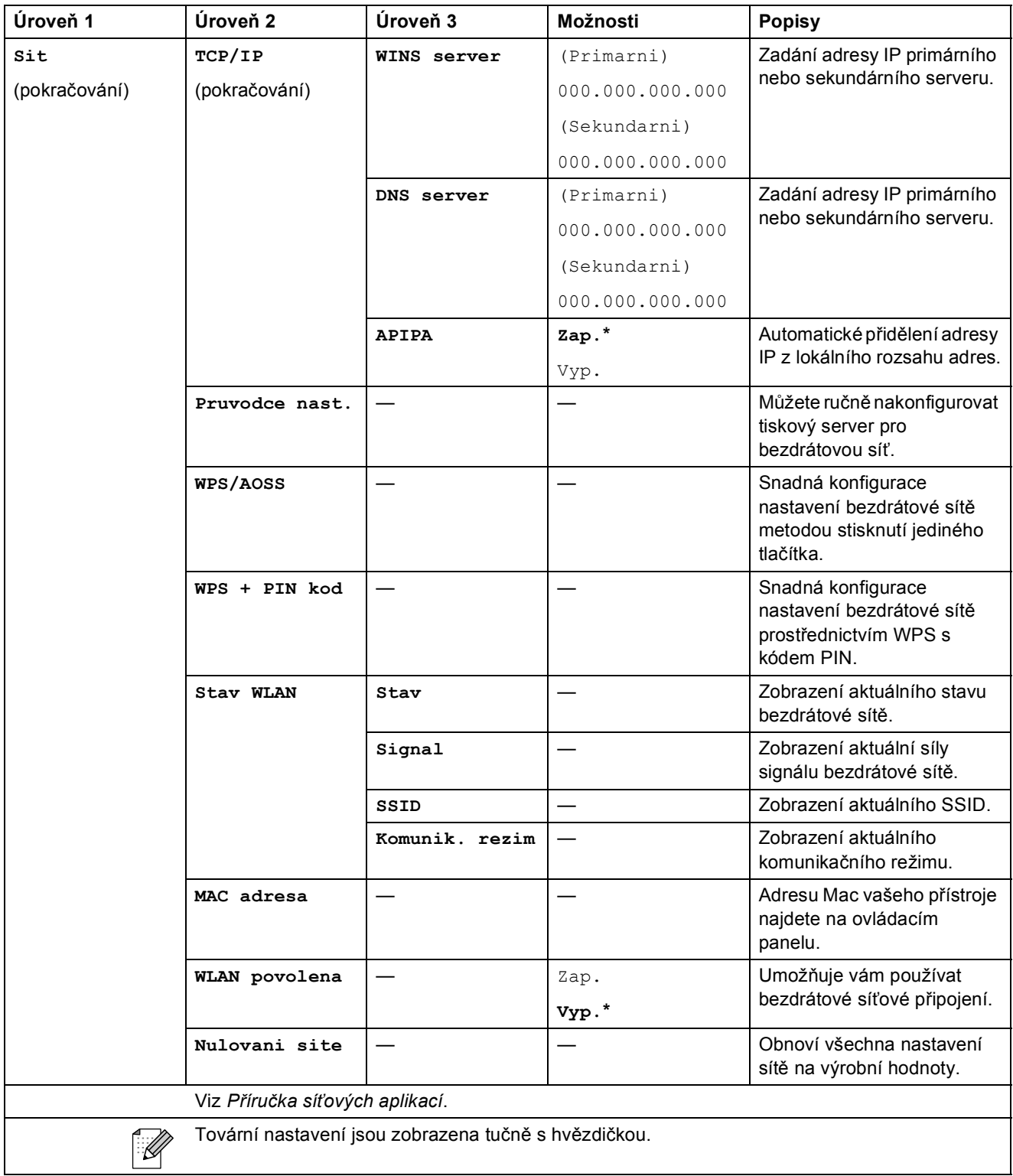

### **Síñová nabídka (DCP-J715W) <sup>C</sup>**

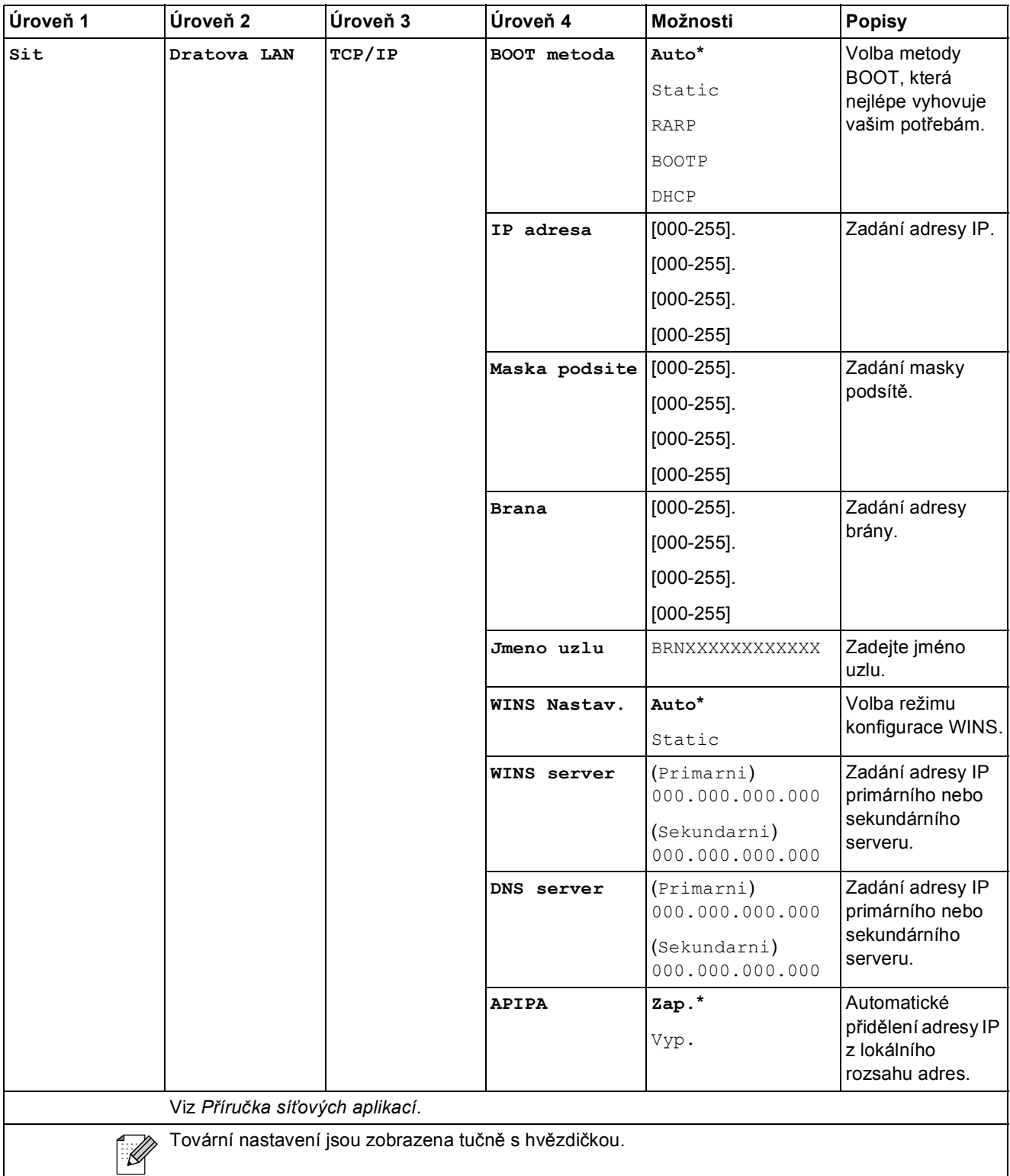

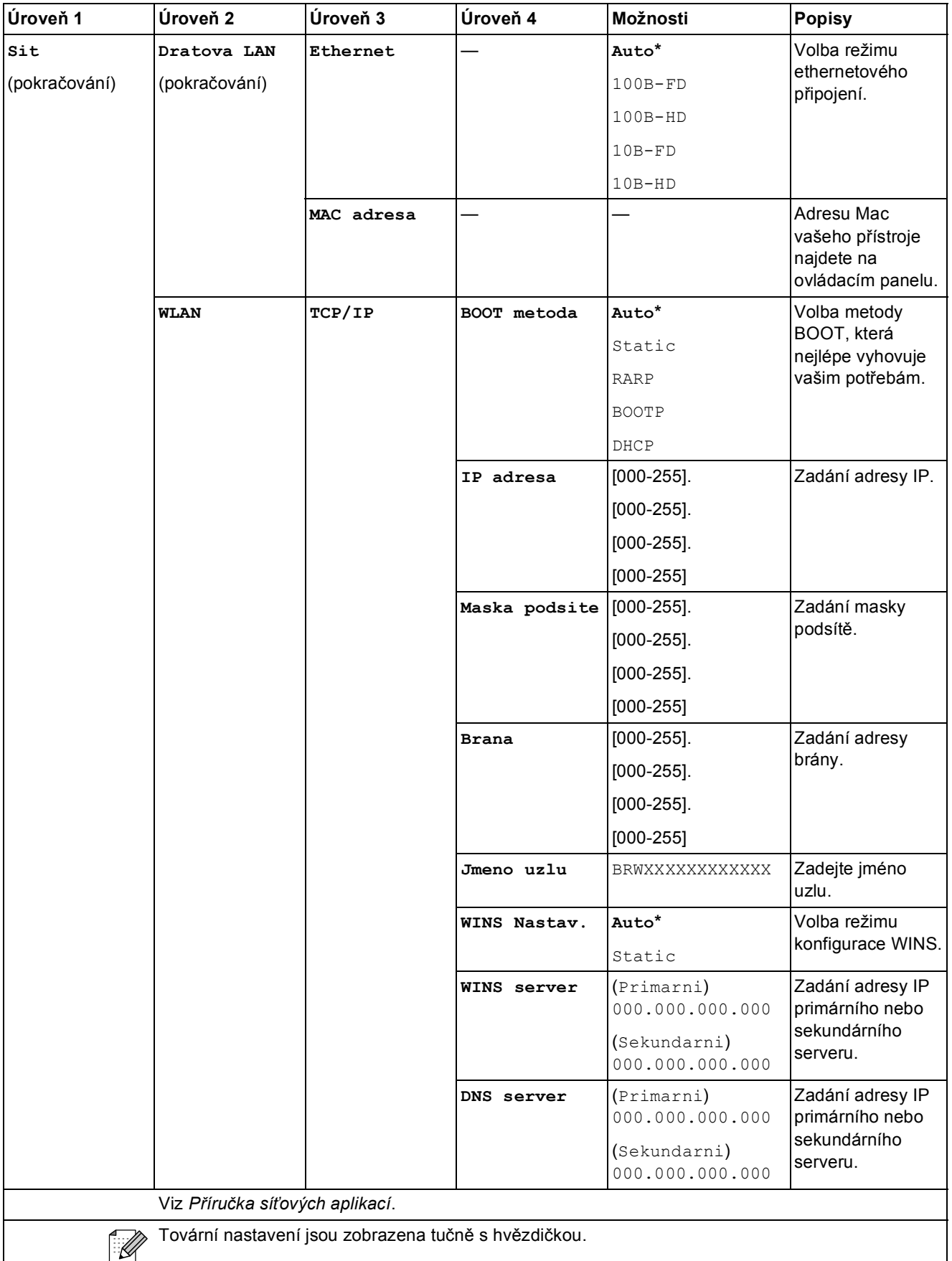

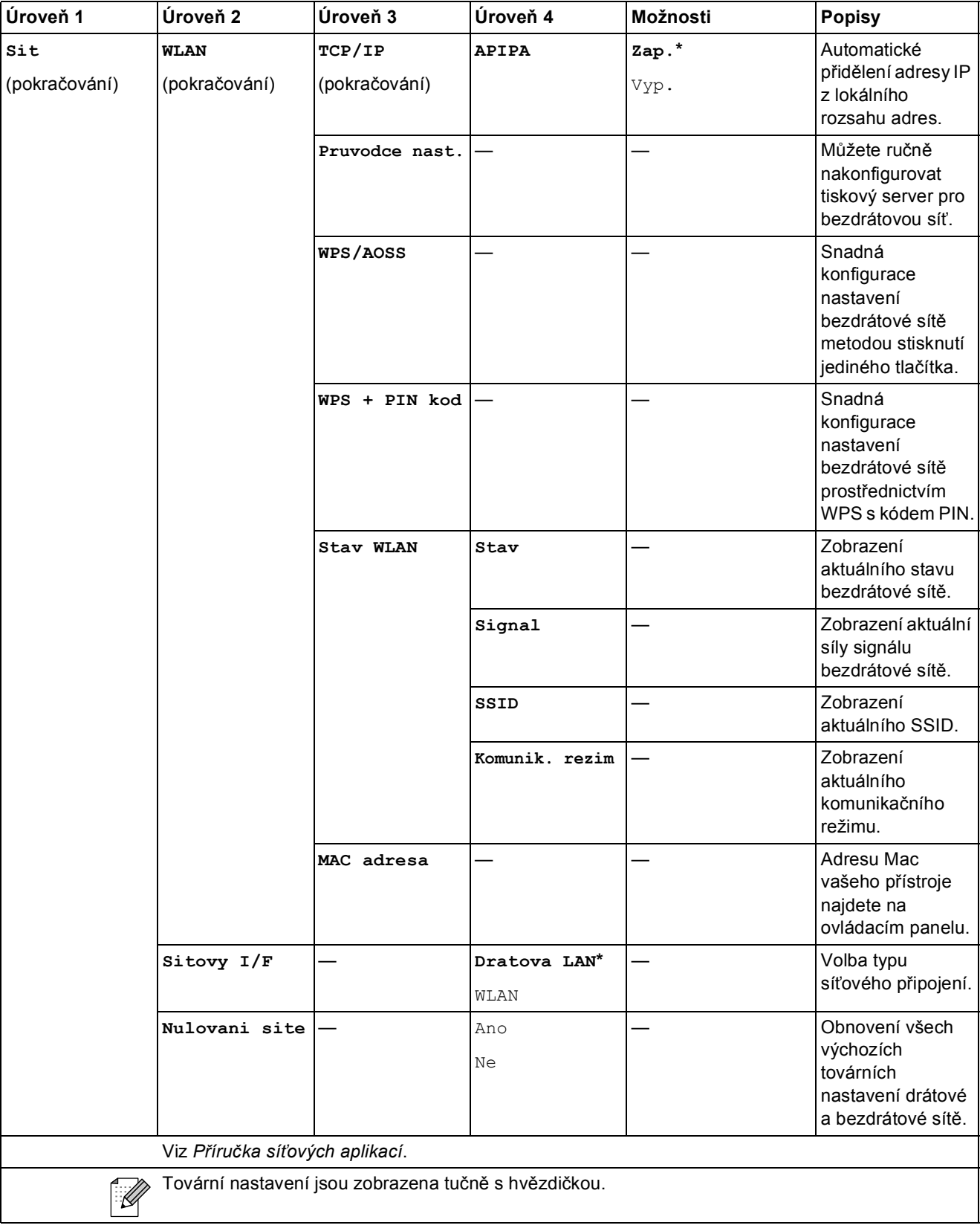

Nabídka a funkce

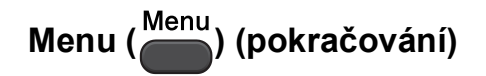

<span id="page-66-1"></span><span id="page-66-0"></span>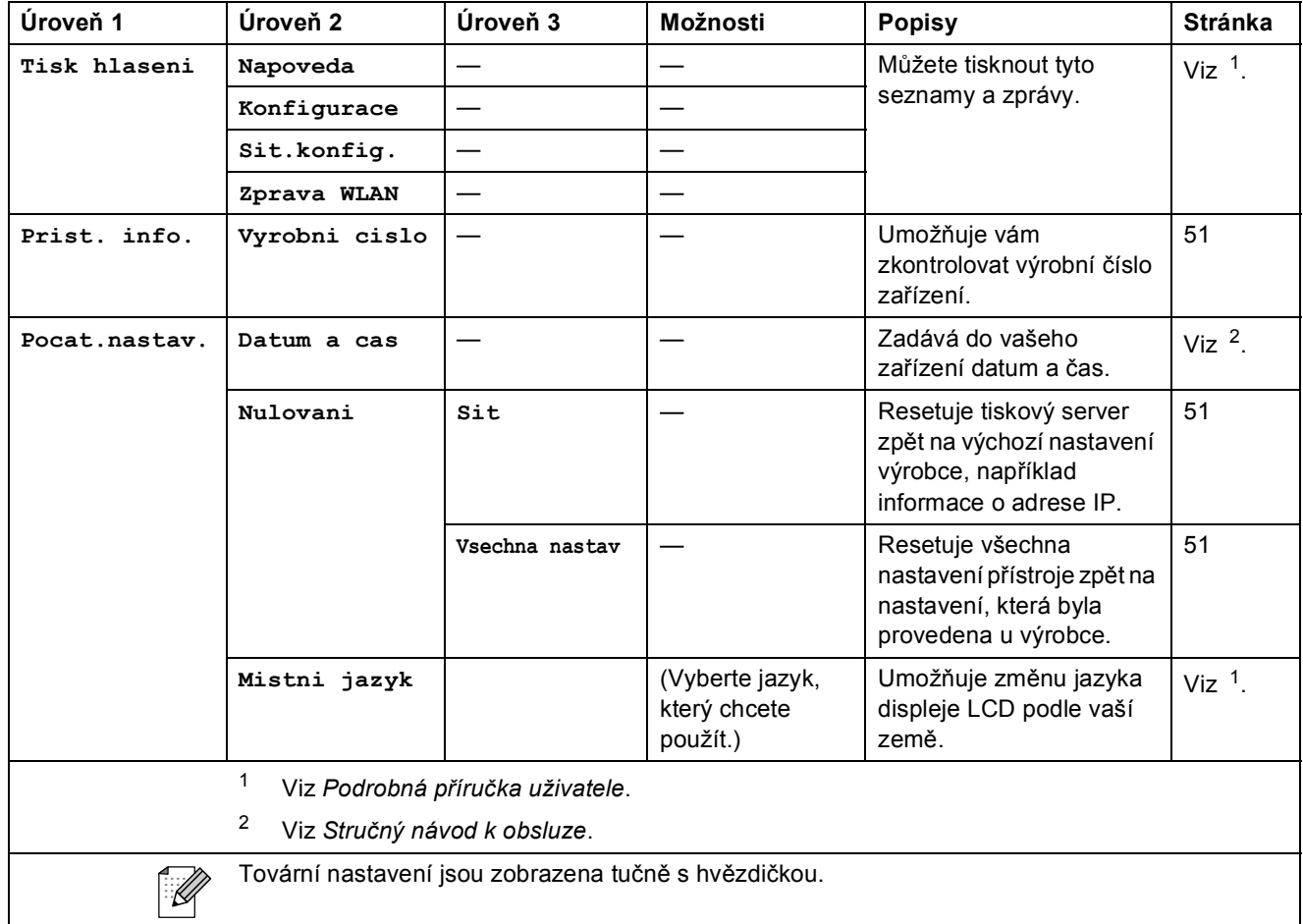

## **Kopírování (výchozí zobrazení) <sup>C</sup>**

<span id="page-67-0"></span>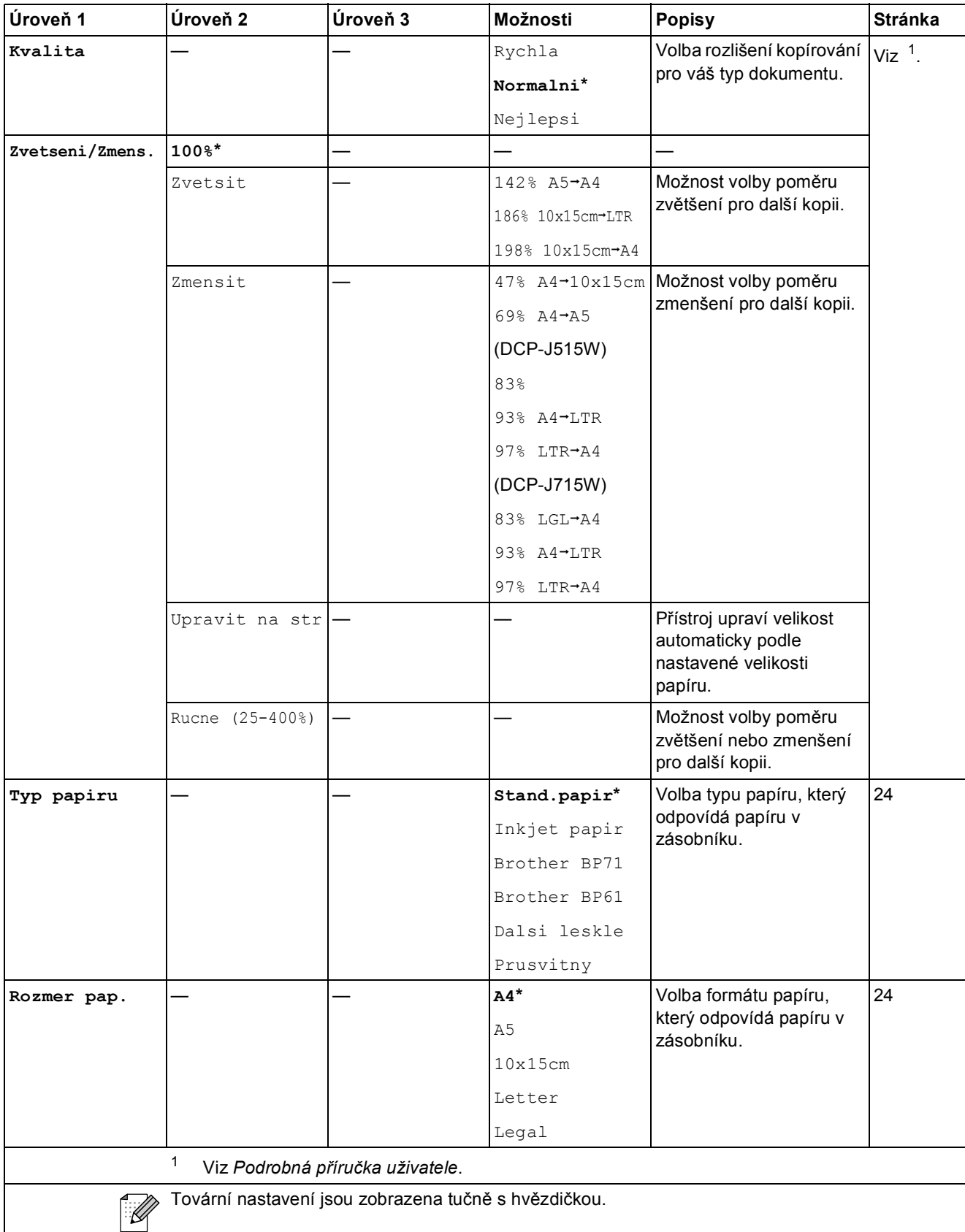

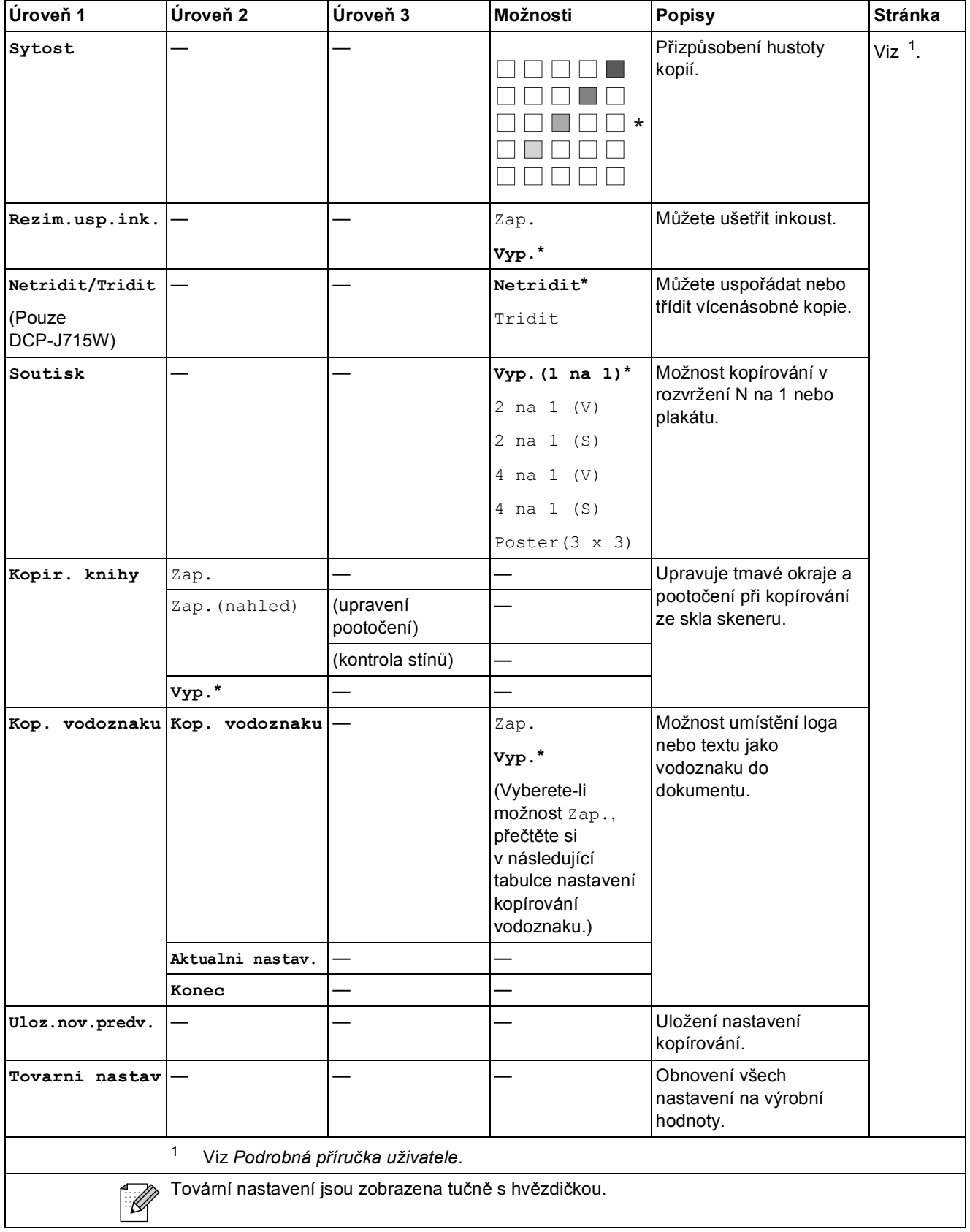

### **Nastavení kopírování vodoznaku <sup>C</sup>**

<span id="page-69-0"></span>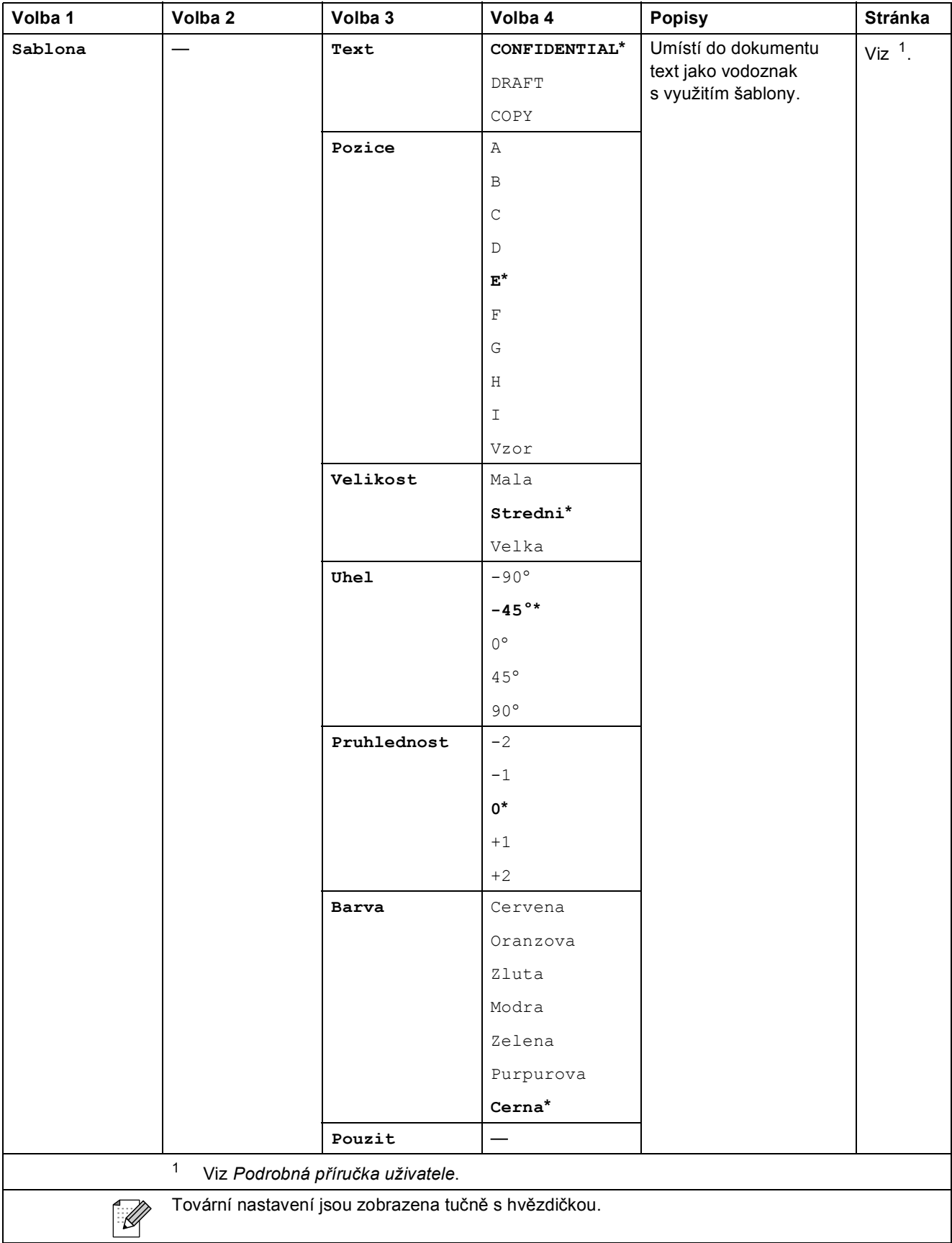

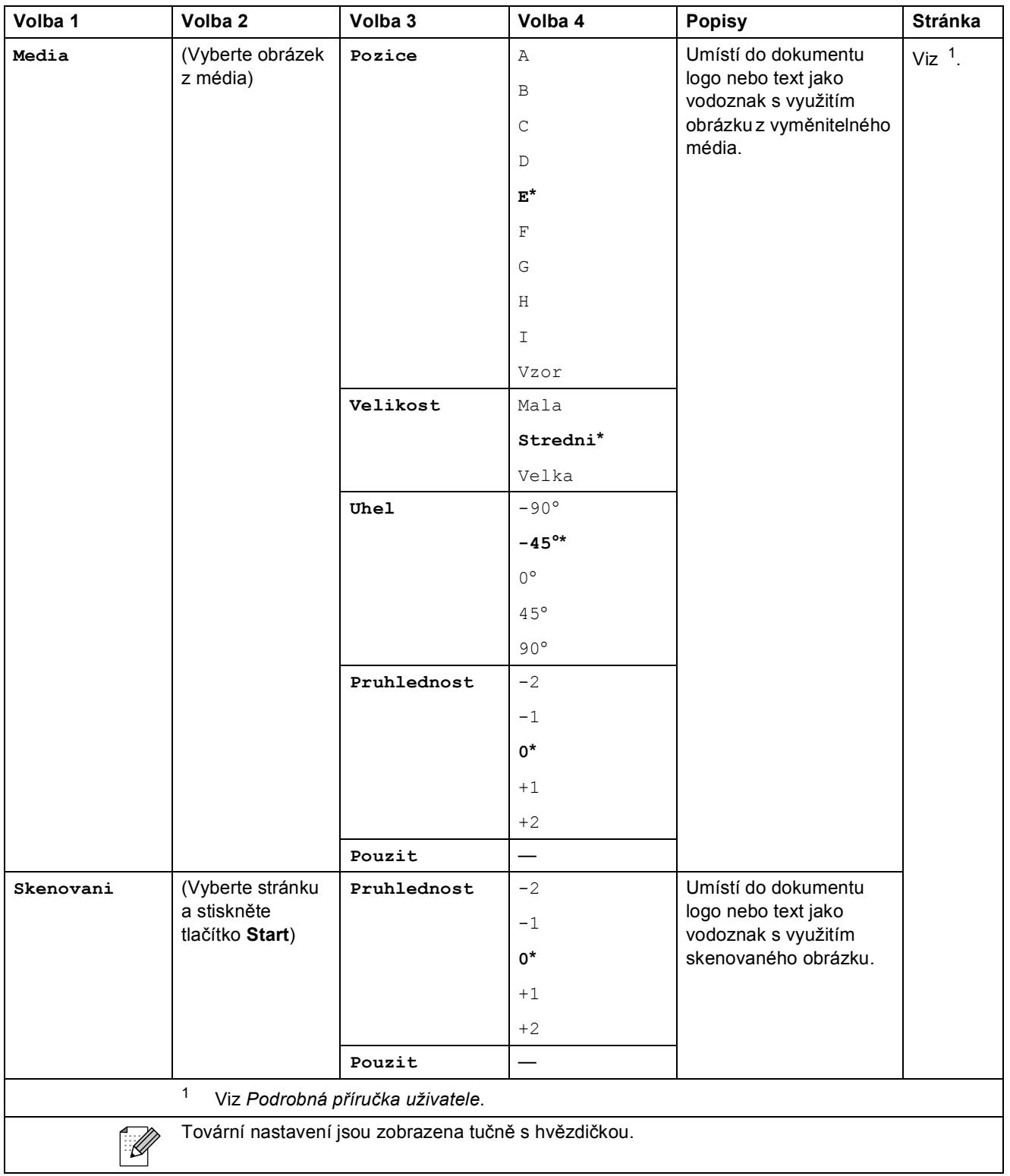

## **Fotocapture (Comptition)**

<span id="page-71-0"></span>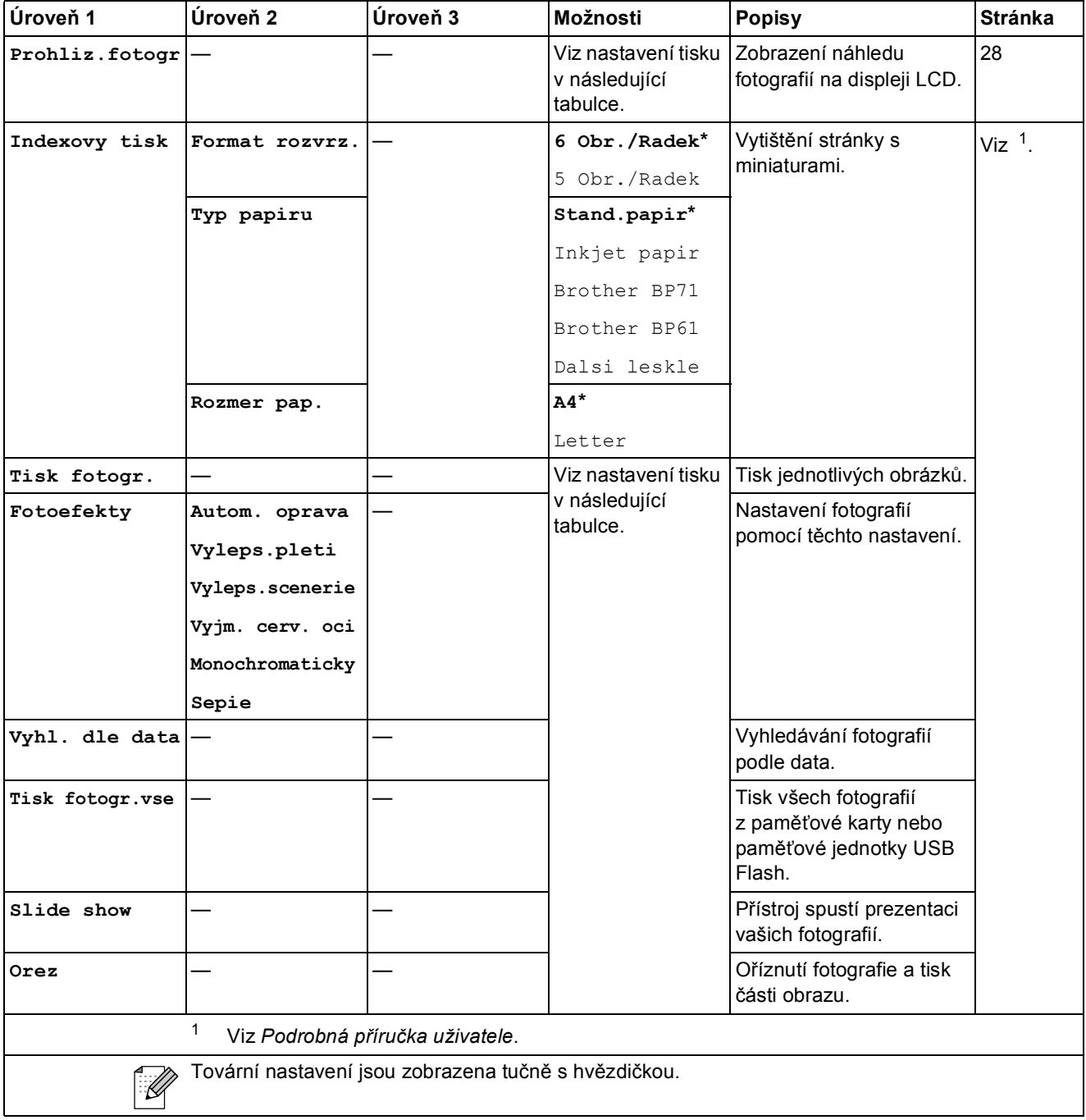
Nabídka a funkce

#### **Nastavení tisku**

<span id="page-72-0"></span>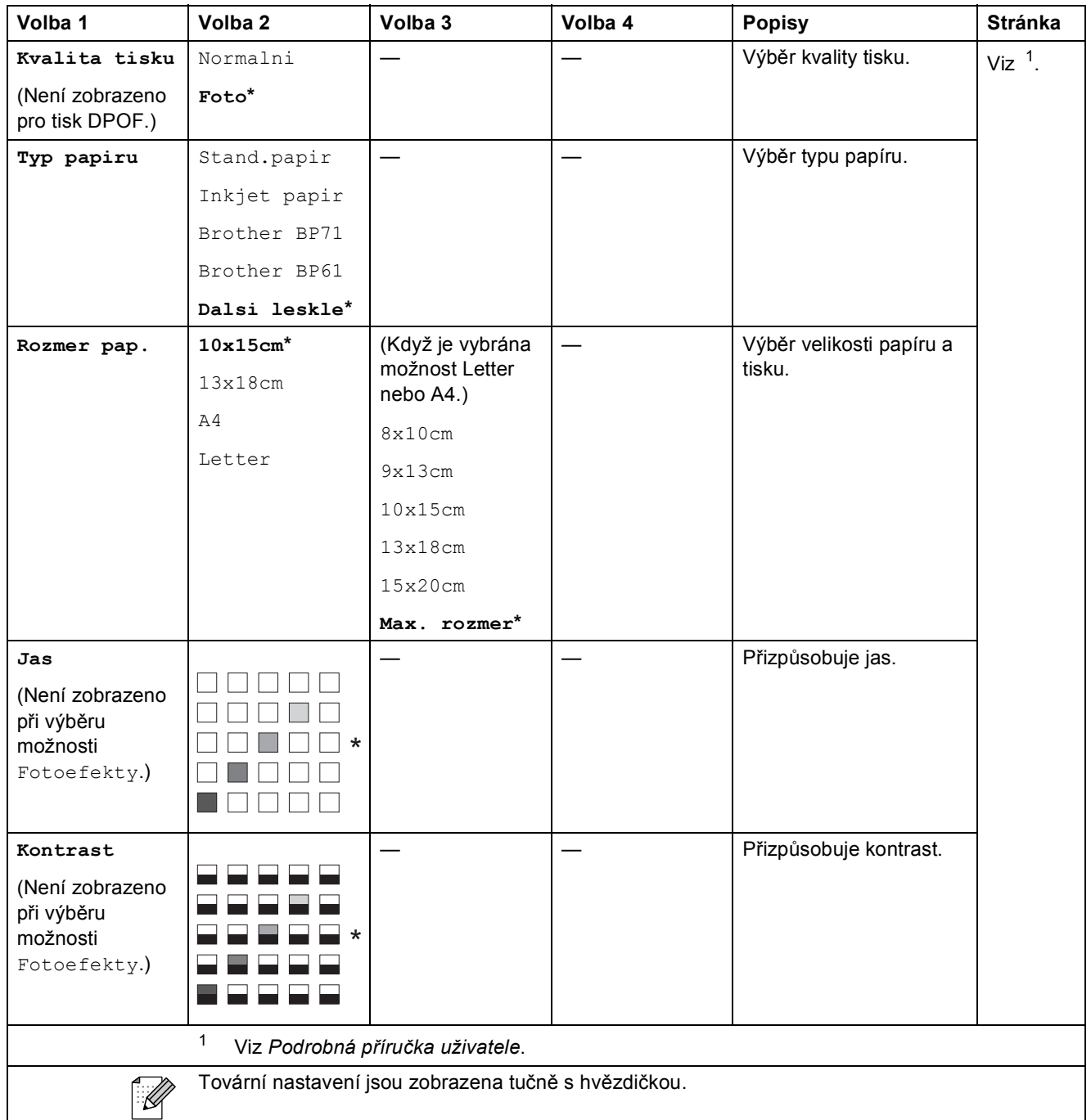

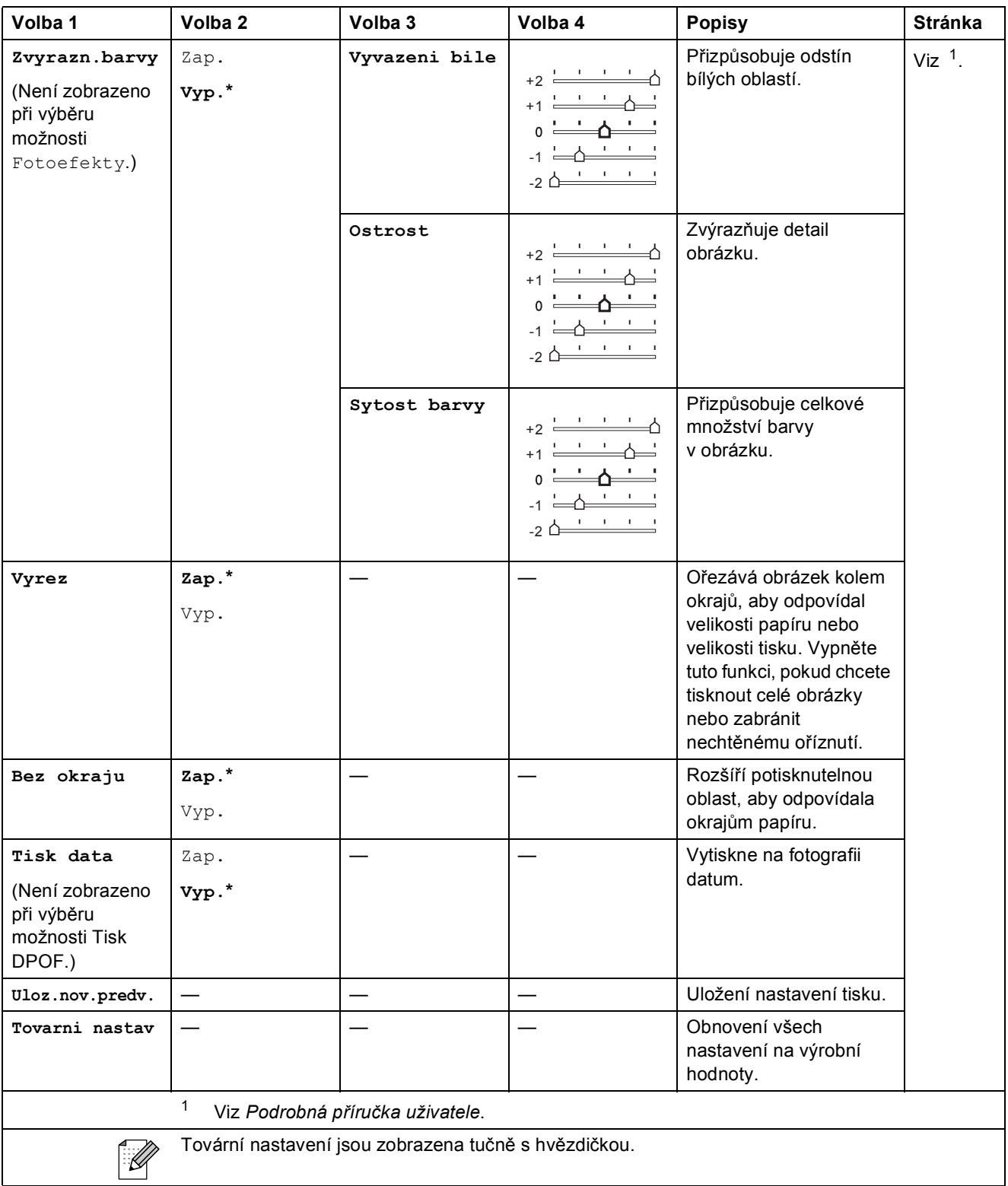

Nabídka a funkce

### **Sken** ( $\triangle$ )

<span id="page-74-2"></span><span id="page-74-1"></span><span id="page-74-0"></span>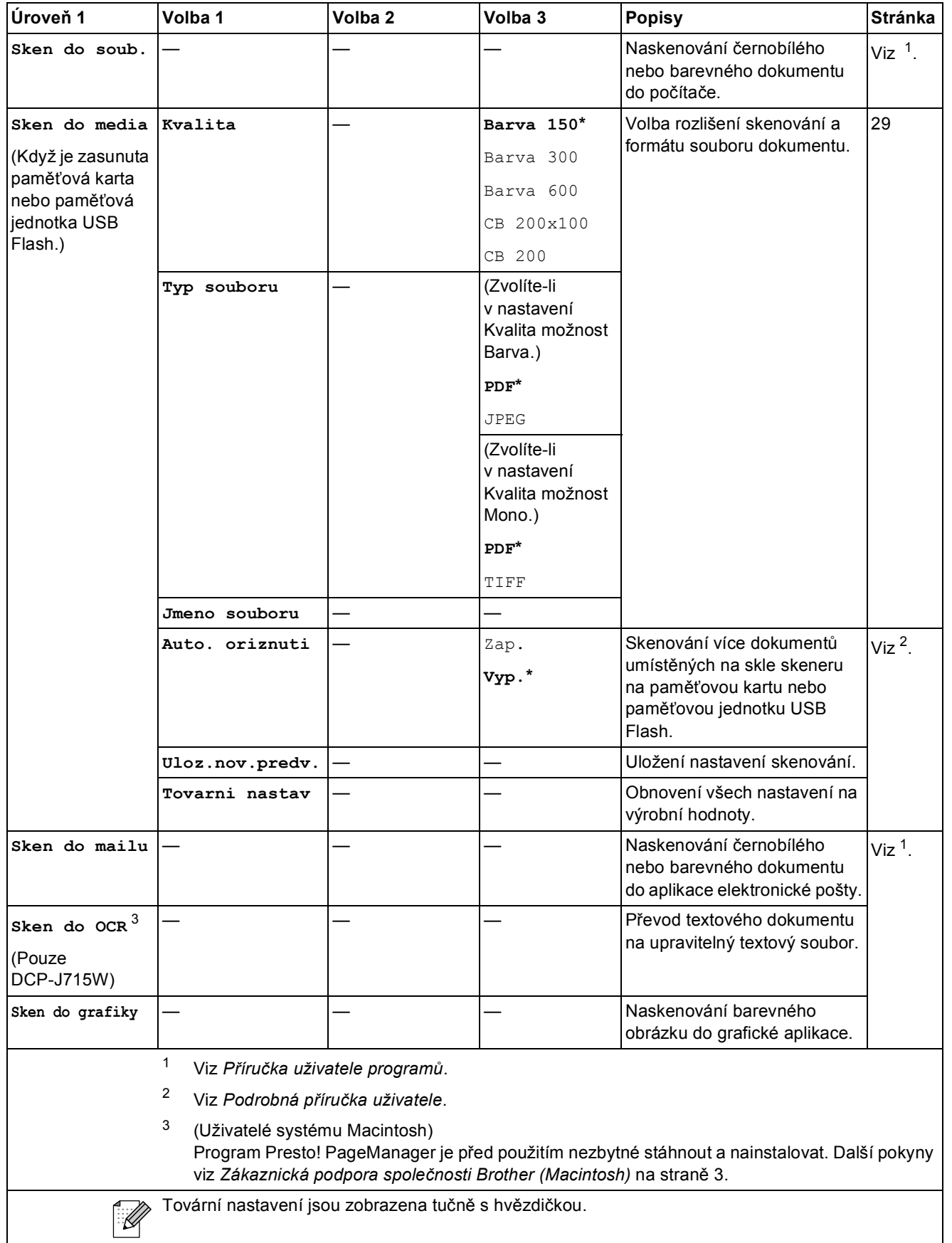

# **Zadávání textu**

Stisknutím **a**, **b**, **d** nebo **c** vyberte čísla nebo znaky, které chcete zvolit, a opakovaným stisknutím **OK** dokončete název souboru.

Stisknutím ▲, ▼, ◀ nebo ▶ vyberte **coke a** stiskněte OK.

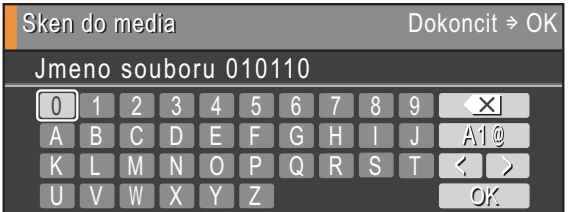

### **Zadávání speciálních znaků <sup>C</sup>**

Chcete-li zadávat speciální znaky, stisknutím **A**, **V**, ◀ nebo ▶ vyberte <u>A 10</u> a stiskněte OK.

### **Provádění oprav**

Pokud jste zadali nesprávné písmeno a chcete jej změnit, stisknutím ▲, ▼, ◀ nebo ▶ vyberte **<**  $nebo$   $\boxed{\rightarrow}$ .

Opakovaným stisknutím **OK** přesuňte kurzor pod nesprávný znak. Potom stisknutím **a**, **b**, **d** nebo **c** vyberte  $\overline{X}$  a stiskněte OK. Znovu zadejte správné písmeno.

**D**

# **Technické údaje**

### **Obecné <sup>D</sup>**

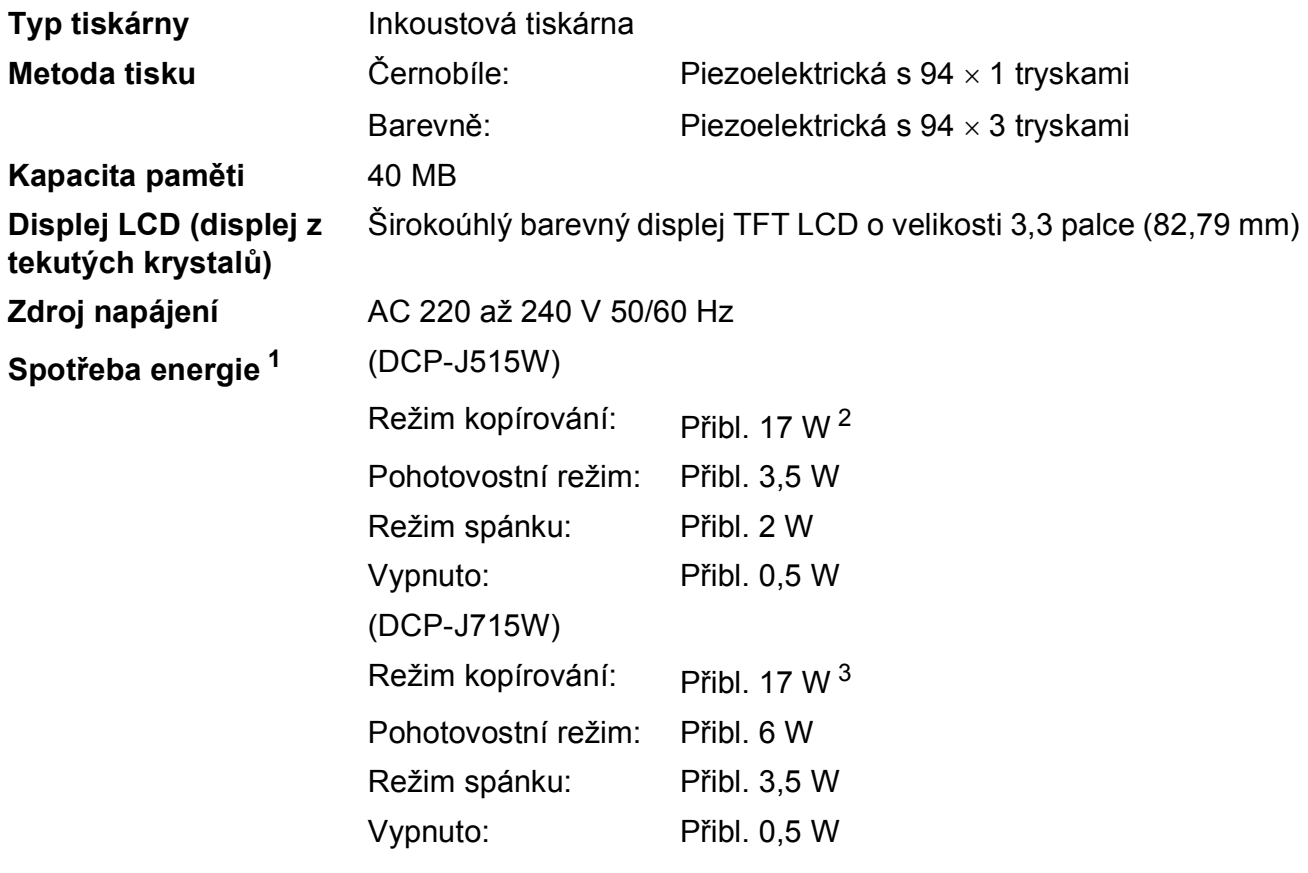

<span id="page-76-0"></span><sup>1</sup> Když jsou všechny režimy připojeny k USB.

<span id="page-76-1"></span><sup>2</sup> Když je rozlišení: standardní, koncept: ISO/IEC24712 vytištěný vzorek.

<span id="page-76-2"></span><sup>3</sup> Při používání ADF, rozlišení: standardní, koncept: ISO/IEC24712 vytištěný vzorek.

#### **Rozměry (DCP-J515W)**

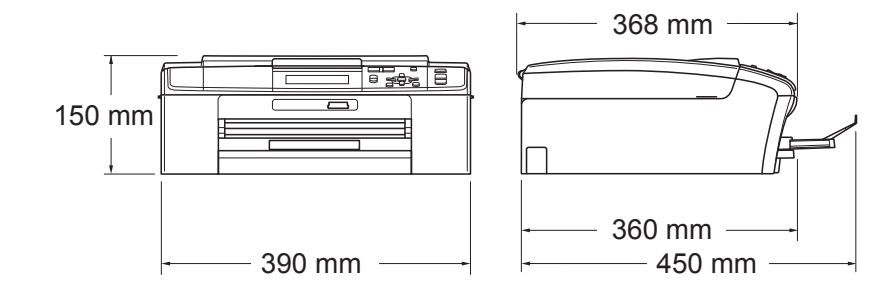

**(DCP-J715W)**

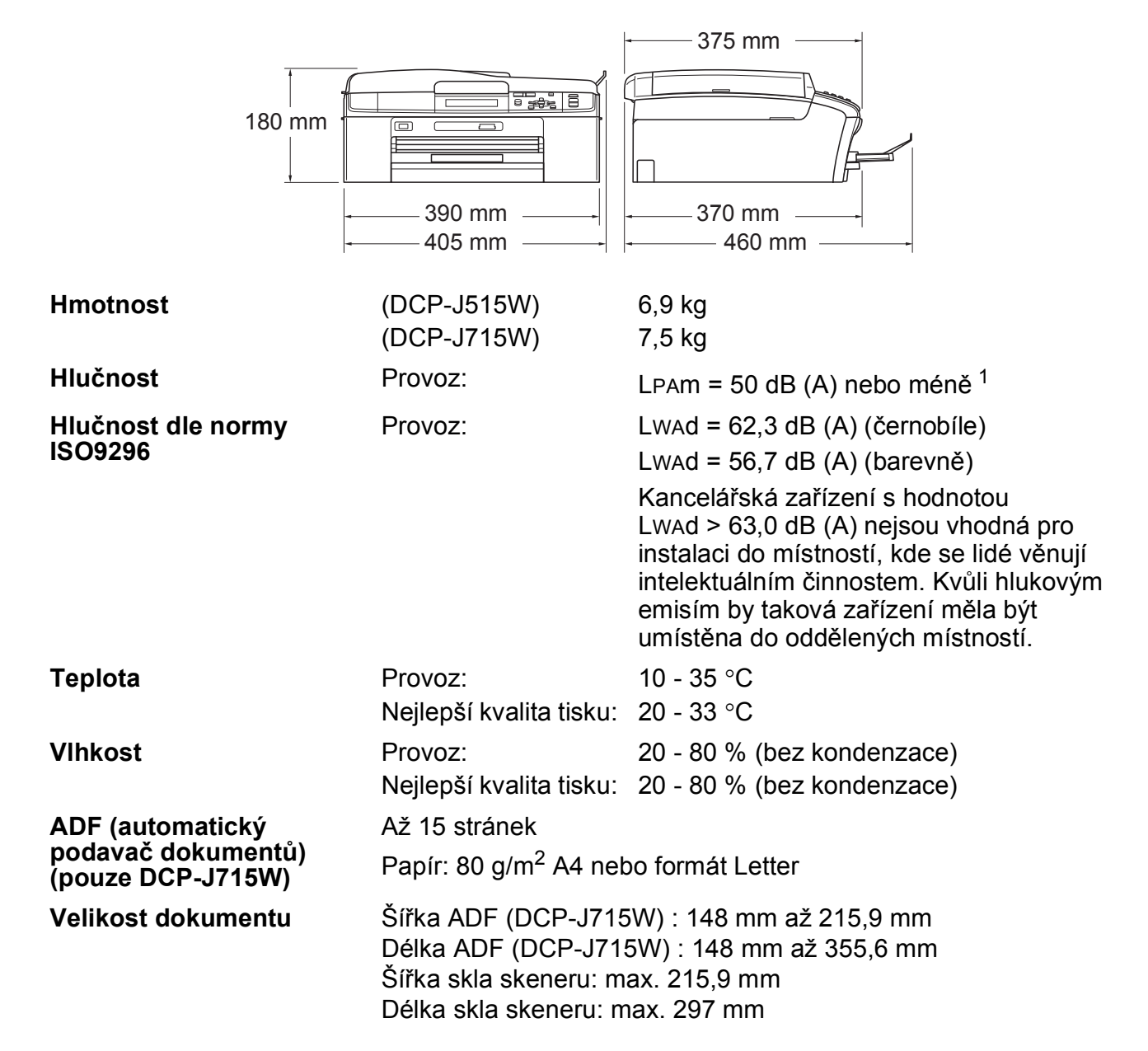

<span id="page-77-0"></span>Hluk závisí na podmínkách tisku.

### **Tisková média**

<span id="page-78-3"></span>

#### **Vstup papíru Zásobník papíru**

 $\blacksquare$  Typ papíru:

<span id="page-78-4"></span>Standardní papír, papír pro inkoustové tiskárny (křídový papír), lesklý papír <sup>[1](#page-78-0)</sup>, průhledné materiály <sup>12</sup> a obálky

Velikost papíru:

A4, Legal, Executive, Letter, A5, A6, JIS B5, obálky (komerčně dostupné č.10, DL, C5, Monarch, JE4), Fotografie 10  $\times$  15 cm, Fotografie 2L 13  $\times$  18 cm, Štítek a Pohlednice [3](#page-78-2)

Šířka: 98 mm - 215,9 mm

Délka: 148 mm - 355,6 mm

Podrobnější informace najdete v části *[Gramáž papíru,](#page-27-0)  tloušñ[ka a kapacita](#page-27-0)* na straně 20.

■ Maximální kapacita zásobníku papíru:

Přibl. 100 listů standardního papíru s gramáží 80 g/m<sup>2</sup>

#### **Zásobník fotografického papíru**

Typ papíru:

Standardní papír, papír pro inkoustové tiskárny (křídový papír) a lesklý papír <sup>[1](#page-78-0)</sup>

■ Velikost papíru:

Fotografie 10  $\times$  15 cm a Fotografie L 89  $\times$  127 mm

Šířka: 89 mm - 102 mm

Délka: 127 mm - 152 mm

■ Maximální kapacita zásobníku papíru:

Přibl. 20 listů

**Výstup papíru** Až 50 listů standardního papíru A4 (přísun do výstupního zásobníku papíru čelní stranou nahoru)<sup>1</sup>.

- <span id="page-78-0"></span><sup>1</sup> Pro lesklý papír nebo fólie doporučujeme odstranit vytištěné stránky ze zásobníku papíru okamžitě poté, co opustí zařízení, aby se zabránilo jejich rozmazání.
- <span id="page-78-1"></span><sup>2</sup> Používejte pouze průhledné materiály doporučené pro tisk na inkoustových tiskárnách.
- <span id="page-78-2"></span><sup>3</sup> Viz *[Typ a velikost papíru pro každou operaci](#page-26-0)* na straně 19.

## <span id="page-79-0"></span>**Kopie**

**Barevně/Černobíle** Ano/Ano **Šířka kopie** max. 210 mm **Vícenásobné kopie** Uspořádá až 99 stránek **Rozlišení** (černobíle)

**Zvětšování/Zmenšování** 25 % až 400 % (v přírůstcích 1 %) ■ Tisk až do rozlišení 1 200  $\times$  1 200 dpi (barevně) ■ Tisk až do rozlišení 600  $\times$  1 200 dpi

### <span id="page-80-5"></span>**PhotoCapture Center™**

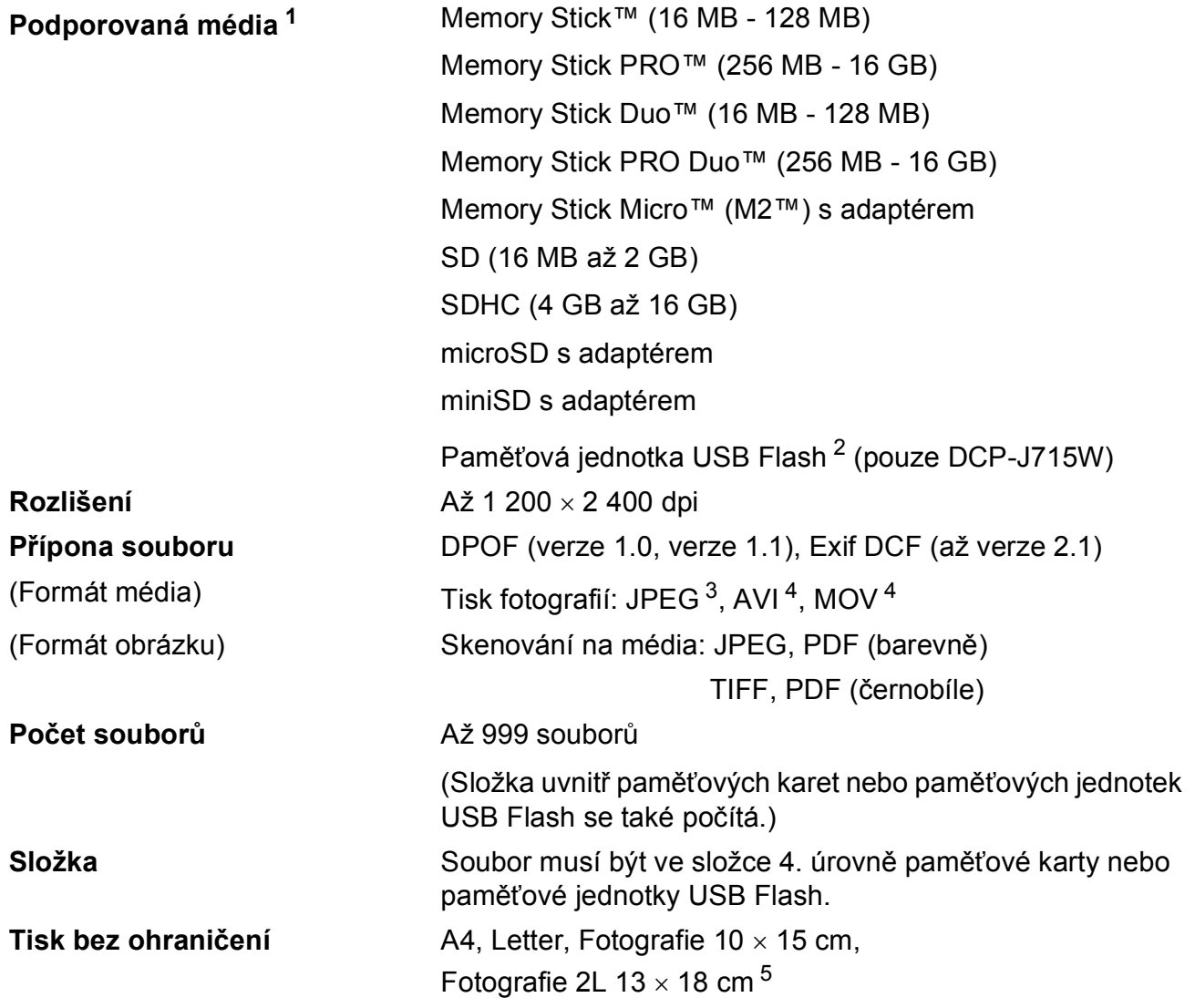

<span id="page-80-0"></span> $1 -$  Paměťové karty, adaptéry ani paměťová jednotka USB Flash nejsou součástí balení.

<span id="page-80-1"></span><sup>2</sup> Standardní rozhraní USB 2.0 Standardní velkokapacitní zařízení USB od 16 MB po 32 GB Podporované formáty: FAT12/FAT16/FAT32

- <span id="page-80-2"></span><sup>3</sup> Progresivní formát JPEG není podporován.
- <span id="page-80-3"></span><sup>4</sup> Pouze Motion JPEG
- <span id="page-80-4"></span><sup>5</sup> Viz *[Typ a velikost papíru pro každou operaci](#page-26-0)* na straně 19.

**D**

# **PictBridge (pouze DCP-J715W)**

**Kompatibilita** Podporuje standard Camera & Imaging Products Association PictBridge CIPA DC-001. Další informace najdete na stránkách <http://www.cipa.jp/pictbridge>

**Rozhraní** Rozhraní USB

## <span id="page-82-3"></span>**Skener**

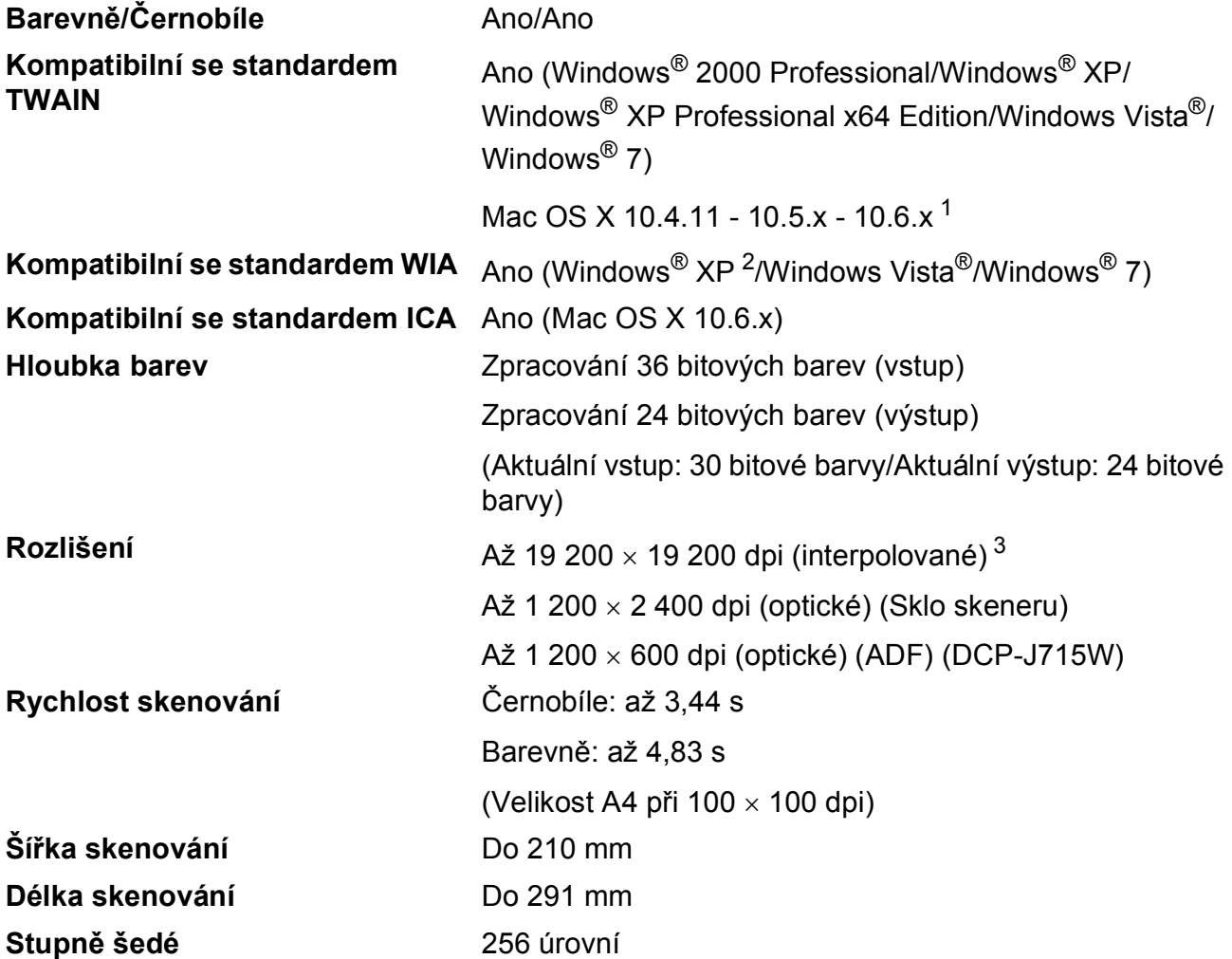

<span id="page-82-4"></span><span id="page-82-0"></span><sup>1</sup> Nejnovější aktualizace ovladačů pro systém Mac OS X najdete na stránkách <http://solutions.brother.com/>

<span id="page-82-1"></span><sup>2</sup> Windows<sup>®</sup> XP v této Příručce uživatele zahrnuje Windows<sup>®</sup> XP Home Edition, Windows<sup>®</sup> XP Professional a Windows® XP Professional x64 Edition.

<span id="page-82-2"></span><sup>3</sup> Skenování maximálně 1 200  $\times$  1 200 dpi při použití ovladače WIA pro Windows® XP, Windows Vista® a Windows® 7 (rozlišení až 19 200 × 19 200 dpi lze zvolit pomocí nástroje pro skenování od společnosti Brother).

## <span id="page-83-3"></span> $T$ **iskárna**

**Rozlišení** Až 1 200 × 6 000 dpi **Šířka tisku** 204 mm [2[1](#page-83-0)0 mm (bez ohraničení) <sup>1</sup>] <sup>[3](#page-83-1)</sup> **Tisk bez ohraničení** A4, Letter, A6, Fotografie 10 x 15 cm, Štítek 127 x 203 mm, Fotografie L 89  $\times$  127 mm, Fotografie 2L 13  $\times$  18 cm, Pohlednice 1 100  $\times$  148 mm<sup>[2](#page-83-2)</sup>

- <span id="page-83-0"></span><sup>1</sup> Když je funkce Bez ohraničení zapnutá.
- <span id="page-83-2"></span><sup>2</sup> Viz *[Typ a velikost papíru pro každou operaci](#page-26-0)* na straně 19.
- <span id="page-83-1"></span><sup>3</sup> Při tisku na papír formátu A4.

## **Rozhraní**

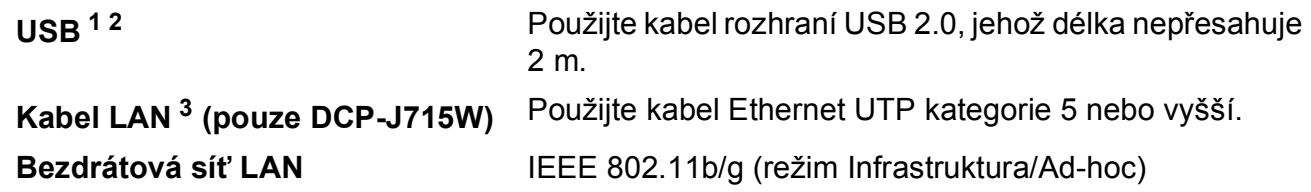

<span id="page-84-0"></span><sup>1</sup> Vaše zařízení má rozhraní USB 2.0 s vysokou rychlostí (pouze DCP-J715W). Zařízení lze také připojit k počítači, který je vybaven rozhraním USB 1.1.

- <span id="page-84-1"></span><sup>2</sup> Porty USB třetích stran nejsou podporovány.
- <span id="page-84-2"></span><sup>3</sup> Podrobnější technické údaje o síti viz *Síñ (LAN)* [na stran](#page-87-0)ě 80 a *Příručka síñových aplikací*.

# <span id="page-85-5"></span>**Požadavky na počítač**

<span id="page-85-4"></span><span id="page-85-3"></span><span id="page-85-2"></span><span id="page-85-1"></span><span id="page-85-0"></span>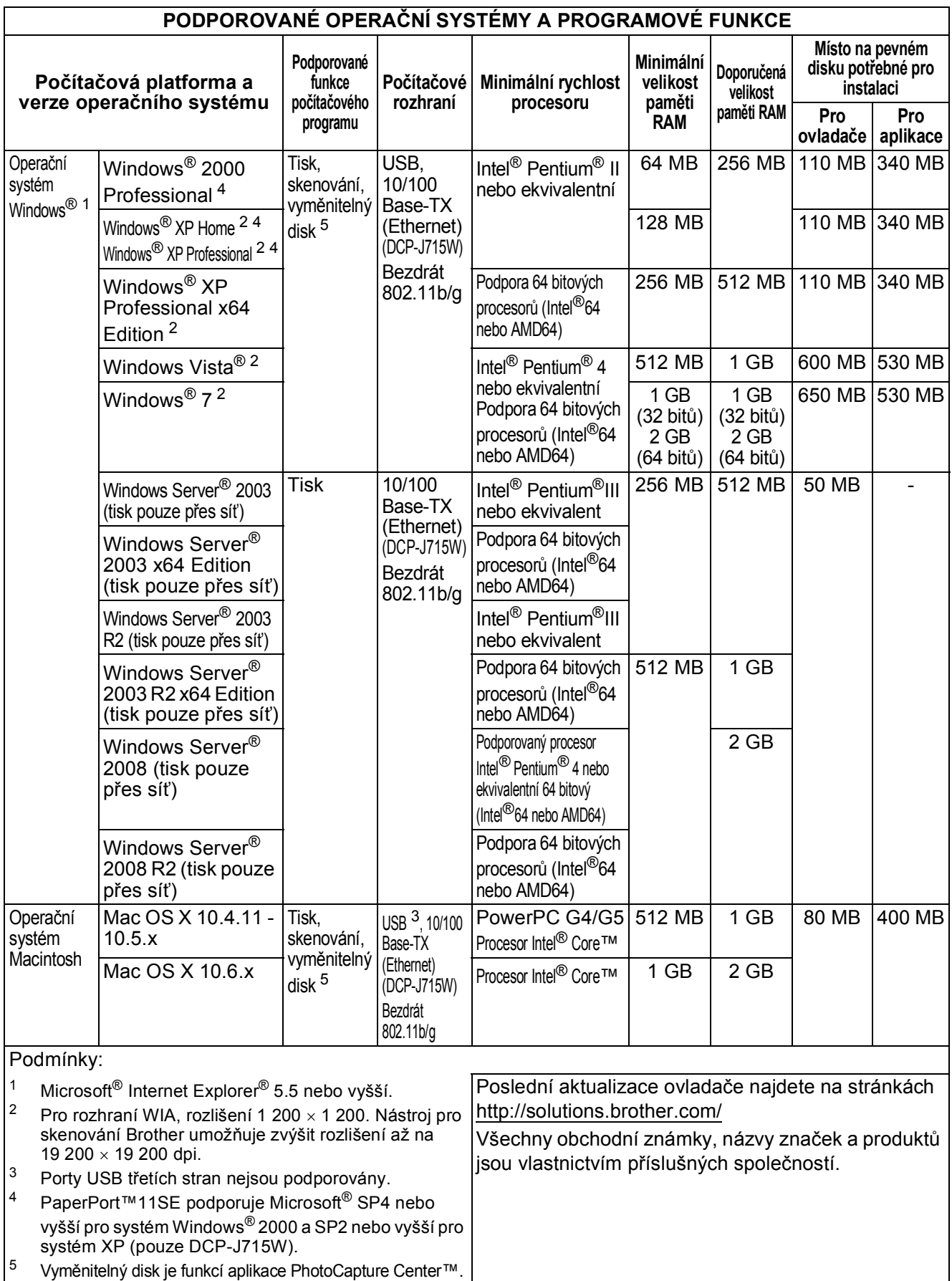

### <span id="page-86-2"></span>**Spotřební materiál**

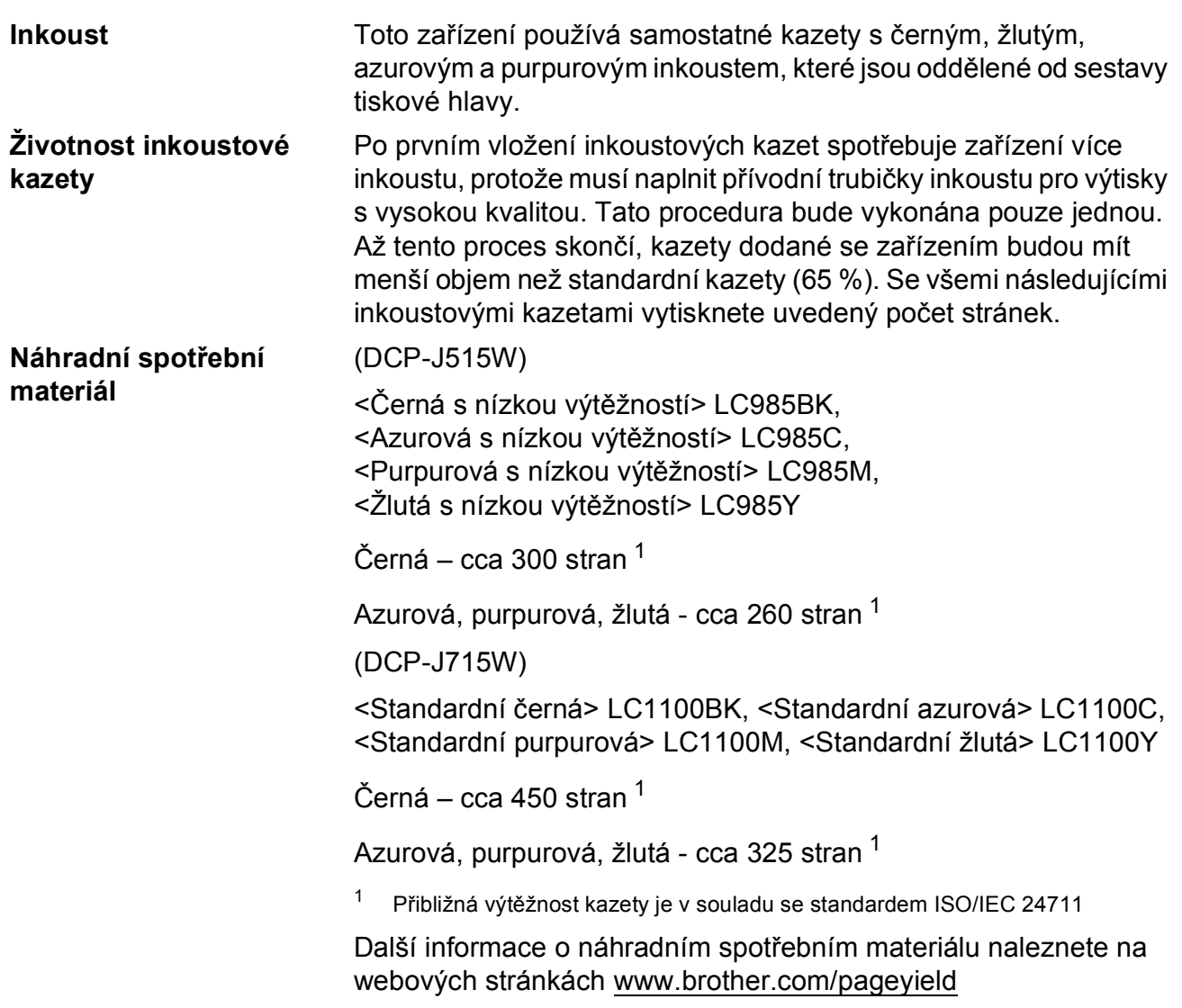

#### <span id="page-86-1"></span><span id="page-86-0"></span>**Co je Innobella™?**

Innobella™ je řada originálních spotřebních materiálů nabízených společností Brother. Název "Innobella™" je odvozen od slov "Innovation" (inovace) a "Bella" (italsky "krásná") a představuje "inovativní" technologii, která vám poskytuje "krásné" a "dlouho trvající" výsledky tisku.

Pokud tisknete fotografické obrázky, společnost Brother doporučuje pro dosažení vysoké kvality lesklý fotografický papír Innobella™ (série BP71). Brilantních tisků dosáhnete jednodušeji s inkoustem a papírem Innobella™.

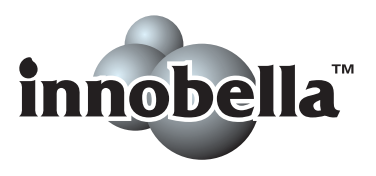

# <span id="page-87-0"></span>**Sí<sup>t</sup>** (LAN)

### **Poznámka**

Podrobnosti o plných síñových specifikacích viz *Příručka síñových aplikací*.

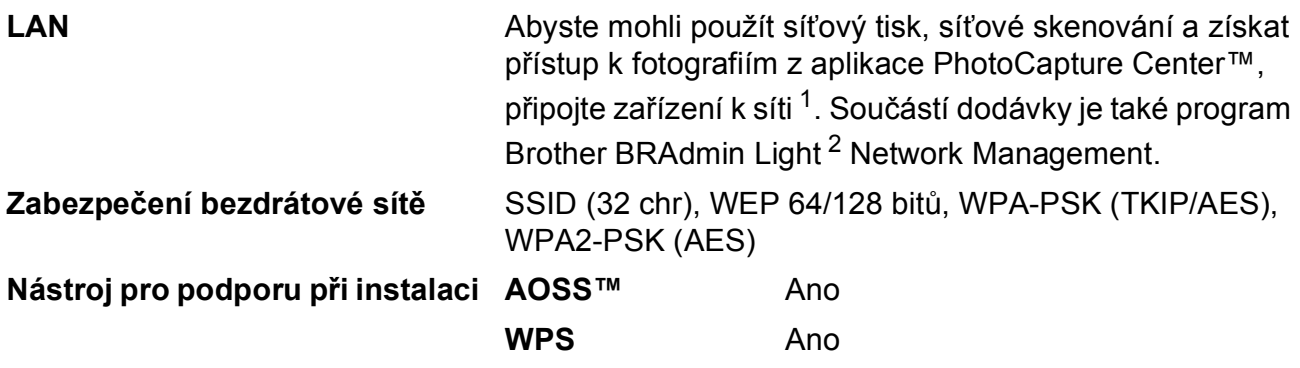

<span id="page-87-1"></span><sup>1</sup> Viz tabulka Požadavky na počítač na [str. 78.](#page-85-5)

<span id="page-87-2"></span><sup>2</sup> Jestliže požadujete pokročilejší správu tiskárny, použijte nejnovější verzi nástroje Brother BRAdmin Professional, kterou si můžete stáhnout z webových stránek <http://solutions.brother.com/>

# **Rejstřík**

### **A**

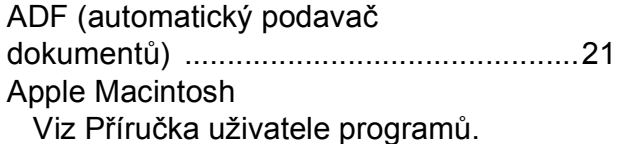

#### **C**

#### **ControlCenter**

**E**

Viz Příručka uživatele programů.

## **Č**

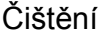

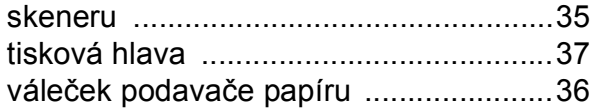

#### **D**

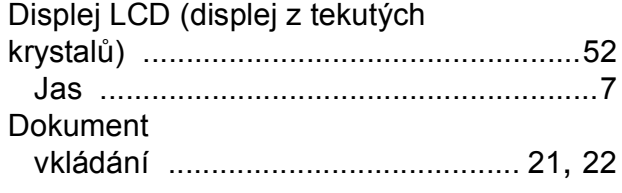

#### **H**

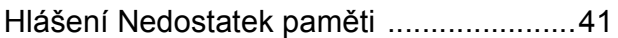

### **CH**

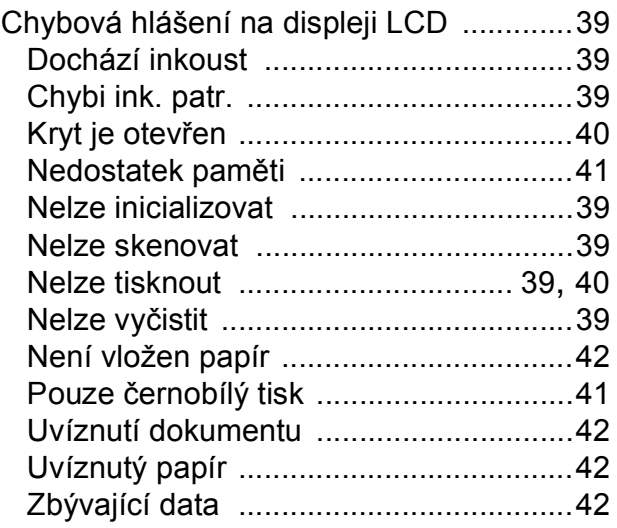

#### **I**

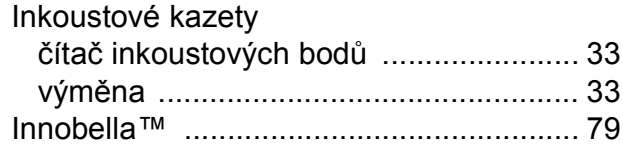

#### **K**

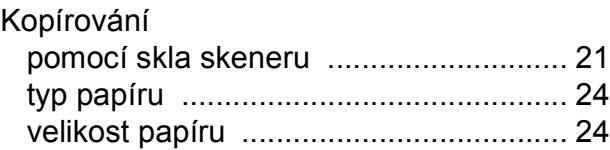

#### **M**

Macintosh Viz Příručka uživatele programů.

#### **N**

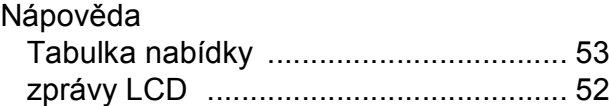

#### **O**

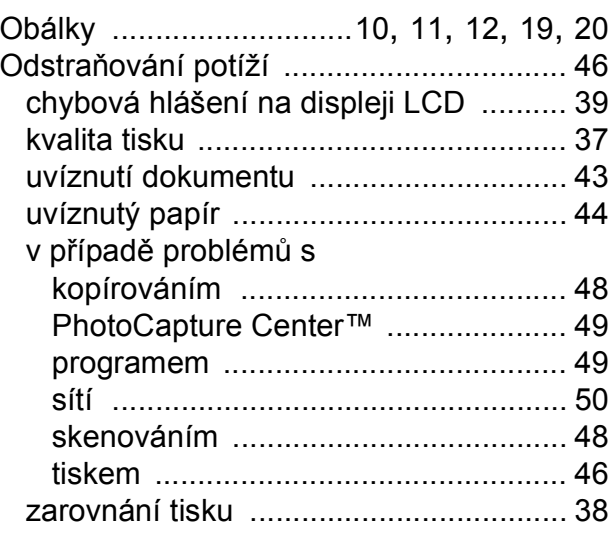

#### **P**

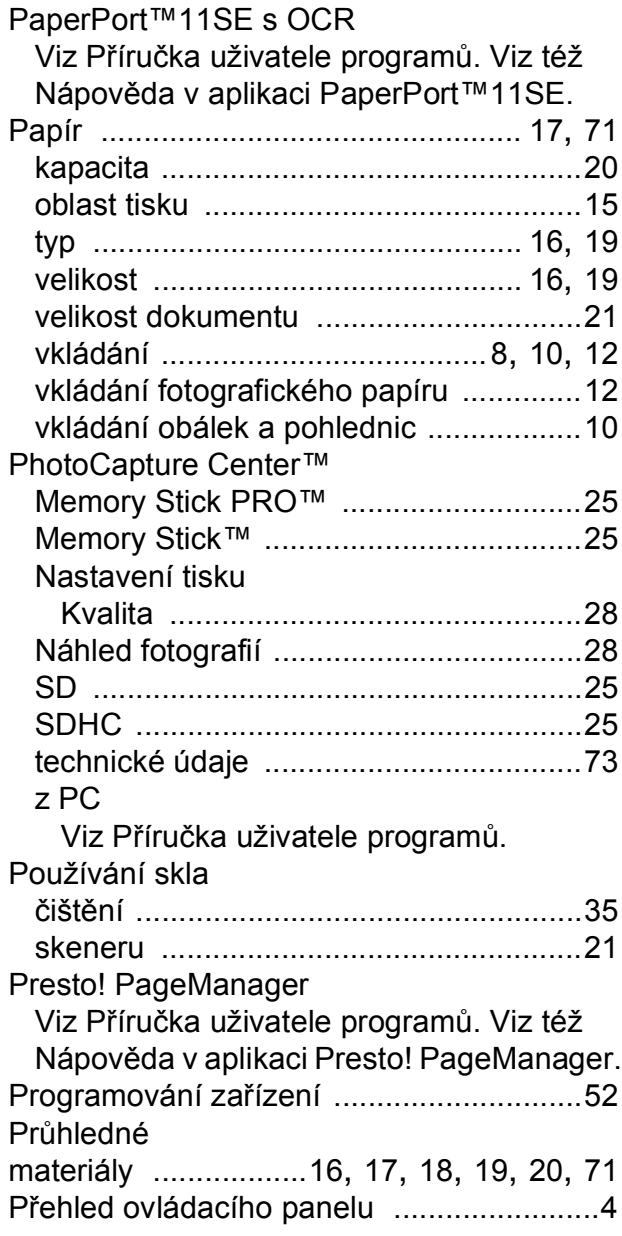

#### **R**

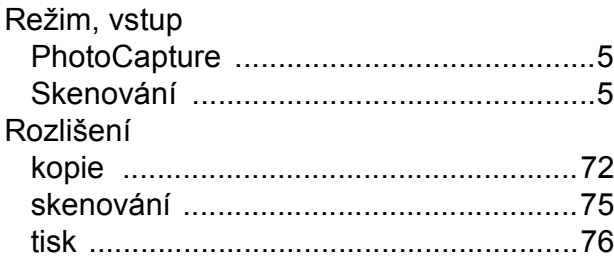

#### **S**

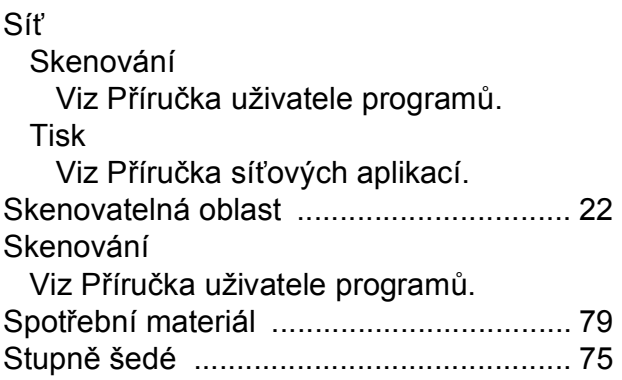

#### **T**

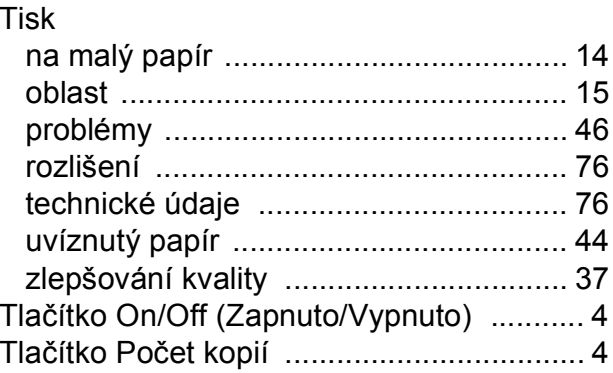

#### **U**

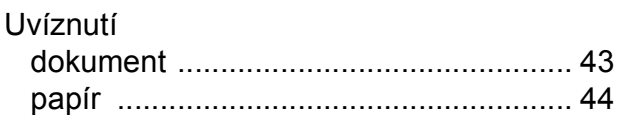

### **Ú**

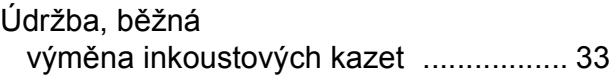

#### **V**

Výrobní číslo vyhledávání [.............Viz vnit](#page-1-0)řní přední kryt

#### **W**

Windows®

Viz Příručka uživatele programů.

### **Z**

Zásobník fotografického papíru [............... 12](#page-19-0)

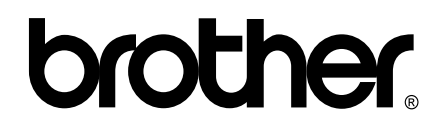

#### **Navštivte naše internetové stránky <http://www.brother.com>**

Používání tohoto zařízení bylo schváleno pouze pro zemi, ve které bylo zakoupeno. Místní distributoři společnosti Brother nebo jejich prodejci poskytnou podporu pouze pro zařízení, která byla zakoupena v zemích, kde sídlí.